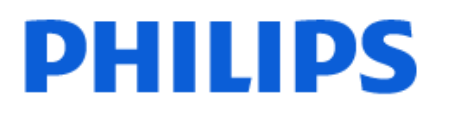

Television

*8548 Series*

# Návod na použitie

50PUS8548 55PUS8548 65PUS8548

Register your product and get support at www.philips.com/TVsupport

## Obsah

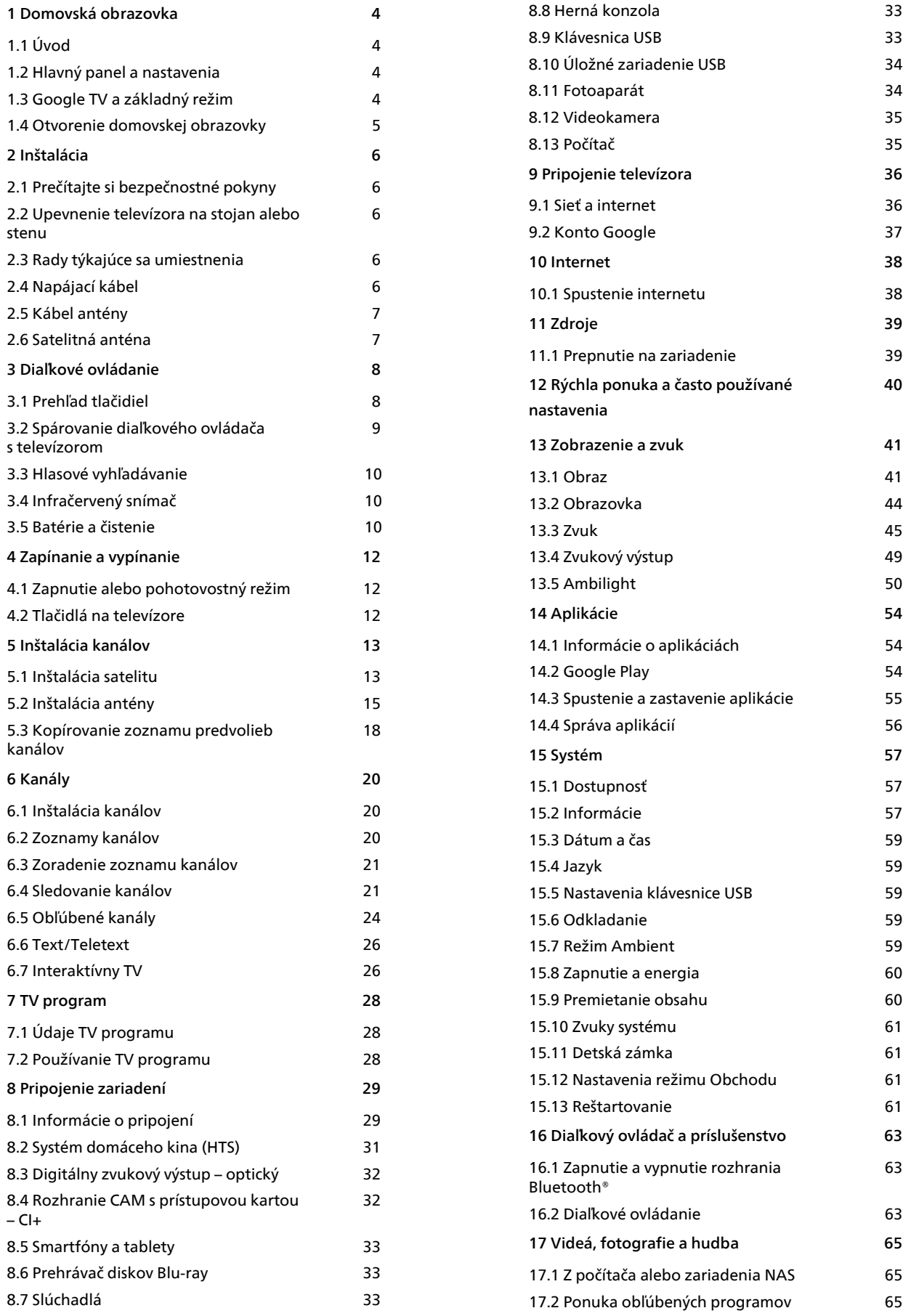

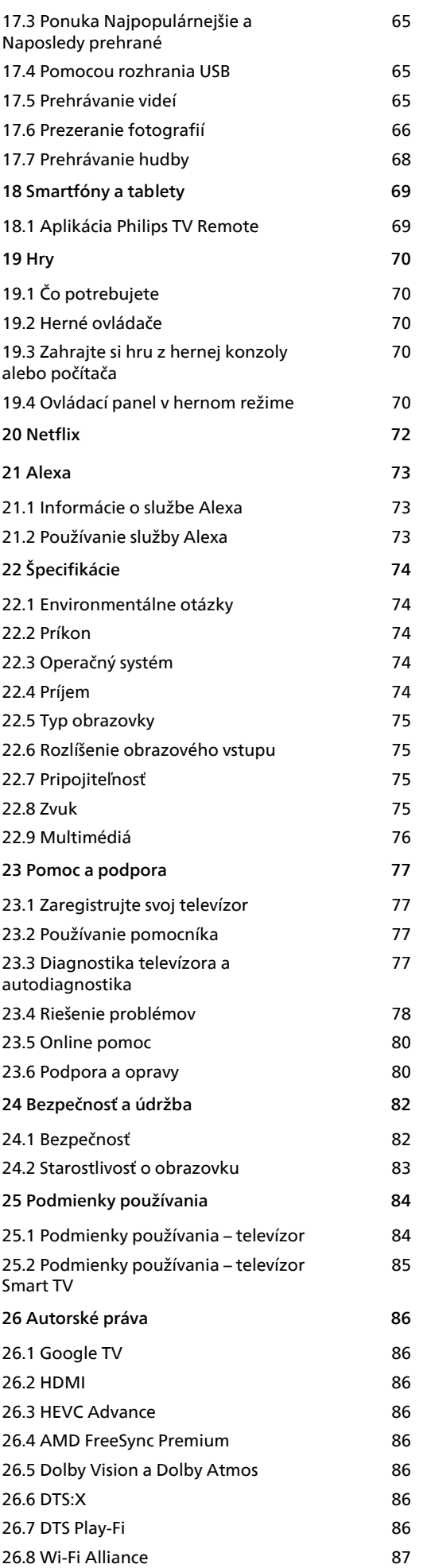

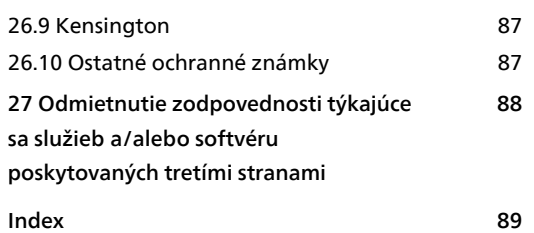

## <span id="page-3-0"></span>1 Domovská obrazovka

### <span id="page-3-1"></span> $\overline{11}$ Úvod

<span id="page-3-2"></span>Ak chcete využívať výhody televízora so systémom Google TV, pripojte televízor na internet. Ak chcete získať domovskú obrazovku, na diaľkovom ovládači stlačte tlačidlo  $\bigwedge$  HOME. Podobne ako pri systéme Android na smartfóne či tablete sa domovská obrazovka nachádza v strede televízora. Na domovskej obrazovke si v aplikácii a v živom televíznom vysielaní môžete prehliadnuť možnosti zábavy a podľa toho sa rozhodnúť, čo budete sledovať.

Domovská obrazovka je organizovaná v riadkoch, aby ste mohli objavovať skvelý obsah zo svojich obľúbených aplikácií. Ak chcete získať širší obsah, môžete pridať ďalšie riadky alebo vyhľadať nové aplikácie. Aplikácie môžu načítať svoje odporúčanie (ak je k dispozícii) podľa vlastného výberu ako samostatné riadky na domovskej obrazovke.

#### Najdôležitejšie položky na domovskej obrazovke

Pomocou viacerých kariet ako sú Vyhľadávanie, Pre vás, Filmy, Televízne relácie, Aplikácie a Knižnica môžete objavovať filmy a relácie z vašich služieb a populárnych aplikácií. Prihláste sa do svojho konta Google a získajte odporúčania na mieru pre svoje služby prenosu na základe toho, čo sledujete a čo vás zaujíma. Zároveň môžete spustiť vyhľadávanie Google s hlasovým alebo textovým vstupom na karte Vyhľadávanie.

#### Aplikácie

Karta Aplikácie domovskej obrazovky obsahuje všetky nainštalované aplikácie, ktoré sú súčasťou televízora, ako aj aplikácie, ktoré ste si sami nainštalovali z obchodu Google Play™. Z karty Aplikácie si taktiež môžete nainštalovať a pridať ďalšie aplikácie medzi obľúbené.

#### Navigácia

Vyberte si, čo chcete sledovať ďalej pomocou jednoduchej navigácie. Prehliadajte si svoje odporúčania na mieru, pokračujte tam, kde ste skončili alebo rýchlo vyhľadajte určitú aplikáciu pomocou nového systému kariet.

#### <span id="page-3-3"></span>Objavte odporúčania na mieru

Prehliadajte si relácie a filmy, ktoré si zamilujete, vo všetkých svojich obľúbených mediálnych službách. Na úvod sa prihláste do svojho konta Google.

#### Získajte odporúčania z Google

Vaše služby sú uložené vo vašom konte Google, aby vám Google mohol poskytovať lepšie odporúčania.

Pozrite si aj informácie na adrese www.support.google.com/googletv

### $\overline{12}$ Hlavný panel a nastavenia

#### Hlavný panel

Hlavný panel je bočný panel v systéme Google TV, ktorý umožňuje prístup k nastaveniam, ovládačom zariadenia, upozorneniam a ďalším možnostiam.

Prístup k hlavnému panelu je možný troma nasledovnými spôsobmi:

- **1** Prejdite na profilovú ikonu v pravom hornom rohu domovskej obrazovky.
- **2** Stlačte tlačidlo DASHBOARD (Hlavný panel) na diaľkovom ovládači.

**3 -** Stlačte a podržte tlačidlo HOME (Domov) na diaľkovom ovládači.

Hlavný panel obsahuje tieto funkcie.

• Profil: zobrazenie profilovej ikony aktuálneho používateľa alebo pridanie nového používateľského profilu

• Nastavenia: prístup ku všetkým ponukám nastavení na úpravu nastavení televízora.

• Hodiny a šetrič obrazovky : zobrazenie hodín

systému, stlačením sa ihneď aktivuje šetrič obrazovky.

• Zdroje: spustenie zoznamu vstupných zdrojov s možnosťou prepnutia na ľubovoľné z pripojených zariadení.

• Obrázok: rýchly odkaz na úpravu nastavení obrázkov.

• Upozornenia: zobrazovanie hlásení o systéme Google TV; stlačením možnosti Vymazať všetky všetky hlásenia odstránite.

#### Úprava nastavení

K ponuke Nastavenia môžete pristupovať pomocou hlavného panela v pravom hornom rohu. Prípadne môžete otvoriť ponuku Často používané nastavenia a položky bežnej ponuky v ponuke televízora Philips, ktoré môžete vyvolať priamo diaľkovým ovládaním.

### $\overline{13}$ Google TV a základný režim

#### Rozdiel vo funkciách

Televízor môžete nastaviť do režimu Google TV alebo Základného režimu .

Základný režim zahŕňa iba funkcie Live TV a Externé zariadenia (napr. HDMI). Služba Google TV vyžaduje, aby ste sa prihlásili pomocou svojho účtu Google a internetového pripojenia. V režime Google TV sú k dispozícii všetky funkcie základného režimu a ďalšie personalizované služby Google. Napríklad filmy a relácie z vašich obľúbených aplikácií na prehrávanie, personalizované odporúčania a asistent Google Assistant na vyhľadávanie a ovládanie televízora hlasom.

Ďalšie informácie nájdete na stránke podpory spoločnosti Google.

#### Rozdiely v domovskej obrazovke

Domovská obrazovka má len dva riadky a žiadne dlaždice. V prvom riadku Domov sa nachádzajú ikony Sledovať TV, TV program, Zdroje a Hlavný panel, na ovládanie funkcií televízora. V druhom riadku Aplikácie sa nachádzajú všetky predinštalované aplikácie. Na Hlavnom paneli v základnom režime nie je obsiahnutý osobný profil a slúži len na zmenu nastavení a zobrazovanie upozornení systému.

Na domovskej obrazovke režimu Google TV sa nachádza viacero kariet, napríklad Domov, Aplikácie, Knižnica a Vyhľadávanie. Každá dlaždica obsahuje riadky s aplikáciami, filmami a seriálmi z vašich služieb a obľúbených aplikácií. Môžete dostávať odporúčania na mieru pre svoje služby prenosu na základe toho, čo sledujete a čo vás zaujíma. Zároveň môžete spustiť vyhľadávanie Google s hlasovým alebo textovým vstupom na karte Vyhľadávanie.

#### <span id="page-4-0"></span> $\overline{14}$

## Otvorenie domovskej obrazovky

Ak chcete otvoriť domovskú obrazovku a otvoriť položku:

1- Stlačte tlačidlo **n** HOME.

**2 -** Vyberte požadovanú položku a stlačením

tlačidla OK ju otvorte alebo spustite.

**3 -** Späť na domovskú obrazovku sa dostanete opakovaným stláčaním tlačidla  $\leftarrow$  Späť alebo stlačením tlačidla **n** HOME.

Pri otvorení domovskej obrazovky sa preruší prehrávanie aplikácie/obsahu na pozadí. Ak chcete

## <span id="page-5-0"></span>2 Inštalácia

#### <span id="page-5-1"></span> $\overline{21}$

## Prečítajte si bezpečnostné pokyny

Pred používaním televízora si prečítajte bezpečnostné pokyny.

Ak si chcete prečítať pokyny, v položkách Pomocník > Používateľská príručka stlačte farebné tlačidlo - Kľúčové slová a vyhľadajte položku Bezpečnostné pokyny.

### <span id="page-5-3"></span><span id="page-5-2"></span> $\overline{22}$ Upevnenie televízora na stojan alebo stenu

### Stojan televízora

Informácie o inštalácii stojana televízora nájdete v Stručnej úvodnej príručke dodanej s televízorom. Ak ste príručku stratili, môžete si ju prevziať na adrese [www.philips.com/TVsupport](http://www.philips.com/TVsupport).

Stručnú úvodnú príručku na prevzatie vyhľadajte pomocou typového čísla vášho televízora.

### Upevnenie na stenu

Váš televízor možno namontovať aj na nástenný držiak (predáva sa samostatne).

Veľkosť nástenného držiaka sa môže líšiť v závislosti od zadnej časti televízora. Pozrite si stručnú úvodnú príručku, ktorá je súčasťou balenia produktu, kde sa dozviete, ktorá veľkosť je vhodná pre váš televízor.

Pri nákupe nástennej konzoly použite tieto rozmery konzoly:

<span id="page-5-4"></span>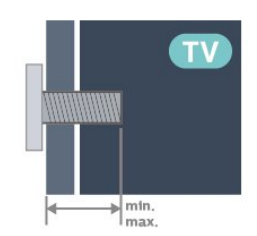

• 43PUS85x8

100 x 200, M6 (min.: 10 mm, max.: 12 mm)

• 50PUS85x8

200 x 300, M6 (min.: 10 mm, max.: 16 mm) • 55PUS85x8

200 x 300, M6 (min.: 10 mm, max.: 16 mm) • 65PUS85x8 300 x 300, M6 (min.: 12 mm, max.: 20 mm) Výstraha

Montáž televízora na stenu vyžaduje špeciálne zručnosti a túto činnosť musí vykonávať výlučne kvalifikovaná osoba. Montáž televízora na stenu musí spĺňať bezpečnostné normy, ktoré zohľadňujú hmotnosť televízora. Pred umiestnením televízora si prečítajte aj bezpečnostné opatrenia. Spoločnosť TP Vision Europe B.V. nenesie žiadnu zodpovednosť za nesprávnu montáž ani za montáž, ktorá spôsobí nehodu alebo zranenie.

### $\overline{23}$ Rady týkajúce sa umiestnenia

- Televízor umiestnite na také miesto, kde na
- obrazovku nebude dopadať priame svetlo.

• Na dosiahnutie najlepšieho efektu technológie Ambilight stlmte osvetlenie v miestnosti.

• Ideálna vzdialenosť na sledovanie televízora je dvojaž päťnásobok uhlopriečky jeho obrazovky. Keď sedíte, oči by ste mali mať vo výške stredu obrazovky.

• Odporúčaná vzdialenosť od steny:

A. Ak je televízor namontovaný na stene, umiestnite ho 7 až 10 cm od steny.

B. Keď je televízor na stojane, umiestnite ho od 10 do 20 cm od steny v závislosti od veľkosti stojana.

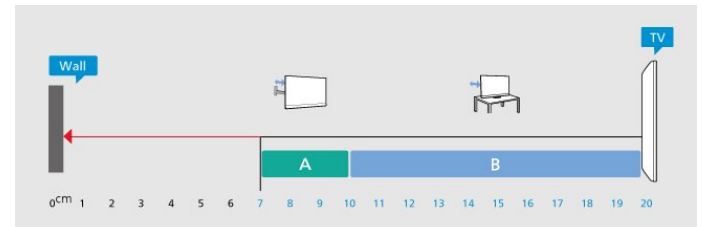

#### Poznámka:

Udržujte televízor v dostatočnej vzdialenosti od zdrojov prachu, ako je napríklad pec. Odporúča sa televízor pravidelne čistiť od prachu, aby sa do neho nedostal prach.

### $\overline{24}$

## Napájací kábel

- Pripojte napájací kábel ku konektoru POWER na zadnej strane televízora.
- Uistite sa, že je napájací kábel pevne pripojený ku konektoru.
- Dbajte na to, aby bola sieťová zástrčka v sieťovej zásuvke neustále prístupná.
- Pri odpájaní napájacieho kábla vždy ťahajte za zástrčku, nikdy neťahajte za kábel.

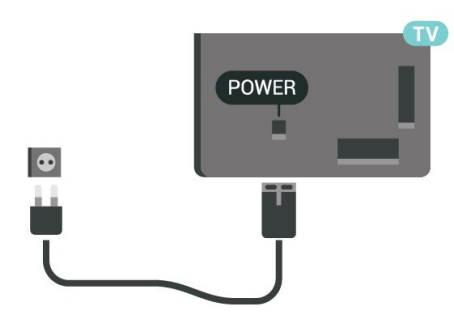

**SAT**  $\circ$  $\sqrt{2}$ USB 1<br>5.0V==500 DIGITAL SAT  $\frac{75 \Omega}{\gamma \Gamma}$ HDMI<sub>1</sub> HDMI 2<br>ARC/eARC

Aj napriek tomu, že tento televízor má v pohotovostnom režime veľmi nízku spotrebu energie, odpojte napájací kábel, ak nebudete televízor dlhý čas používať. Ušetríte tým energiu.

Ak chcete získať ďalšie informácie o zapínaní a vypínaní televízora, v ponuke Pomocník stlačte farebné tlačidlo - Kľúčové slová a vyhľadajte položku Zapnutie.

### <span id="page-6-0"></span>2.5 Kábel antény

Konektor antény pevne pripojte ku konektoru Antenna na zadnej strane televízora.

Ku konektoru môžete pripojiť vlastnú anténu alebo kábel so signálom z anténneho distribučného systému. Použite konektor koaxiálneho anténneho kábla IEC RF 75 ohmov.

Toto pripojenie antény použite pre vstupné signály DVB-T a DVB-C.

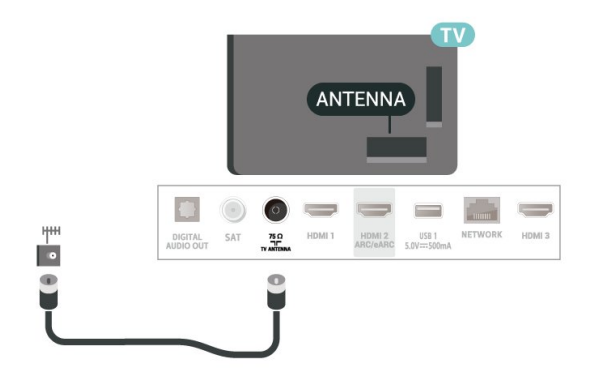

### <span id="page-6-1"></span> $\overline{26}$ Satelitná anténa

Konektor satelitu typu F zapojte do satelitnej prípojky SAT na zadnej strane televízora.

## <span id="page-7-0"></span> $\overline{3}$ Diaľkové ovládanie

### <span id="page-7-1"></span> $\overline{31}$

## Prehľad tlačidiel

### Horná časť (typ 1)

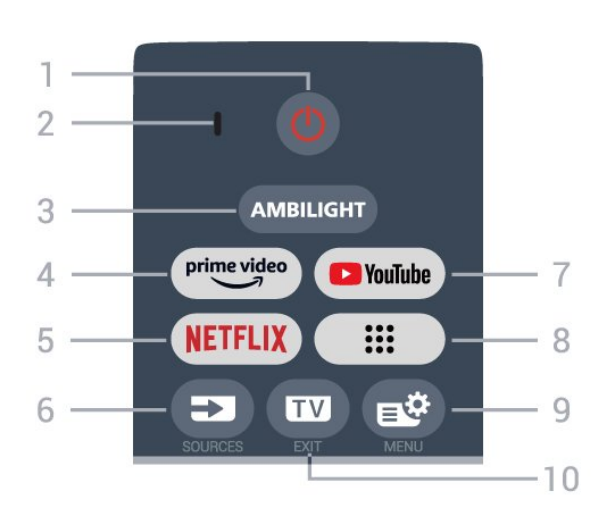

#### 1 –  $\bullet$  (Pohotovostný režim/Zapnutie)

Zapnutie televízora alebo prepnutie späť do pohotovostného režimu. Dlhým stlačením na tri sekundy reštartujete televízor.

2 – Mikrofón VOICE

#### $3 -$  AMBILIGHT

Výber niektorého zo štýlov funkcie Ambilight.

#### $4 - \frac{\text{prime video}}{\text{%}}$

Spustenie aplikácie Amazon prime video.

#### 5 - NETFLIX

• Ak máte členský odber služby Netflix, môžete na tomto televízore využívať aj službu Netflix. Televízor musí byť pripojený k internetu.

• Ak chcete spustiť Netflix, stlačením

tlačidla **NETFLIX** ho otvoríte ihneď, ak je televízor zapnutý alebo je v pohotovostnom režime. www.netflix.com

#### $6 - 2$  (SOURCES)

Otvorenie alebo zatvorenie ponuky Zdroje.

#### 7 – YouTube

Priame otvorenie aplikácie YouTube.

#### 8 – **III** (Aplikácie)

Na spustenie stránky Vaše aplikácie určenej na zobrazenie zoznamu aplikácií, ktoré sú predinštalované alebo nainštalované používateľom.

#### $9 - \mathbf{B}$  (Rýchla ponuka/MENU)

Otvorenie Rýchlej ponuky televízora s bežnými funkciami televízora. Podržaním tlačidla MENU zobrazíte ovládací panel v hernom režime, keď bol rozpoznaný signál hry a povolený herný režim.

#### $10 - 10 = 10$

Prepnutie späť na sledovanie televízie alebo zastavenie interaktívnej televíznej aplikácie. Nemusí však fungovať v niektorých aplikáciách; fungovanie závisí od televíznych aplikácií tretích strán.

### Horná časť (typ 2)

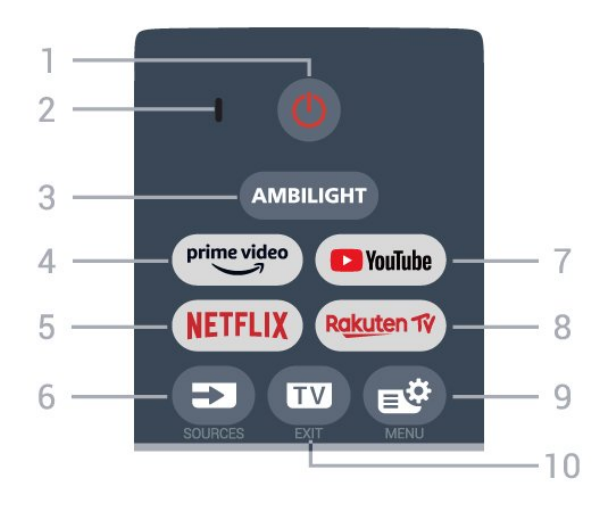

#### 1 – *O* (Pohotovostný režim/Zapnutie)

Zapnutie televízora alebo prepnutie späť do pohotovostného režimu. Dlhým stlačením na tri sekundy reštartujete televízor.

#### 2 – Mikrofón VOICE

#### $3 -$  AMBILIGHT

Výber niektorého zo štýlov funkcie Ambilight.

#### $4 - \frac{prime \text{ video}}{2}$

Spustenie aplikácie Amazon prime video.

#### 5 - NETFLIX

• Ak máte členský odber služby Netflix, môžete na tomto televízore využívať aj službu Netflix. Televízor musí byť pripojený k internetu.

• Ak chcete spustiť Netflix, stlačením tlačidla **NETFLIX** ho otvoríte ihneď, ak je televízor zapnutý alebo je v pohotovostnom režime. www.netflix.com

#### $6 - 2$  (SOURCES)

Otvorenie alebo zatvorenie ponuky Zdroje.

#### 7 – YouTube

Priame otvorenie aplikácie YouTube.

#### 8 – Rakuten TV

Priame otvorenie aplikácie Rakuten TV.

#### 9 –  $\mathbf{B}^{\mathcal{B}}$  (Rýchla ponuka/MENU)

Otvorenie Rýchlej ponuky televízora s bežnými funkciami televízora. Podržaním tlačidla MENU zobrazíte ovládací panel v hernom režime, keď bol rozpoznaný signál hry a povolený herný režim.

#### $10 - \square$  – (EXIT)

Prepnutie späť na sledovanie televízie alebo zastavenie interaktívnej televíznej aplikácie. Nemusí však fungovať v niektorých aplikáciách; fungovanie závisí od televíznych aplikácií tretích strán.

### Stredná časť

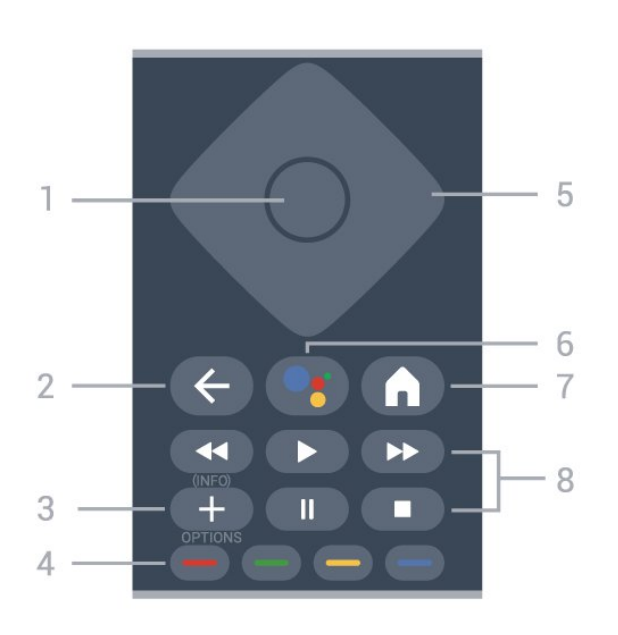

#### 1 – Tlačidlo OK

Potvrdenie výberu alebo nastavenia. Otvorenie zoznamu kanálov počas sledovania televízie.

#### $2 - \leftarrow$  (Späť)

Návrat na prechádzajúci zvolený kanál. Návrat na predchádzajúcu ponuku. Prechod na predchádzajúcu aplikáciu/internetovú

stránku.

#### $3 - +$  (OPTIONS)/(INFO)

Otvorenie alebo zatvorenie ponuky možností. Dlhým stlačením otvoríte informácie o programe.

#### 4 – **- –** – Farebné tlačidlá

Priamy výber možností. Stlačením modrého tlačidla otvoríte Pomocníka.

<span id="page-8-0"></span>5 – Tlačidlá so šípkami/navigačné tlačidlá Navigovanie nahor, nadol, doľava alebo doprava.

#### $6 -$  • (Google Assistant™)

Spustenie aplikácie Google Assistant™.

#### $7 - \bigwedge (HOME)$

Otvorenie domovskej ponuky. Dlhým stlačením tlačidla sa dostanete na hlavný panel.

#### 8 - Prehrávanie

- Prehrávanie >, na spustenie prehrávania.
- · Pozastavenie **II** na pozastavenie prehrávania
- Zastavenie na zastavenie prehrávania
- · Pretočenie dozadu < na pretočenie dozadu
- Pretočenie dopredu > na pretočenie dopredu

### Spodná časť

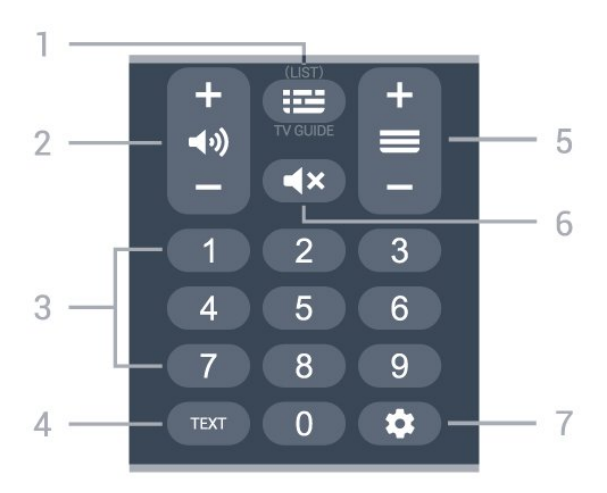

#### $1 - \mathbf{E}(\text{TV program})$

Otvorenie alebo zatvorenie TV programu. Dlhým stlačením otvorte zoznam kanálov.

#### $2 - 4$ ) (Hlasitosť)

Stlačením tlačidla + alebo – nastavíte úroveň hlasitosti.

#### 3 – Číselné tlačidlá Priamy výber kanála.

#### $4 - TFXT$

Otvorenie alebo zatvorenie teletextu.

#### $5 - \equiv$  (Kanál)

Stlačením tlačidla + alebo – prepnete na nasledujúci alebo predchádzajúci kanál v zozname kanálov. Otvorenie nasledujúcej alebo predchádzajúcej stránky teletextu.

#### 6 –  $\blacktriangleleft \times$  (Stíšenie)

Stíšenie zvuku alebo jeho obnovenie.

#### $7 - \triangle$  (DASHBOARD)

Spustenie hlavného panela na boku obrazovky na prístup k nastaveniam, ovládačom zariadenia, upozorneniam a ďalším možnostiam.

#### $\overline{32}$

## Spárovanie diaľkového ovládača s televízorom

Tento diaľkový ovládač využíva na odosielanie príkazov do televízora rozhranie Bluetooth® aj infračervené signály (IR).

• Pomocou infračervených signálov môžete tento diaľkový ovládač použiť na väčšinu operácií.

• Ak chcete použiť pokročilé operácie, ako je vyhľadávanie hlasom, musíte diaľkový ovládač spárovať (prepojiť) s televízorom.

Po spustení úvodnej inštalácie televízora sa na televízore zobrazí výzva na stlačenie tlačidla Home + Back na spárovanie diaľkového ovládača. Párovanie sa odporúča vykonať počas prvej inštalácie televízora.

#### Poznámka:

**1 -** Keď sa diaľkový ovládač úspešne prepne do režimu párovania, okolo mikrofónu na prednej strane sa rozbliká kruhový indikátor LED.

**2 -** Ak má byť párovanie úspešné, počas tohto procesu musí byť diaľkový ovládač blízko televízora (vo vzdialenosti do 1 m).

3 - Ak televízor pri stlačení tlačidla · nespustí pole hlasového ovládania, znamená to, že párovanie nebolo úspešné.

**4 -** Odporúča sa počkať, kým sa televízor úplne zapne a spustia sa všetky procesy na pozadí, a až potom prejsť do režimu párovania, pretože správa s ďalšími pokynmi sa môže zobraziť príliš neskoro, čo môže mať negatívny vplyv na postup párovania.

#### Spárovanie alebo opakované spárovanie

<span id="page-9-1"></span>Ak došlo k zrušeniu spárovania s diaľkovým ovládaním, môžete televízor znova spárovať s diaľkovým ovládaním.

Párovanie môžete vykonať stlačením tlačidla Home + Back alebo dlhým stlačením tlačidla PAIR (SOURCES) (približne na 3 sekundy).

#### Prípadne prejdite na

položky Nastavenia > Diaľkový ovládač a príslušenstvo > Nastavenia diaľkového ovládača > Spárovať s diaľkovým ovládačom a potom postupujte podľa pokynov na obrazovke.

Ak je párovanie úspešné, zobrazí sa hlásenie.

<span id="page-9-2"></span>Softvér diaľkového ovládača

 Nastavenia > Diaľkový ovládač a príslušenstvo > Nastavenia diaľkového ovládača > Informácie o diaľkovom ovládači

Po spárovaní diaľkového ovládača môžete skontrolovať aktuálnu verziu softvéru diaľkového ovládača.

#### Nastavenia > Diaľkový ovládač a príslušenstvo > Nastavenia diaľkového ovládača > Aktualizovať softvér diaľkového ovládača

<span id="page-9-0"></span>Skontrolujte dostupnosť aktualizácií softvéru diaľkového ovládača.

### 3.3 Hlasové vyhľadávanie

Na vyhľadávanie videí, hudby alebo iného obsahu na internete môžete použiť aj váš hlas. Je pritom potrebné hovoriť do mikrofónu na diaľkovom ovládaní.

Pred použitím hlasového vyhľadávania sa musí diaľkový ovládač spárovať s televízorom.

Ak chcete používať hlasové ovládanie:

1 - Stlačte a podržte tlačidlo • na diaľkovom ovládači. Rozsvieti sa na ňom modré svetlo, otvorí sa pole vyhľadávania a mikrofón bude aktívny. **2 -** Jasne vyslovte, čo chcete vyhľadať. Po dokončení hlasového vstupu uvoľnite tlačidlo • a spustite vyhľadávanie. Zobrazenie výsledkov môže chvíľu trvať.

**3 -** V zozname s výsledkami vyhľadávania môžete vybrať požadovanú položku.

### $\overline{34}$ Infračervený snímač

Televízor dokáže prijímať príkazy aj z diaľkového ovládania, ktoré využíva technológiu IR (infračervené signály). Môžete používať aj takého diaľkové ovládanie, musíte ním však mieriť na infračervený snímač na prednej strane televízora.

#### Výstraha

Pred infračervený snímač televízora neklaďte žiadne predmety, mohli by blokovať infračervený signál.

### 3.5 Batérie a čistenie

#### Výmena batérií

Podrobné informácie o batériách diaľkového ovládania nájdete v stručnej úvodnej príručke, ktorá je súčasťou balenia produktu.

Ak televízor nereaguje na stláčanie tlačidiel na diaľkovom ovládaní, možno sú vybité batérie.

Ak chcete vymeniť batérie, otvorte priestor na batérie na zadnej strane diaľkového ovládania.

**1 -** Dvierka priestoru na batérie posuňte v smere znázornenom šípkou.

**2 -** Vymeňte staré batérie za nové batérie. Dodržte správnu orientáciu pólov batérií (+ a -).

**3 -** Dvierka uložte späť na miesto a zasuňte ich, kým nezaskočia na miesto.

• Ak nebudete diaľkový ovládač dlhší čas používať, vyberte batérie.

• Staré batérie bezpečne zlikvidujte podľa nariadení

uvedených v časti o ukončení používania.

#### Čistenie

Toto diaľkové ovládanie má povrchovú vrstvu odolnú proti poškriabaniu.

Diaľkové ovládanie čistite mäkkou navlhčenou handričkou. Na čistenie diaľkového ovládania nikdy nepoužívajte látky ako alkohol, chemické prípravky ani čistiace prostriedky pre domácnosť.

## <span id="page-11-0"></span> $\overline{A}$ Zapínanie a vypínanie

#### <span id="page-11-1"></span>4.1

## Zapnutie alebo pohotovostný režim

Uistite sa, že televízor je pripojený k elektrickej sieti. Pripojte dodaný napájací kábel k vstupnému konektoru napájania v zadnej časti televízora. Kontrolka v spodnej časti televízora sa rozsvieti.

#### Zapnutie

Stlačením tlačidla **O** na diaľkovom ovládači zapnite televízor. Televízor môžete zapnúť aj stlačením malého páčkového tlačidla v spodnej časti televízora, ak nemôžete nájsť diaľkový ovládač alebo sú vybité batérie.

#### Reštartovať

Dlhým 3-sekundovým stlačením tlačidla **O** na diaľkovom ovládači reštartujete televízor.

#### Prepnutie do pohotovostného režimu

Ak chcete televízor prepnúť do pohotovostného režimu, stlačte tlačidlo **O** na diaľkovom ovládači. Môžete tiež stlačiť malé páčkové tlačidlo v spodnej časti televízora.

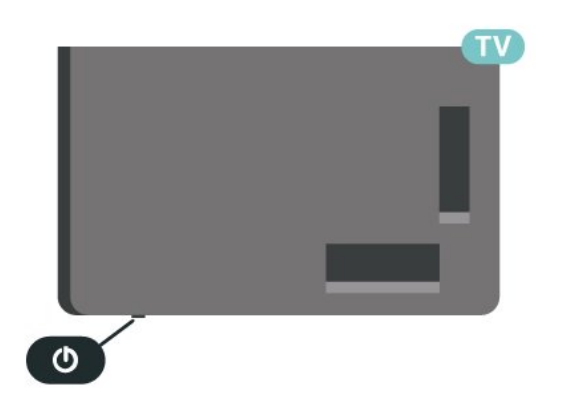

V pohotovostnom režime zostáva televízor pripojený k elektrickej sieti, no spotrebováva minimum energie.

Na úplné vypnutie televízora odpojte sieťovú zástrčku.

<span id="page-11-2"></span>Pri odpájaní napájacej zástrčky vždy ťahajte za zástrčku, nikdy nie za kábel. Uistite sa, že máte vždy voľný prístup k sieťovej zástrčke, napájaciemu káblu a elektrickej zásuvke.

### $\overline{42}$ Tlačidlá na televízore

Základné operácie televízora môžete ovládať, aj keď stratíte diaľkové ovládanie alebo sa mu vybijú batérie.

Ak chcete otvoriť základnú ponuku:

**1 -** Keď je televízor zapnutý, stlačením páčkového tlačidla na jeho spodnej strane otvoríte základnú ponuku.

**2 -** Stlačením doľava alebo doprava môžete vybrať položky (iii) Hlasitosť,  $\equiv$  Kanál alebo  $\equiv$  Zdroje. Ak chcete prehrať ukážkový film, vyberte položky Ukážka.

**3 -** Stláčaním tlačidiel hore alebo dole upravíte hlasitosť či prepnete na nasledujúci alebo predchádzajúci kanál. Pomocou tlačidiel hore a dole môžete prechádzať aj zoznamom zdrojov vrátane možnosti výberu tunera. Stlačením páčkového tlačidla spustíte ukážkový film.

**4 -** Táto ponuka sa vypne automaticky.

Ak chcete televízor prepnúť do pohotovostného režimu, vyberte položku  $\Phi$  a stlačte páčkové tlačidlo.

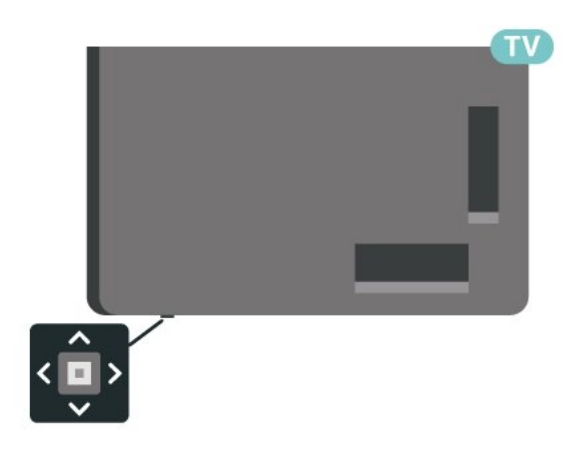

## <span id="page-12-0"></span>5 Inštalácia kanálov

### <span id="page-12-1"></span> $\overline{51}$

## Inštalácia satelitu

### Informácie o inštalácii satelitov

### Maximálne 4 satelity

Na tomto televízore môžete nainštalovať maximálne 4 satelity (4 konvertory LNB). Na začiatku inštalácie vyberte presný počet satelitov, ktoré chcete nainštalovať. Urýchli to inštaláciu.

### Unicable

Na pripojenie satelitnej antény k televízoru môžete použiť systém Unicable\*. Na začiatku inštalácie môžete vybrať systém Unicable až pre 4 satelity.

\* Poznámka: podporovaný je systém Unicable 1 (EN50494) a Unicable 2 (EN50607/JESS).

### Spustenie inštalácie

Skôr ako začnete s inštaláciou, uistite sa, že je satelitná anténa správne pripojená a optimálne nasmerovaná.

Ak chcete spustiť inštaláciu satelitu:

**1 -** Vyberte položky Nastavenia > Kanály a vstupy > Kanály > Inštalácia satelitu a stlačte tlačidlo OK. V prípade potreby zadajte kód PIN. **2 -** Vyberte položku Vyhľadať satelit a stlačte tlačidlo OK.

**3 -** Vyberte položku Vyhľadať a stlačte tlačidlo OK. TV vyhľadá satelity.

**4 -** Vyberte položku Inštalovať a stlačte tlačidlo OK. Televízor zobrazí aktuálne nastavenie inštalácie satelitu.

Ak chcete zmeniť toto nastavenie, vyberte možnosť Nastavenia.

Ak nastavenie nechcete zmeniť, vyberte možnosť Hľadať. Prejdite na krok 5.

**5 -** V časti Systém inštalácie vyberte počet satelitov, ktoré chcete nainštalovať, alebo vyberte jeden zo systémov Unicable. Ak vyberiete možnosť Unicable, môžete pre jednotlivé tunery vybrať čísla používateľských pásiem a zadať frekvencie používateľských pásiem. V niektorých krajinách je v ponuke Ďalšie nastavenia možné upraviť niektoré odborné nastavenia jednotlivých konvertorov LNB. **6 -** Televízor vyhľadá satelity dostupné v rámci nasmerovania vašej satelitnej antény. Môže to trvať niekoľko minút. Ak sa nájde satelit, jeho názov a intenzita signálu sa zobrazia na obrazovke.

**7 -** Keď televízor nájde požadované satelity, vyberte položku Inštalovať.

**8 -** Ak satelit ponúka balíky kanálov, na televízore sa zobrazia balíky dostupné pre daný satelit. Vyberte požadovaný balík. Niektoré balíky ponúkajú rýchlu a úplnú inštaláciu dostupných kanálov – v takomto prípade si vyberte jednu možnosť. Na televízore sa nainštalujú satelitné kanály a rozhlasové stanice. **9 -** Ak chcete uložiť konfiguráciu satelitu aj

nainštalované kanály a rozhlasové stanice, vyberte položku Dokončiť.

### Nastavenia inštalácie satelitu

Nastavenia inštalácie satelitu sú prednastavené pre príslušnú krajinu. Od týchto nastavení závisí, akým spôsobom televízor vyhľadáva a inštaluje satelity a ich kanály. Tieto nastavenia môžete kedykoľvek zmeniť.

Ak chcete zmeniť nastavenia inštalácie satelitu:

**1 -** Spustite inštaláciu satelitu.

**2 -** Na obrazovke slúžiacej na spustenie hľadania satelitov vyberte položku Konfigurovať a stlačte tlačidlo OK.

**3 -** Vyberte počet satelitov, ktoré chcete nainštalovať, alebo vyberte jeden zo systémov Unicable. Ak vyberiete možnosť Unicable, môžete pre jednotlivé tunery vybrať čísla používateľských pásiem a zadať frekvencie používateľských pásiem.

**4 -** Po dokončení vyberte položku Ďalej a stlačte tlačidlo OK.

**5 -** V ponuke Nastavenie stlačením farebného tlačidla Hotovo sa vráťte na obrazovku umožňujúcu spustiť vyhľadávanie satelitov.

### Navádzací transpondér a LNB

V niektorých krajinách je možné upraviť odborné nastavenia navádzacieho transpondéra a jednotlivých konvertorov LNB. Tieto nastavenia použite alebo upravte iba vtedy, keď sa nepodarí normálna inštalácia. Ak používate neštandardné satelitné vybavenie, môžete pomocou týchto nastavení prekonať štandardné nastavenia. Niektorí poskytovatelia vysielania vám môžu poskytnúť hodnoty pre transpondér či konvertory LNB, ktoré tu môžete zadať.

### Moduly CAM satelitov

Ak na sledovanie satelitných kanálov používate modul CAM (modul podmieneného prístupu), odporúčame, aby bol počas inštalácie satelitu v televízore daný modul CAM vložený.

Väčšina modulov CAM slúži na odkódovanie kanálov.

Moduly CAM najnovšej generácie dokážu samostatne nainštalovať všetky kanály do televízora. Modul CAM

vás vyzve na inštaláciu satelitov a kanálov. Tieto moduly CAM nielen nainštalujú a odkódujú kanály, ale kanály zároveň aj pravidelne aktualizujú.

### Balíky kanálov

Prevádzkovatelia satelitu môže ponúkať balíky kanálov, ktoré obsahujú bezplatné kanály (voľne dostupné) a ponúkajú výber vhodný pre určitú krajinu. Niektoré satelity ponúkajú balíky predplatného - kolekcie kanálov, za ktoré je potrebné zaplatiť.

Ak si vyberiete balík predplatného, televízor vás môže požiadať o výber rýchlej alebo plnej inštalácie. Vyberte možnosť Rýchle na nainštalovanie kanálov len z daného balíka alebo vyberte možnosť Plné na inštaláciu balíka a všetkých ostatných dostupných kanálov. V prípade balíkov predplatného odporúčame Rýchlu inštaláciu. Ak máte ďalšie satelity, ktoré nie sú súčasťou balíka predplatného, odporúčame Úplnú inštaláciu. Všetky nainštalované kanály nájdete v zozname Všetky.

### Konfigurácia systému Unicable

#### Systém Unicable

Satelitnú anténu môžete k televízoru pripojiť pomocou jednokáblového systému alebo systému Unicable\*. Jednokáblové systémy využívajú na prepojenie satelitnej antény so všetkými satelitnými tunermi v systéme jeden kábel. Jednokáblové systémy sa bežne využívajú v bytových domoch. Ak používate systém Unicable, televízor vás v priebehu inštalácie požiada o priradenie čísla používateľského pásma a zodpovedajúcej frekvencie. Na tomto televízore môžete nainštalovať maximálne 4 satelity.

Ak po inštalácii systému Unicable zistíte, že chýbajú niektoré kanály, pravdepodobne počas inštalácie prebehla aj ďalšia inštalácia v systéme Unicable. Znova vykonajte postup inštalácie a nainštalujte chýbajúce kanály.

\* Poznámka: podporovaný je systém Unicable 1 (EN50494) a Unicable 2 (EN50607/JESS).

#### Číslo používateľského pásma

Každý pripojený satelitný tuner musí byť v rámci systému Unicable očíslovaný (napr. 0, 1, 2, 3 atď.).

Dostupné používateľské pásma a ich čísla nájdete na rozvádzači systému Unicable. Používateľské pásmo (User band) sa niekedy uvádza vo forme skratky UB. Existujú rozvádzače systému Unicable ponúkajúce 4 alebo 8 používateľských pásiem. Ak v nastaveniach

vyberiete systém Unicable, televízor vás požiada o priradenie jedinečného čísla používateľského pásma pre jednotlivé zabudované satelitné tunery. V systéme Unicable nemôžu mať dva satelitné tunery rovnaké číslo používateľského pásma.

#### Frekvencia používateľského pásma

Spolu s jedinečným číslom používateľského pásma potrebuje vstavaný satelitný prijímač aj frekvenciu zvoleného čísla používateľského pásma. Tieto frekvencie väčšinou nájdete vedľa čísel používateľských pásiem na rozvádzači systému Unicable.

### Manuálna aktualizácia kanálov

Aktualizáciu kanálov môžete kedykoľvek spustiť manuálne.

Ak chcete manuálne spustiť aktualizáciu kanálov:

**1 -** Vyberte položky Nastavenia > Kanály a vstupy > Kanály > Inštalácia satelitu a stlačte tlačidlo OK.

**2 -** Vyberte položku Vyhľadať kanály a stlačte tlačidlo OK.

**3 -** Vyberte položku Aktualizovať kanály a stlačte tlačidlo OK. Spustí sa aktualizácia televízora. Aktualizácia môže trvať niekoľko minút.

**4 -** Postupujte podľa pokynov na obrazovke. Aktualizácia môže trvať niekoľko minút.

**5 -** Vyberte položku Dokončiť a stlačte tlačidlo OK.

### Ručná inštalácia

Ručná inštalácia je určené pre pokročilých používateľov.

Ručnú inštaláciu môžete použiť na rýchle pridanie nových kanálov zo satelitného transpondéra. Musíte poznať frekvenciu a polarizáciu transpondéra. Televízor nainštaluje všetky kanály z daného transpondéra. Ak bol už predtým nainštalovaný transpondér, všetky jeho kanály – bývalé a nové – sa presunú na koniec zoznamu kanálov Všetko. Ak potrebujete zmeniť počet satelitov, nemôžete použiť ručnú inštaláciu. Budete musieť vykonať kompletnú inštaláciu pomocou ponuky Inštalácia satelitov.

Ak chcete nainštalovať transpondér:

**1 -** Vyberte položky Nastavenia > Kanály a vstupy > Kanály > Inštalácia satelitu a stlačte tlačidlo OK.

**2 -** Vyberte položku Ručná inštalácia a stlačením tlačidla > (vpravo) vstúpte do ponuky.

**3 -** Ak máte nainštalovaný viac ako 1 satelit, vyberte

konvertor LNB, ku ktorému chcete pridať kanály. **4 -** Nastavte požadovanú Polarizáciu. Ak nastavíte Režim prenosovej rýchlosti na možnosť Ručne, môžete ručne zadať hodnotu prenosovej rýchlosti do poľa Prenosová rýchlosť. **5 -** Stláčaním tlačidiel so šípkami/tlačidiel navigácie upravte frekvenciu a

vyberte položku Hotovo. **6 -** Vyberte položku Vyhľadať a stlačte tlačidlo OK.

Na obrazovke sa zobrazí intenzita signálu. **7 -** Ak chcete kanály nového transpondéra uložiť, vyberte položku Uložiť a stlačte tlačidlo OK. **8 -** V prípade potreby opakovaným stláčaním tlačidla < (vľavo) ponuku zatvorte.

### Navádzací transpondér a LNB

V niektorých krajinách je možné upraviť odborné nastavenia navádzacieho transpondéra a jednotlivých konvertorov LNB. Tieto nastavenia použite alebo upravte iba vtedy, keď sa nepodarí normálna inštalácia. Ak používate neštandardné satelitné vybavenie, môžete pomocou týchto nastavení prekonať štandardné nastavenia. Niektorí poskytovatelia vysielania vám môžu poskytnúť hodnoty pre transpondér či konvertory LNB, ktoré tu môžete zadať.

#### Napájanie LNB

Napájanie konvertorov LNB je predvolene nastavené na hodnotu Automaticky.

#### 22 kHz tón

Tón je predvolene nastavený na hodnotu Automaticky.

#### Nízka frekvencia LO/Vysoká frekvencia LO

<span id="page-14-0"></span>Frekvencie lokálnych oscilátorov sú nastavené na štandardné hodnoty. Tieto hodnoty upravte iba v prípade použitia zariadení, ktoré vyžadujú iné hodnoty.

### Problémy

#### Televízor nedokáže nájsť požadované satelity alebo nainštaluje ten istý satelit dvakrát

• Skontrolujte, či ste v nastaveniach na začiatku inštalácie nastavili správny počet satelitov. Môžete nastaviť, aby televízor vyhľadával jeden, dva alebo 3/4 satelity.

#### Dvojitý konvertor LNB nedokáže nájsť druhý satelit

• Ak televízor nájde jeden satelit, ale nedokáže nájsť druhý, otočte anténu o niekoľko stupňov. Nasmerujte anténu tak, aby ste získali čo najsilnejší signál z prvého satelitu. Skontrolujte indikátor intenzity signálu prvého satelitu na obrazovke. Keď je prvý satelit nastavený na najsilnejší signál, vyberte položku Hľadať znova a spustite vyhľadávanie druhého satelitu.

• Uistite sa, že je nastavená možnosť Dva satelity.

Zmena nastavení inštalácie nevyriešila môj problém

• Všetky nastavenia, satelity a kanály sa uložia len po úplnom dokončení inštalácie.

#### Všetky satelitné kanály zmizli

• Ak používate systém Unicable, uistite sa, či ste obidvom zabudovaným tunerom v nastaveniach systému Unicable priradili dve jedinečné čísla používateľského pásma. Môže sa stať, že iný satelitný prijímač v systéme Unicable využíva rovnaké číslo používateľského pásma.

#### Zdá sa, že niektoré satelitné kanály zmizli zo zoznamu kanálov

• Ak sa zdá, že niektoré kanály zo zoznamu kanálov zmizli alebo sa zmenilo ich umiestnenie, poskytovateľ vysielania mohol zmeniť umiestnenie týchto kanálov v rámci transpondéra. Ich polohu v zozname kanálov skúste obnoviť aktualizáciou balíka kanálov.

#### Nemôžem odstrániť satelit

• Balíky predplatného neumožňujú odstránenie satelitu. Ak chcete satelit odstrániť, musíte opätovne vykonať kompletnú inštaláciu a vybrať iný balík.

#### Niekedy je príjem nekvalitný

• Skontrolujte, či je satelitná anténa pevne ukotvená. Silný vietor ňou mohol pohnúť.

• Sneženie a dážď môžu znížiť kvalitu prijímaného signálu.

### $\overline{52}$ Inštalácia antény

### Aktualizovať kanály

#### Automatická aktualizácia kanálov

Ak prijímate digitálne kanály, môžete nastaviť televízor tak, aby automaticky aktualizoval tieto kanály.

Každý deň o 7:00 televízor vykoná aktualizáciu nainštalovaných kanálov a uloží nové. Nové kanály sa uložia do zoznamu kanálov, pričom sa označia symbolom  $\ast$ . Kanály bez signálu sa odstránia. Aby bolo možné kanály automaticky aktualizovať, musí byť televízor v pohotovostnom režime. Automatickú aktualizáciu kanálov je možné vypnúť.

Ak chcete vypnúť automatické aktualizácie:

**1 -** Vyberte položky Nastavenia > Kanály a vstupy > Kanály > Inštalácia z antény/káblovej TV alebo Inštalácia z antény a stlačte tlačidlo OK.

**2 -** V prípade potreby zadajte kód PIN.

**3 -** Vyberte položku Automatická aktualizácia kanálov a stlačte tlačidlo OK.

**4 -** Vyberte možnosť Vypnuté a stlačte tlačidlo OK. **5 -** Stlačením tlačidla (vľavo) sa vráťte o krok dozadu alebo stlačením tlačidla  $\leftarrow$  Späť zatvorte ponuku.

Ak sa nájdu nové kanály alebo sa aktualizujú či odstránia nainštalované kanály, po spustení televízora sa zobrazí hlásenie. Ak nechcete, aby sa po každej aktualizácii kanálov zobrazovalo toto hlásenie, môžete ho vypnúť.

Ak chcete vypnúť hlásenie:

**1 -** Vyberte položky Nastavenia > Kanály a vstupy > Kanály > Inštalácia z antény/káblovej TV alebo Inštalácia z antény a stlačte tlačidlo OK. **2 -** V prípade potreby zadajte kód PIN.

**3 -** Vyberte položku Správa o aktualizácii kanálov a stlačte tlačidlo OK.

**4 -** Vyberte možnosť Vypnuté a stlačte tlačidlo OK.

**5 -** Stlačením tlačidla (vľavo) sa vráťte o krok dozadu alebo stlačením tlačidla  $\leftarrow$  Späť zatvorte ponuku.

V niektorých krajinách môže automatická aktualizácia kanálov prebehnúť počas sledovania televízie alebo počas pohotovostného režimu.

#### Manuálna aktualizácia kanálov

Aktualizáciu kanálov môžete kedykoľvek spustiť manuálne.

Ak chcete manuálne spustiť aktualizáciu kanálov:

**1 -** Vyberte položky Nastavenia > Kanály a vstupy > Kanály > Inštalácia z antény/káblovej TV alebo Inštalácia z antény a stlačte tlačidlo OK. **2 -** V prípade potreby zadajte kód PIN.

**3 -** Vyberte položku Vyhľadať kanály a stlačte tlačidlo OK.

**4 -** Vyberte položku Spustiť a stlačte tlačidlo OK.

**5 -** Vyberte položku Aktualizovať digitálne kanály, následne Ďalej a stlačte tlačidlo OK.

**6 -** Vyberte položku Spustiť a stlačením

tlačidla OK aktualizujte digitálne kanály. Môže to trvať niekoľko minút.

**7 -** Stlačením tlačidla (vľavo) sa vráťte o krok dozadu alebo stlačením tlačidla  $\leftarrow$  Späť zatvorte ponuku.

### Preinštalovať kanály

Preinštalovanie všetkých kanálov

Všetky kanály môžete preinštalovať a ponechať všetky ostatné nastavenia televízora bez zmeny.

Ak je nastavený kód PIN, pred preinštalovaním kanálov ho bude potrebné zadať.

Ak chcete preinštalovať kanály:

**1 -** Vyberte položky Nastavenia > Kanály a vstupy > Kanály > Inštalácia z antény/káblovej TV alebo Inštalácia z antény a stlačte tlačidlo OK. **2 -** V prípade potreby zadajte kód PIN.

**3 -** Vyberte položku Vyhľadať kanály a stlačte tlačidlo OK.

**4 -** Vyberte položku Spustiť a stlačte tlačidlo OK. **5 -** Vyberte položku Preinštalovať kanály,

následne Ďalej a stlačte tlačidlo OK.

**6 -** Vyberte krajinu, kde sa práve nachádzate, a stlačte tlačidlo OK.

**7 -** Vyberte položku Ďalej a stlačte tlačidlo OK.

**8 -** Vyberte požadovaný typ inštalácie, Anténa (DVB-

T) alebo Kábel (DVB-C), a stlačte tlačidlo OK.

**7 -** Vyberte položku Ďalej a stlačte tlačidlo OK. **10 -** Vyberte požadovaný typ kanálov, Digitálne a analógové kanály alebo Iba digitálne kanály, a stlačte tlačidlo OK.

**7 -** Vyberte položku Ďalej a stlačte tlačidlo OK. **12 -** Vyberte položku Spustiť a stlačením

tlačidla OK aktualizujte digitálne kanály. Môže to trvať niekoľko minút.

13 - Stlačením tlačidla < (vľavo) sa vráťte o krok dozadu alebo stlačením tlačidla  $\leftarrow$  Späť zatvorte ponuku.

#### Obnovenie nastavení od výrobcu

Môžete zopakovať aj kompletnú inštaláciu televízora. Televízor sa úplne preinštaluje.

Ak chcete zopakovať inštaláciu televízora:

1 - Vyberte položky **\*Nastavenia** > Systém > Informácie > Obnovenie > Obnovenie výrobných nastavení a stlačte tlačidlo OK.

**2 -** V prípade potreby zadajte kód PIN.

**3 -** Televízor sa úplne preinštaluje. Všetky nastavenia sa obnovia a nainštalované kanály sa nahradia. Inštalácia môže trvať niekoľko minút.

**4 -** Stlačením tlačidla (vľavo) sa vráťte o krok dozadu alebo stlačením tlačidla  $\leftarrow$  Späť zatvorte ponuku.

### Nastavenia štandardu DVB

#### Príjem vysielania DVB-T alebo DVB-C

Počas inštalácie kanálov ste tesne pred vyhľadaním kanálov vybrali možnosť Anténa (DVB-T) alebo Kábel (DVB-C). Možnosť Anténa DVB-T vyhľadáva terestriálne analógové kanály a digitálne kanály DVB-T/T2. Možnosť Kábel DVB-C vyhľadáva analógové a digitálne kanály poskytované prevádzkovateľom káblového vysielania DVB-C.

#### Inštalácia kanálov DVB-C

V záujme jednoduchosti obsluhy sa všetky nastavenia DVB-C zvolia automaticky.

Ak vám poskytovateľ služby DVB-C poskytol konkrétne hodnoty DVB-C, sieťové ID alebo sieťovú frekvenciu, zadajte tieto hodnoty, keď vás o ich zadanie požiada televízor v priebehu inštalácie.

#### Konflikty čísiel kanálov

V niektorých krajinách môžu mať rôzne televízne kanály (poskytovatelia vysielania) priradené rovnaké číslo kanála. Televízor počas inštalácie zobrazí zoznam s konfliktami čísiel kanálov. V prípade viacerých televíznych kanálov bude potrebné vybrať, ktorý televízny kanál chcete na dané číslo kanála nainštalovať.

#### Režim sieťovej frekvencie

Ak chcete v rámci funkcie Rýchle vyhľadávanie na vyhľadávanie kanálov použiť metódu Snímanie frekvencie, vyberte možnosť Automaticky. Televízor využije jednu z predefinovaných sieťových frekvencií (alebo HC – navádzací (tzv. homing) kanál) podľa hodnoty používanej väčšinou prevádzkovateľov káblovej televízie v danej krajine.

Ak ste na vyhľadávanie kanálov dostali konkrétnu hodnotu sieťovej frekvencie, vyberte možnosť Ručne.

#### Sieťová frekvencia

Keď je Režim sieťovej frekvencie nastavený na hodnotu Ručne, pomocou tejto položky môžete zadať hodnotu sieťovej frekvencie, ktorú vám poskytol váš prevádzkovateľ káblovej televízie. Na zadanie hodnoty použite číselné tlačidlá.

#### Snímanie frekvencie

Vyberte spôsob vyhľadávania kanálov. Môžete vybrať rýchlejšiu možnosť Rýchle vyhľadávanie a použiť predefinované možnosti využívané väčšinou prevádzkovateľov káblovej televízie v danej krajine.

Ak sa takýmto vyhľadávaním nenainštalujú žiadne kanály alebo niektoré kanály chýbajú, môžete vybrať rozšírený spôsob Úplné snímanie. Pri tomto postupe bude vyhľadávanie a inštalácia kanálov trvať dlhšie.

#### Veľkosť kroku frekvencie

Televízor vyhľadáva kanály v krokoch po 8 MHz .

Ak sa pri tomto postupe nenainštalujú žiadne kanály alebo niektoré kanály chýbajú, môžete vyhľadávať v menších krokoch po 1 MHz . Pri využívaní krokov po 1 MHz bude vyhľadávanie a inštalácia kanálov trvať dlhšie.

#### Digitálne kanály

Ak viete, že váš prevádzkovateľ káblovej televízie neponúka digitálne kanály, vyhľadávanie digitálnych kanálov môžete preskočiť.

#### Analógové kanály

Ak viete, že váš prevádzkovateľ káblovej televízie neponúka analógové kanály, vyhľadávanie analógových kanálov môžete preskočiť.

#### Voľne dostupné/kódované

Ak máte predplatené služby platenej televízie a modul podmieneného prístupu (CAM), vyberte možnosť Voľne dostupné + kódované. Ak nemáte predplatené kanály ani služby platenej televízie, môžete vybrať možnosť Iba voľne dostupné kanály.

Ak chcete získať ďalšie informácie, v ponuke Pomocník stlačte farebné tlačidlo - Kľúčové slová a vyhľadajte položku CAM, modul podmieneného prístupu.

### Kvalita príjmu

Môžete skontrolovať kvalitu a silu signálu konkrétneho digitálneho kanála. Ak používate vlastnú anténu, skúste zmeniť jej polohu a tým zlepšiť príjem signálu.

Ak chcete skontrolovať kvalitu príjmu digitálneho kanála:

**1 -** Nalaďte kanál.

**2 -** Vyberte položky Nastavenia > Kanály a vstupy > Kanály > Inštalácia z antény/káblovej TV alebo Inštalácia z antény a stlačte tlačidlo OK. V prípade potreby zadajte kód PIN.

**3 -** Vyberte položku Digitálne kanály: Test príjmu a stlačte tlačidlo OK.

**4 -** Vyberte položku Vyhľadať a stlačte

tlačidlo OK. Digitálna frekvencia sa zobrazí pre tento kanál.

**5 -** Opäť vyberte položku Hľadať a stlačením tlačidla OK skontrolujte kvalitu signálu danej frekvencie. Výsledok testu sa zobrazí na obrazovke. Príjem môžete skúsiť vylepšiť upravením polohy antény alebo skontrolovaním zapojenia. **6 -** Frekvenciu môžete zmeniť aj sami. Skontrolujte jednotlivé frekvencie a pomocou tlačidiel so

šípkami/navigačných tlačidiel upravte ich hodnoty. Vyberte položku Hľadať a stlačením

tlačidla OK opäť skontrolujte príjem.

**7 -** V prípade potreby opakovaným stláčaním tlačidla (vľavo) ponuku zatvorte.

### Ručná inštalácia

Analógové televízne kanály je možné inštalovať ručne kanál po kanáli.

Ak chcete ručne nainštalovať analógové kanály:

**1 -** Vyberte položky Nastavenia > Kanály a vstupy > Kanály > Inštalácia z antény/káblovej TV alebo Inštalácia z antény a stlačte tlačidlo OK. V prípade potreby zadajte kód PIN.

**2 -** Vyberte položku Analógové kanály: Ručná inštalácia a stlačte tlačidlo OK.

#### • Systém

Ak chcete nastaviť systém televízora, vyberte možnosť Systém.

Vyberte svoju krajinu alebo časť sveta, kde sa momentálne nachádzate, a stlačte tlačidlo OK.

#### • Vyhľadať kanál

Ak chcete vyhľadať kanál, vyberte položku Vyhľadať kanál a stlačte tlačidlo OK. Ak chcete nájsť kanál, môžete zadať frekvenciu sami. Stlačením

tlačidla > (vpravo) vyberte

položku Vyhľadať a stlačením tlačidla OK dajte kanál automaticky vyhľadať. Na obrazovke sa zobrazí vyhľadaný kanál, a ak je slabý príjem, opäť stlačte položku Vyhľadávať. Ak chcete kanál uložiť, vyberte položku Hotovo a stlačte tlačidlo OK.

• Uložiť

Tento kanál môžete uložiť na aktuálne číslo kanála alebo pod novým číslom kanála.

Vyberte položku Uložiť tento kanál alebo Uložiť ako nový kanál a stlačte tlačidlo OK. Nakrátko sa zobrazí číslo nového kanálu.

<span id="page-17-0"></span>Tieto kroky môžete opakovať, až kým nevyhľadáte všetky dostupné analógové televízne kanály.

5.3

## Kopírovanie zoznamu predvolieb kanálov

### Úvod

Funkcia Kopírovanie zoznamu predvolieb kanálov je určená pre predajcov a pokročilých používateľov.

Pomocou funkcie kopírovania zoznamu predvolieb kanálov môžete prekopírovať kanály nainštalované v jednom televízore do iného televízora Philips rovnakého produktového radu. Vďaka funkcii kopírovania zoznamu predvolieb kanálov sa môžete vyhnúť časovo náročnému vyhľadávaniu kanálov a môžete do televízora nahrať vopred definovanú konfiguráciu zoznamu kanálov. Použite pamäťovú jednotku typu Flash s minimálnou kapacitou 1 GB.

#### Podmienky

• Oba televízory sú z produktového radu z toho istého roku.

• Oba televízory majú rovnaký typ hardvéru. Typ hardvéru môžete skontrolovať na typovom štítku na zadnej strane televízora.

• Oba televízory majú kompatibilné softvérové verzie. • V prípade Holandska alebo ktoréhokoľvek z týchto káblových operátorov (Švajčiarsko: Sunrise / Rakúsko:Magenta / Poľsko:UPC / Rumunsko:Vodafone / Maďarsko:Vodafone / Írsko:VirginMedia) je kópia zoznamu kanálov obmedzená na kópiu zoznamu satelitných kanálov. Zoznam terestriálnych a káblových kanálov sa nebude kopírovať ani vymazávať.

#### Aktuálna verzia kanálov

Ak chcete skontrolovať aktuálnu verziu zoznamu kanálov:

**1 -** Vyberte položky Nastavenia > Kanály a vstupy > Kanály, zvoľte možnosť Kopírovanie zoznamu kanálov, Aktuálna verzia a stlačte tlačidlo OK.

**2 -** Zavrite stlačením OK.

Aktuálna verzia softvéru

Ak chcete zobraziť číslo verzie aktuálneho softvéru televízora, prejdite na položky  $\bigstar$ Nastavenia > Systém > Informácie > Verzia softvéru.

### Kopírovanie zoznamu kanálov

Ak chcete skopírovať zoznam kanálov:

**1 -** Zapnite televízor. Na tomto televízore by mali byť nainštalované kanály.

- **2** Pripojte pamäťovú jednotku USB typu Flash.
- **3** Vyberte položky Nastavenia > Kanály

a vstupy > Kanály > Kopírovanie zoznamu kanálov a stlačte tlačidlo OK.

**4 -** Vyberte položku Kopírovať do USB a stlačte tlačidlo OK. Pri kopírovaní zoznamu kanálov si od vás televízor môže vyžiadať kód PIN detskej zámky. **5 -** Po ukončení kopírovania odpojte pamäťovú jednotku USB typu Flash.

**6 -** V prípade potreby opakovaným stláčaním tlačidla (vľavo) ponuku zatvorte.

Teraz môžete prekopírovaný zoznam kanálov načítať do iného televízora značky Philips.

### Verzia zoznamu kanálov

Pozrite si aktuálnu verziu zoznamu kanálov:

**1 -** Vyberte položky Nastavenia > Kanály a vstupy > Kanály a stlačením tlačidla > (vpravo) vstúpte do ponuky. **2 -** Vyberte položku Kopírovanie zoznamu predvolieb kanálov, následne Aktuálna verzia a stlačte tlačidlo OK. **3 -** V prípade potreby opätovným stláčaním

tlačidla < (vľavo) ponuku zatvorte.

### Načítanie zoznamu kanálov do televízora

Do nenainštalovaných televízorov

Existujú rôzne spôsoby načítania zoznamu kanálov, ktoré sa líšia v závislosti od toho, či už je televízor nainštalovaný.

#### Do televízora, ktorý ešte nie je nainštalovaný

**1 -** Zapojte televízor do elektrickej zásuvky, čím sa spustí inštalácia, a vyberte požadovanú krajinu a jazyk. Vyhľadanie kanálov môžete preskočiť. Inštaláciu dokončite.

**2 -** Pripojte pamäťovú jednotku USB typu Flash, ktorá obsahuje zoznam kanálov z iného televízora. **3 -** Ak chcete spustiť načítanie zoznamu kanálov, vyberte položky  $\bullet$  Nastavenia > Kanály a vstupy > Kanály > Kopírovanie zoznamu kanálov > Kopírovať do TV a stlačte tlačidlo OK. V prípade potreby zadajte kód PIN.

**4 -** Televízor oznámi úspešné prekopírovanie zoznamu kanálov do TV. Odpojte pamäťovú jednotku USB typu Flash.

#### Do nainštalovaného televízora

Existujú rôzne spôsoby načítania zoznamu kanálov, ktoré sa líšia v závislosti od toho, či už je televízor nainštalovaný.

Do televízora, ktorý je už nainštalovaný

**1 -** Overte nastavenie krajiny daného televízora. (Ak chcete toto nastavenie overiť, pozrite si kapitolu Preinštalovanie všetkých kanálov. Spustite tento proces, kým nedosiahnete nastavenie pre príslušnú krajinu. Stlačte tlačidlo  $\leftarrow$  Späť na zrušenie inštalácie.)

Ak je krajina správna, pokračujte krokom 2. Ak krajina nie je správna, musíte spustiť opätovnú inštaláciu. Pozrite si kapitolu Preinštalovanie všetkých kanálov a spustite inštaláciu. Vyberte správnu krajinu a preskočte vyhľadávanie kanálov. Inštaláciu dokončite. Po jej ukončení pokračujte krokom 2. **2 -** Pripojte pamäťovú jednotku USB typu Flash, ktorá obsahuje zoznam kanálov z iného televízora. **3 -** Ak chcete spustiť načítanie zoznamu kanálov, vyberte položky  $\bullet$  Nastavenia > Kanály a vstupy > Kanály > Kopírovanie zoznamu kanálov > Kopírovať do TV a stlačte tlačidlo OK. V prípade potreby zadajte kód PIN. **4 -** Televízor oznámi úspešné prekopírovanie

zoznamu kanálov do TV. Odpojte pamäťovú jednotku USB typu Flash.

## <span id="page-19-0"></span> $\overline{6}$ Kanály

### <span id="page-19-1"></span> $\overline{61}$ Inštalácia kanálov

Ak chcete získať ďalšie informácie, v ponuke Pomocník stlačte farebné tlačidlo - Kľúčové slová a vyhľadajte položku Kanál, inštalácia z antény alebo Kanál, inštalácia.

### <span id="page-19-2"></span> $\overline{62}$ Zoznamy kanálov

### O zoznamoch kanálov

Po inštalácii kanálov sa všetky kanály zobrazia v zozname Všetky kanály. Kanály zobrazené v zozname Všetky kanály sú uvedené podľa žánrov\*. Napríklad: prémiové, prémiové správy, prémiové miestne, detské, športové atď. Prémiový žáner sú najlepšie vysielacie kanály s trhovým podielom nad 3 %. Pri kanáloch sa zobrazujú názvy a logá, ak sú tieto informácie dostupné.

Po výbere zoznamu kanálov stláčaním šípok <br/>  $\blacktriangle$ (hore) alebo  $\vee$  (dole) vyberte kanál, ktorý môžete začať sledovať stlačením tlačidla OK. Kanály v príslušnom zozname ladíte len pri používaní tlačidiel  $\equiv$  + alebo  $\equiv$  -.

\* Poznámka: Funkcia uvedenia podľa žánrov sa vzťahuje iba na Nemecko.

#### Ikony kanálov

Po dokončení automatickej aktualizácie kanálov v zozname kanálov budú nové nájdené kanály označené ikonou \* (hviezdička). Ak kanál uzamknete, bude označený ikonou  $\bigoplus$  (zámok).

#### Rozhlasové stanice

Ak je dostupné digitálne vysielanie, počas inštalácie sa nainštalujú digitálne rozhlasové stanice. Medzi rozhlasovými stanicami môžete prepínať rovnako ako pri televíznych kanáloch.

Tento televízor môže prijímať vysielanie v digitálnom televíznom štandarde DVB. Televízor nemusí fungovať správne, ak využívate služby prevádzkovateľa digitálneho vysielania, ktorý nespĺňa všetky požiadavky tohto štandardu.

### Otvorenie zoznamu kanálov

Vedľa zoznamu so všetkými kanálmi si môžete vybrať odfiltrovaný zoznam alebo niektorý z vami vytvorených zoznamov obľúbených kanálov.

Otvorenie aktuálneho zoznamu kanálov:

1 - Stlačením tlačidla **IV** prepnite na TV.

**2 -** Stlačením tlačidla OK otvorte aktuálny zoznam kanálov.

**3** - Prípadne dlhým stlačením položky **II** TV program otvorte zoznam kanálov.

4 - Stlačením tlačidla < Späť zavrite zoznam kanálov.

Výber jedného zo zoznamov kanálov:

**1 -** Keď je na obrazovke otvorený zoznam kanálov, stlačte tlačidlo + OPTIONS.

**2 -** Vyberte položku Vybrať zoznam kanálov a stlačte tlačidlo press OK.

**3 -** V ponuke zoznamu vyberte jeden z dostupných zoznamov kanálov a stlačte tlačidlo OK.

Prípadne môžete vybrať názov zoznamu v hornej časti zoznamu kanálov a stlačením tlačidla OK otvoriť ponuku zoznamu.

### Vyhľadanie kanála

Ak potrebujete nájsť kanál v dlhom zozname, môžete ho nechať vyhľadať.

Televízor dokáže vyhľadať kanál v jednom z hlavných zoznamov kanálov – zozname pre satelit, anténu alebo káblovú TV.

Ak chcete vyhľadať kanál:

1- Stlačte tlačidlo **II**.

**2 -** Stlačením tlačidla OK otvorte aktuálny zoznam kanálov.

3 - Stlačte tlačidlo + OPTIONS.

**4 -** Vyberte položku Vybrať zoznam kanálov a stlačte tlačidlo press OK.

**5 -** Vyberte Filtrovať kanály antény, Filtrovať kanály káblovej TV a stlačte tlačidlo OK.

**6 -** Vyberte položku Vyhľadať kanál a stlačením tlačidla OK otvorte textové pole. Text môžete zadávať pomocou klávesnice diaľkového ovládania (ak je k dispozícii) alebo klávesnice na obrazovke. **7 -** Zadajte názov, alebo časť názvu a vyberte tlačidlo Prijať a stlačte tlačidlo OK. TV vyhľadá názvy vyhovujúcich kanálov vo zvolenom zozname.

Výsledky vyhľadávania sú uvedené ako zoznam kanálov – názov zoznamu je uvedený v hornej časti. Po vyhľadaní sa zobrazí názov zodpovedajúcich kanálov s výsledkami usporiadanými v abecednom poradí. Výsledky vyhľadávania zmiznú po zvolení ďalšieho kanálu v zozname alebo uzavretí zoznamu s

### <span id="page-20-0"></span> $\overline{63}$ Zoradenie zoznamu kanálov

V rámci zoznamu kanálov môžete zoradiť všetky kanály. Zoznam kanálov môžete nastaviť tak, aby zobrazoval len TV alebo len rozhlasové stanice. U satelitných/terestriálnych/káblových kanálov môžete nastaviť, aby sa v zozname zobrazovali len voľne šírené alebo len kódované kanály.

Nastavenie filtra na zozname so všetkými kanálmi:

1 - Stlačte tlačidlo **LV**.

**2 -** Stlačením tlačidla OK otvorte aktuálny zoznam kanálov.

3 - Stlačte tlačidlo **+ OPTIONS**.

**4 -** Vyberte položku Vybrať zoznam kanálov a stlačte tlačidlo press OK.

**5 -** Vyberte položku Filtrovať kanály antény alebo Filtrovať kanály káblovej TV podľa zoznamu, ktorý chcete filtrovať a stlačte tlačidlo OK. **6 -** V ponuke Možnosti vyberte filter, ktorý chcete a aktivujte stlačením tlačidla OK. Názov filtra sa zobrazí ako časť názvu zoznamu kanálov v hornej časti zoznamu kanálov.

7 - Stlačením tlačidla **≤** (vľavo) sa vráťte o krok dozadu alebo stlačením tlačidla  $\leftarrow$  zatvorte ponuku.

### <span id="page-20-1"></span>6.4 Sledovanie kanálov

### Naladenie kanálu

Ak chcete začať sledovať televízne kanály, stlačte tlačidlo **w**. Televízor prepne na kanál, ktorý ste naposledy sledovali.

#### Prepínanie kanálov

Ak chcete prepínať kanály, stlačte

tlačidlo  $\equiv$  + alebo  $\equiv$  -

Ak poznáte číslo požadovaného kanála, zadajte toto číslo pomocou číselných tlačidiel. Stlačením tlačidla OK po zadaní čísla ihneď prepnete kanál.

Ak sú dostupné príslušné informácie z internetu, televízor uvádza názov a informácie o aktuálnom programe, ako aj názov a informácie o programe, ktorý po ňom nasleduje.

#### Predchádzajúci kanál

Ak chcete prejsť na predchádzajúci naladený kanál, stlačte tlačidlo  $\leftarrow$  Späť.

Môžete taktiež naladiť kanály zo zoznamu kanálov.

### Uzamknutie kanála

#### Uzamknutie a odomknutie kanálu

Ak chcete deťom zabrániť sledovať niektorý kanál, môžete ho uzamknúť. Ak chcete sledovať uzamknutý kanál, musíte zadať 4-ciferný kód PIN funkcie Detská zámka. Programy z pripojených zariadení nie je možné uzamknúť.

Ak chcete uzamknúť kanál:

- **1** Stlačte tlačidlo .
- **2** Stlačením tlačidla OK otvorte zoznam kanálov.
- V prípade potreby zmeňte zoznam kanálov.
- **3** Vyberte kanál, ktorý chcete uzamknúť.

4 - Stlačte tlačidlo + OPTIONS, vyberte Uzamknúť kanál a stlačte tlačidlo OK.

- **5** Zadajte svoj 4-ciferný kód PIN, keď oň požiada
- TV. Uzamknutý kanál sa označí symbolom  $\theta$  (zámka).

**6 -** Stlačením tlačidla (vľavo) sa vráťte o krok dozadu alebo stlačením tlačidla  $\leftarrow$  Späť zatvorte ponuku.

Ak chcete odomknúť kanál:

1 - Stlačte tlačidlo **IV**.

**2 -** Stlačením tlačidla OK otvorte zoznam kanálov. V prípade potreby zmeňte zoznam kanálov.

- **3** Vyberte kanál, ktorý chcete odomknúť.
- 4 Stlačte tlačidlo **+ OPTIONS**, vyberte
- položku Odomknúť kanál a stlačte OK.

**5 -** Zadajte svoj 4-ciferný kód PIN, keď oň požiada TV.

**6 -** Stlačením tlačidla (vľavo) sa vráťte o krok dozadu alebo stlačením tlačidla  $\leftarrow$  Späť zatvorte ponuku.

Ak uzamknete alebo odomknete kanály v zozname kanálov, kód PIN stačí zadať raz až do uzavretia zoznamu kanálov.

Ak chcete získať ďalšie informácie,

v ponuke Pomocník stlačte farebné tlačidlo Kľúčové slová a vyhľadajte položku Detská zámka.

#### Vekové obmedzenie

Ak chcete deťom zabrániť sledovať program nevhodný pre ich vek, môžete nastaviť vekové obmedzenie.

Digitálne kanály môžu označovať svoje programy vekovým obmedzením. Ak je vekové obmedzenie programu rovnaké alebo vyššie než vek, ktorý ste nastavili ako vekové obmedzenie pre svoje dieťa, program bude uzamknutý. Ak chcete sledovať zamknutý program musíte najprv zadať kód rodičovskej zámky (k dispozícii len pre niektoré krajiny).

Ak chcete nastaviť vekové obmedzenie:

1 - Vyberte položky  $\clubsuit$  > Systém

> Detská zámka > Rodičovské obmedzenia a stlačte tlačidlo OK.

**2 -** Zadajte 4-miestny kód detskej zámky. Ak ste kód ešte nenastavili, vyberte položku Zadať kód v ponuke Detská zámka. Zadajte 4-miestny kód a potvrďte ho. Teraz môžete zadať vekové obmedzenie. **3 -** Späť v ponuke Rodičovská zámka kliknite na príslušný vek a stlačte tlačidlo OK. **4 -** V prípade potreby opätovným stláčaním tlačidla (vľavo) ponuku zatvorte.

Ak chcete vekové obmedzenie vypnúť, vyberte možnosť Žiadny. V niektorých krajinách je však nutné nastaviť vekové obmedzenie.

V prípade niektorých poskytovateľov/prevádzkovateľov vysielania televízor uzamyká iba programy s vyšším

obmedzením. Vekové obmedzenie je nastavené pre všetky kanály.

### Možnosti kanálov

#### Otvorenie možností

Počas sledovania kanála môžete nastaviť niekoľko možností.

V závislosti od typu kanála, ktorý sledujete (analógový alebo digitálny), či nastavení televízora je k dispozícii niekoľko možností. Možnosť Vypnutie obrazovky je napríklad dostupná len pre rozhlasové kanály. Obrazovku televízora odporúčame vypínať, aby ste šetrili elektrinu a chránili obrazovku.

Otvorenie ponuky možností:

**1 -** Počas sledovania kanála stlačte

tlačidlo + OPTIONS. **2 -** Ponuku zatvoríte ďalším stlačením tlačidla + OPTIONS.

#### Titulky

#### Zapnutie

Digitálne vysielanie môže k programom ponúkať titulky.

Ak chcete zobraziť titulky:

Stlačte tlačidlo + OPTIONS a vyberte položku Titulky.

Titulky môžete zapnúť alebo vypnúť. Prípadne môžete zvoliť možnosť Automaticky.

#### Automatické

Ak sú informácie o jazyku súčasťou digitálneho vysielania a vysielaný program nie je vo vašom jazyku (v jazyku nastavenom na TV), TV môže automaticky

zobraziť titulky v jednom z vami uprednostnených jazykov pre titulky. Jeden z týchto jazykov titulkov musí byť zároveň súčasťou vysielania.

Uprednostnený jazyk titulkov môžete zvoliť pod položkou Jazyk titulkov.

#### Titulky z teletextu

Ak naladíte analógový kanál, titulky pre jednotlivé kanály bude nutné nastaviť manuálne.

**1 -** Prepnite na požadovaný kanál a stlačením tlačidla TEXT otvorte teletext.

**2 -** Zadajte číslo stránky s titulkami.

**3 -** Ak chcete teletext zatvoriť, znovu stlačte tlačidlo TEXT.

Ak ste v ponuke titulkov vybrali možnosť Zapnuté, počas sledovania analógového kanála sa v prípade dostupnosti zobrazia titulky.

Ak chcete zistiť, či je kanál analógový alebo digitálny, prepnite na daný kanál a otvorte položku Informácie v ponuke + OPTIONS.

#### Jazyk titulkov

#### Uprednostnené jazyky titulkov

Digitálne vysielanie môže pre jeden program ponúkať titulky v niekoľkých jazykoch. Môžete nastaviť preferovaný primárny a sekundárny jazyk titulkov. Ak sú k dispozícii titulky v jednom z týchto jazykov, televízor vybrané titulky zobrazí.

Ak chcete nastaviť primárny a sekundárny jazyk titulkov:

**1 -** Prejdite na položky Nastavenia > Kanály a vstupy > Kanály.

**2 -** Vyberte položky Základné

titulky alebo Sekundárne titulky.

**3 -** Vyberte požadovaný jazyk a stlačte tlačidlo OK. **4 -** Stlačením tlačidla (vľavo) sa vráťte o krok

dozadu alebo stlačením tlačidla  $\leftarrow$  Späť zatvorte ponuku.

#### Výber jazyka titulkov

Ak nie sú k dispozícii titulky ani v jednom z preferovaných jazykov, môžete vybrať iný dostupný jazyk titulkov. Ak nie sú k dispozícii žiadne jazyky titulkov, túto možnosť nie je možné vybrať.

Ak chcete nastaviť jazyk titulkov, keď nie je k dispozícii žiadny z vašich preferovaných jazykov:

1- Stlačte tlačidlo **+ OPTIONS**.

**2 -** Vyberte položku Jazyk titulkov a dočasne vyberte jeden z jazykov titulkov.

#### Jazyk zvuku

#### Preferovaný jazyk zvuku

Digitálne vysielanie dokáže pre program ponúknuť niekoľko zvukových stôp v rôznych jazykoch. Môžete nastaviť preferovaný základný a sekundárny jazyk zvuku. Ak je počas sledovania k dispozícii jeden z týchto jazykov, televízor prepne na príslušný jazyk zvuku.

Ak chcete nastaviť primárny a sekundárny jazyk zvuku:

**1 -** Prejdite na položky Nastavenia > Kanály a vstupy > Kanály.

**2 -** Vyberte položky Základný

zvuk alebo Sekundárny zvuk.

**3 -** Vyberte požadovaný jazyk a stlačte tlačidlo OK. **4 -** Stlačením tlačidla (vľavo) sa vráťte o krok dozadu alebo stlačením tlačidla  $\leftarrow$  Späť zatvorte ponuku.

#### Vybratie jazyka zvuku

Ak nie je k dispozícii žiaden z preferovaných jazykov zvuku, môžete vybrať iný dostupný jazyk titulkov. Ak nie sú k dispozícii žiadne jazyky zvykových stôp, túto možnosť nie je možné vybrať.

Ak chcete nastaviť jazyk zvuku, keď nie je k dispozícii žiadny z vašich preferovaných jazykov:

1 - Stlačte tlačidlo **+ OPTIONS**.

**2 -** Vyberte položku Jazyk zvuku a dočasne vyberte jeden z jazykov titulkov.

#### Univerzálny prístup

 $\bullet$  Nastavenia > Kanály a vstupy > Kanály > Univerzálny prístup.

Keď je zapnutá funkcia Univerzálny prístup, televízor je pripravený na použitie hluchými osobami, osobami so zhoršeným sluchom, slepými osobami či osobami so zhoršeným zrakom.

Univerzálny prístup pre osoby so zhoršeným sluchom

#### Nastavenia > Kanály a vstupy > Kanály > Univerzálny prístup > Zhoršený sluch.

• Niektoré digitálne televízne kanály vysielajú špeciálny zvuk a titulky prispôsobené pre hluchých divákov alebo divákov so zhoršeným sluchom. • Ak je funkcia zapnutá, televízor automaticky prepne na prispôsobený zvuk a titulky (ak sú k dispozícii).

Univerzálny prístup pre nevidiace osoby či osoby so

#### zhoršeným zrakom

 Nastavenia > Kanály a vstupy > Kanály > Univerzálny prístup > Audio komentár.

Digitálne televízne kanály môžu vysielať špeciálnu zvukovú stopu s komentárom, ktorý opisuje dianie na obrazovke.

 Nastavenia > Kanály a vstupy > Kanály > Univerzálny prístup >Audio komentár > Zmiešaná hlasitosť,Zvukové efekty, Reč.

• Ak vyberiete možnosť Zmieš. hlasitosť, budete môcť nastaviť pomer hlasitosti normálnej zvukovej stopy a stopy s komentárom.

• Ak chcete zapnúť rôzne zvukové efekty v stope s komentárom (napr. stereo alebo stišovanie zvuku), pre položku Zvukové efekty nastavte možnosť Zapnuté.

• Výberom položky Reč sa nastaví predvoľba reči Popisné alebo Titulky.

#### Vylepšenie dialógov

 Nastavenia > Kanály a vstupy > Kanály > Univerzálny prístup > Vylepšenie dialógov.

Zvýšenie zrozumiteľnosti prípadných dialógov a komentárov. Dostupné iba keď je nastavenie zvuku Clear dialogue zapnuté a stream zvuku je AC-4.

#### Nastavenia HbbTV a aplikácií operátora

Zobrazte alebo upravte nastavenia pre HbbTV a aplikácie operátora.

#### Zapnutie alebo vypnutie HbbTV

 Nastavenia > Kanály a vstupy > Kanály > Nastavenia HbbTV a aplikácií operátora > HbbTV.

Ak chcete predísť otváraniu stránok HbbTV na konkrétnom kanáli, môžete tieto stránky zablokovať len pre daný kanál.

#### Vypnutie histórie sledovania

 $\bullet$  Nastavenia > Kanály a vstupy > Kanály > Nastavenia HbbTV a aplikácií operátora > Sledovanie.

Keď je táto možnosť zapnutá, nenastavujete si žiadne osobné preferencie týkajúce sa sledovania. Keď je táto možnosť vypnutá, nepovoľujete sledovanie prostredníctvom stránok HbbTV a aplikácií operátora (ak je to možné).

#### Odstránenie súborov cookie

#### $\bullet$  Nastavenia > Kanály a

vstupy > Kanály > Nastavenia HbbTV a aplikácií operátora > Súbory Cookie.

Zapnite alebo vypnite ukladanie súborov cookie zo stránok HbbTV a aplikácií operátora (ak nejaké používate).

Vymazanie zoznamu schválených aplikácií

#### $\bullet$  Nastavenia > Kanály

a vstupy > Kanály > Nastavenia HbbTV a aplikácií operátora > Vymazať zoznam schválených aplikácií.

Vymazanie všetkých schválených aplikácií používateľa.

Resetovanie ID zariadenia HbbTV

 $\bullet$  Nastavenia > Kanály

a vstupy > Kanály > Nastavenia HbbTV a aplikácií operátora > Resetovanie ID zariadenia HbbTV.

Môžete resetovať jedinečný identifikátor televízora. Vytvorí sa nový identifikátor. Výberom tejto možnosti nahradíte ID zariadenia novým identifikátorom.

#### Bežné rozhranie

Ak ste do slotu Common Interface vložili dekódovaciu kartu, môžete zobraziť informácie o CAM a operátorovi, prípadne niekoľko nastavení v spojitosti s CAM.

Zobrazenie informácií o CAM:

1 - Stlačte tlačidlo **3 SOURCES**.

**2 -** V položke Sledovať TV vyberte typ kanála, pre ktorý využívate modul CAM.

3 - Stlačte tlačidlo + OPTIONS a vyberte položku Common Interface.

**4 -** Vyberte televízneho prevádzkovateľa modulu CAM a stlačte tlačidlo OK. Nasledujúce stránky vytvára daný prevádzkovateľ.

#### Nastavenia CAM

Nastavenie názvu profilu pre nainštalovaný modul CI+/CAM

 $\bullet$  Nastavenia > Kanály a vstupy > Kanály > Nastavenia modulu CAM > Názov profilu modulu CAM.

<span id="page-23-0"></span>Vyberte typ modulu CI+/CAM

 $\bullet$  Nastavenia > Kanály a vstupy > Kanály > Nastavenia modulu CAM > Rozhranie modulu CAM.

Výberom položky USB zapnete modul USB CAM, v dôsledku čoho sa vypne modul PCMCIA CAM. Výberom položky PCMCIA zapnete modul PCMCIA CAM, v dôsledku čoho sa vypne modul USB CAM.

#### Informácie o programe

#### Zobrazenie podrobností o programe

Ak chcete zobraziť podrobnosti o zvolenom programe:

**1 -** Nalaďte kanál.

2 - Stlačte tlačidlo **+ OPTIONS**, vyberte položku Informácie o programe a stlačte tlačidlo OK.

**3 -** Ak ho chcete zatvoriť, stlačte tlačidlo OK.

Na obrazovke Informácie o programe stlačte farebné tlačidlo OVERVIEW a získajte informácie o prehľade kanálov. Farebné tlačidlo **- OVERVIEW** je k dispozícii len v úplnom zozname kanálov a nie je k dispozícii v zozname obľúbených kanálov.

#### Zobrazenie informácií o programe zo zoznamu kanálov

Ak chcete zobraziť informácie o programe zo zoznamu kanálov:

**1 -** Na otvorenie zoznamu kanálov stlačte tlačidlo OK alebo = Zoznam kanálov.

**2 -** Na zobrazenie všeobecných informácií o programe stlačte tlačidlo + OPTIONS, vyberte položku Informácie o programe a stlačte tlačidlo OK.

**3 -** Ak chcete túto obrazovku zatvoriť, stlačte tlačidlo Späť a vrátite sa na zoznam kanálov.

#### Mono/Stereo

Zvuk analógového kanálu môžete prepnúť do režimu mono alebo stereo.

Prepnutie do režimu mono alebo stereo:

**1 -** Nalaďte analógový kanál.

2 - Stlačte tlačidlo **+ OPTIONS**, vyberte položku Mono/Stereo a stlačte tlačidlo > (vpravo). **3 -** Vyberte možnosť Mono alebo Stereo a stlačte tlačidlo OK.

**4 -** Stlačením tlačidla (vľavo) sa vráťte o krok dozadu alebo stlačením tlačidla  $\leftarrow$  Späť zatvorte ponuku.

### $6.5$ Obľúbené kanály

### O obľúbených kanáloch

V zozname obľúbených kanálov môžete vybrať požadované kanály.

Môžete vytvoriť 8 rôzne zoznamy obľúbených kanálov, ktoré vám uľahčia prepínanie kanálov. Každý zoznam obľúbených kanálov môžete pomenovať samostatne. Meniť poradie kanálov je možné len v zozname obľúbených programov.

Po výbere zoznamu obľúbených kanálov stláčaním šípok  $\bigwedge$  (hore) alebo  $\bigvee$  (dole) vyberte kanál, ktorý môžete začať sledovať stlačením tlačidla OK. Kanály v príslušnom zozname ladíte len používaním tlačidiel  $\mathbf{w}$  + alebo  $\mathbf{w}$  -

### Vytvorenie zoznamu obľúbených

Vytvorenie zoznamu obľúbených programov:

1 - Stlačením tlačidla **III** prepnite na TV.

**2 -** Stlačením tlačidla OK otvorte aktuálny zoznam kanálov.

3 - Stlačte tlačidlo **+ OPTIONS** 

**4 -** Vyberte položku Vytvoriť zoznam obľúbených a stlačte tlačidlo press OK.

**5 -** V zozname naľavo vyberte kanál, ktorý chcete označiť ako obľúbený a stlačte tlačidlo OK. Kanály sa zobrazujú v zozname napravo v poradí, v akom ich pridávate. Ak chcete operáciu vrátiť späť, označte kanál v zozname naľavo a znovu stlačte tlačidlo OK. **6 -** V prípade potreby môžete pokračovať vo výbere a pridávaní kanálov medzi obľúbené programy.

**7 -** Pridávanie kanálov ukončíte stlačením tlačidla  $\leftarrow$  Späť.

V televízore sa zobrazí výzva na premenovanie zoznamu obľúbených. Môžete použiť klávesnicu na obrazovke.

**1 -** Pomocou klávesnice na obrazovke odstráňte aktuálny názov a zadajte nový.

**2 -** Po zadaní vyberte položku Zavrieť a stlačte OK.

Televízor sa prepne na novo vytvorený zoznam obľúbených.

Taktiež môžete pridať niekoľko programov súčasne alebo založiť zoznam obľúbených skopírovaním zoznamu kanálov so všetkými kanálmi a odstránením kanálov, ktoré nepotrebujete.

Kanály v zozname obľúbených sa prečíslujú.

### Upraviť obľúbené

Ak chcete pridať niekoľko za sebou nasledujúcich programov do zoznamu obľúbených súčasne, môžete použiť funkciu Upraviť obľúbené.

Pridanie rozsahu kanálov:

**1 -** Otvorte zoznam obľúbených, do ktorého chcete pridať rozsah kanálov.

2 - Stlačte tlačidlo **+ OPTIONS** , vyberte položku Upraviť obľúbené a stlačte tlačidlo OK. **3 -** V zozname naľavo vyberte prvý kanál rozsahu,

ktorý chcete pridať a stlačte tlačidlo OK. 4 - Stlačením tlačidla v (dole) vyberte posledný

kanál rozsahu, ktorý chcete pridať. Kanály sú označené napravo.

**5 -** Stlačením tlačidla OK pridajte tento rozsah kanálov a potvrďte.

Taktiež môžete začať s tvorbou zoznamu obľúbených pomocou funkcie Upraviť obľúbené.

### Premenovanie zoznamu obľúbených

Premenovanie zoznamu obľúbených:

**1 -** Otvorte zoznam obľúbených, ktorý chcete premenovať.

2 - Stlačte tlačidlo **+ OPTIONS**, vyberte položku Premenovať zoznam obľúbených a stlačte OK. **3 -** Pomocou klávesnice na obrazovke odstráňte aktuálny názov a zadajte nový.

**4 -** Po zadaní vyberte položku Zavrieť a stlačte OK. 5 - Stlačením tlačidla < Späť zavrite zoznam kanálov.

### Odstránenie zoznamu obľúbených

Odstránenie zoznamu obľúbených:

- **1** Otvorte zoznam obľúbených, ktorý chcete odstrániť.
- 2 Stlačte tlačidlo **+ OPTIONS**, vyberte položku Odstrániť zoznam obľúbených a stlačte OK.
- **3** Potvrďte odstránenie zo zoznamu.

4 - Stlačením tlačidla < Späť zavrite zoznam kanálov.

### Znovu zoradiť kanály

Poradie kanálov môžete zmeniť len v zozname obľúbených (preskupenie).

Zmena poradia kanálov:

**1 -** Otvorte zoznam obľúbených, ktorý chcete preskupiť.

2 - Stlačte tlačidlo **+ OPTIONS**, vyberte položku

#### Znovu zoradiť kanály a stlačte OK.

**3 -** V zozname obľúbených vyberte kanál, ktorý chcete presunúť, a stlačte OK.

**4 - Pomocou tlačidiel ∧ (hore) alebo ∨ (dole)** presuňte kanál na želané miesto.

**5 -** Nové umiestnenie potvrdíte stlačením tlačidla OK.

**6 -** Poradie kanálov môžete meniť rovnakým spôsobom, kým nezatvoríte zoznam obľúbených tlačidlom  $\leftarrow$  Späť.

#### <span id="page-25-0"></span>6.6

## Text/Teletext

### Stránky teletextu

Ak máte diaľkový ovládač s tlačidlom TEXT, môžete počas sledovania televíznych kanálov stlačením tlačidla TEXTotvoriť Text/Teletext. Ak chcete teletext zatvoriť, znova stlačte tlačidlo TEXT.

Ak nie je diaľkový ovládač vybavený tlačidlom TEXT, počas sledovania televíznych kanálov stlačte tlačidlo OPTIONS a výberom položky Teletext otvorte teletext.

#### Výber stránky teletextu

Ak chcete vybrať stránku:

**1 -** Zadajte číslo strany pomocou číselných tlačidiel.

**2 -** Po obrazovke sa pohybujte pomocou tlačidiel so šípkami.

**3 -** Stlačením farebného tlačidla vyberte jednu z farebne označených položiek v spodnej časti obrazovky.

#### Podstránky teletextu

Stránka teletextu môže obsahovať niekoľko podstránok. Čísla podstránok sa zobrazujú na lište vedľa čísla hlavnej stránky.

Na výber podstránky stlačte tlačidlo  $\triangle$ alebo  $\triangleright$ .

#### Prehľad T.O.P. teletextu

Niektorí poskytovatelia vysielania ponúkajú funkciu T.O.P. Teletext.

Otvorenie funkcie T.O.P. v teletexte stlačte tlačidlo + OPTIONS a vyberte položku Prehľad teletextu T.O.P.

#### Teletext z pripojeného zariadenia

Niektoré zariadenia, ktoré prijímajú televízne kanály, môžu tiež ponúkať teletext.

Otvorenie teletextu z pripojeného zariadenia:

<span id="page-25-1"></span>1 - Stlačte tlačidlo **II** SOURCES vyberte príslušné zariadenie a stlačte tlačidlo OK.

**2 -** Počas sledovania kanála na zariadení stlačte tlačidlo + OPTIONS, vyberte položku Zobraziť tlačidlá zariadenia, stlačte tlačidlo  $\blacksquare$  a následne OK.

3 - Stlačením tlačidla 
ige Späť skryjete tlačidlá zariadenia.

**4 -** Ak chcete zatvoriť teletext, znovu stlačte tlačidlo < Späť.

\* Teletext možno otvoriť, len ak sú kanály nainštalované priamo v internom tuneri televízora a televízor je nastavený na režim televízie. Ak sa používa set-top box, teletext nebude v televízore k dispozícii. V takomto prípade môžete použiť teletext na set-top boxe.

### Možnosti teletextu

Vo funkcii Teletext máte po stlačení tlačidla + OPTIONS na výber tieto možnosti:

• Pozastaviť stránku/Zrušiť pozastavenie stránky Spustenie alebo zastavenie automatického rotovania podstránok.

• Duálna obrazovka/celá obrazovka

Súčasné zobrazenie televízneho kanála a teletextu vedľa seba.

 $\cdot$  Prehľad TOP

Otvorenie funkcie T.O.P. Teletext.

• Zväčšiť/Normálne zobrazenie

Zväčšenie stránky teletextu, aby sa pohodlnejšie čítala.

• Odhaliť

Zobrazenie skrytých informácií na stránke.

• Jazyk

Prepnutie skupiny znakov, ktorú teletext používa na správne zobrazenie textu.

### Konfigurácia teletextu

#### Jazyk teletextu

Niektorí poskytovatelia digitálneho televízneho vysielatelia majú v ponuke niekoľko jazykov teletextu. Nastavenie primárneho a sekundárneho jazyka teletextu:

**1 -** Vyberte položku Nastavenia > Kanály a vstupy > Kanály.

**2 -** Vyberte položku Základný teletext alebo Sekundárny teletext a stlačte tlačidlo OK.

**3 -** Vyberte preferované jazyky teletextu.

**4 -** V prípade potreby opätovným stláčaním tlačidla < (vľavo) ponuku zatvorte.

### $\overline{67}$ Interaktívny TV

### Informácie o funkcii iTV

Pomocou funkcie interaktívneho TV niektorí poskytovatelia digitálneho vysielania kombinujú svoj bežný televízny program s informačnými alebo zábavnými stránkami. Na niektorých stránkach môžete reagovať na program alebo hlasovať, nakupovať online alebo zaplatiť za program videa na požiadanie.

#### HbbTV

Vysielatelia používajú rôzne systémy interaktívnej televízie, napr. HbbTV (Hybrid Broadcast Broadband TV). Interaktívny TV sa niekedy označuje ako digitálny teletext alebo červené tlačidlo. Každý systém je však odlišný.

Ďalšie informácie získate na webovej lokalite konkrétneho poskytovateľa vysielania.

### Čo potrebujete

Interaktívny TV je dostupný len na digitálnych TV kanáloch. Aby ste si mohli plne vychutnať výhody interaktívneho TV, budete potrebovať vysokorýchlostné (širokopásmové) pripojenie televízora k internetu.

#### HbbTV

Ak televízny kanál ponúka stránky HbbTV, musíte tieto stránky najprv zapnúť v nastaveniach televízora, aby ste ich mohli prezerať.

Nastavenia > Kanály a vstupy > Kanály > Nastavenia HbbTV a aplikácií operátora > HbbTV > Zapnuté.

### Používanie iTV

#### Otvorenie stránok iTV

Väčšina kanálov ponúkajúcich funkciu HbbTV alebo iTV vás vyzve, aby ste na otvorenie ich interaktívneho programu stlačili tlačidlo (červené) alebo tlačidlo OK.

#### Navigácia v rámci stránok iTV

Na navigáciu v rámci stránok iTV môžete použiť tlačidlá so šípkami, farebné tlačidlá, tlačidlá s číslami a tlačidlo < Späť.

Na sledovanie videí na stránkach iTV môžete použiť aj tlačidlá prehrávania na diaľkovom ovládači.

#### Zatvorenie stránok iTV

Väčšina stránok iTV vás informuje, ktoré tlačidlo slúži na ich zavretie.

Ak chcete vynútiť zavretie stránky iTV, prepnite na nasledujúci kanál a stlačte tlačidlo  $\leftarrow$  Späť.

## <span id="page-27-0"></span>7 TV program

### <span id="page-27-1"></span>7.1 Údaje TV programu

Pomocou TV programu môžete zobraziť zoznam aktuálnych a plánovaných televíznych programov na vašich kanáloch. V závislosti od zdroja informácií (údajov) TV programu sa zobrazujú analógové aj digitálne kanály alebo len digitálne kanály. Nie všetky kanály poskytujú informácie o TV programe. Televízor dokáže zhromažďovať informácie o TV programe pre kanály, ktoré sú v ňom nainštalované. Televízor nedokáže zhromažďovať informácie o TV programe z kanálov sledovaných z digitálneho prijímača alebo dekodéra.

### <span id="page-27-2"></span> $\overline{72}$ Používanie TV programu

### Otvorenie TV programu

Ak chcete otvoriť TV program, stlačte tlačidlo  $\equiv$  TV GUIDE. TV program zobrazuje kanály zvoleného tunera.

Zatvoríte ho ďalším stlačením tlačidla **II TV GUIDE**.

Pri prvom otvorení TV programu televízor spustí vyhľadávanie informácií o programe všetkých televíznych kanálov. Toto vyhľadávanie môže trvať niekoľko minút. Údaje TV programu sa uložia do televízora.

### Naladenie programu

Z časti TV program môžete prejsť na aktuálny program.

Ak chcete prejsť na program (kanál), vyberte požadovaný program a stlačte tlačidlo OK.

#### Zobrazenie podrobností o programe

Ak chcete zobraziť podrobnosti o zvolenom programe:

1 - Stlačte tlačidlo **+ OPTIONS**, vyberte položku Informácie o programe a stlačte tlačidlo OK.

2 - Zavrite stlačením tlačidla < Späť.

### Zmena dňa

TV program dokáže zobraziť plánované programy na nasledujúce dni (maximálne do 8 dní).

Stlačte farebné tlačidlo **- Deň** a vyberte požadovaný deň.

### Hľadať podľa žánru

Ak sú tieto informácie k dispozícii, môžete vyhľadať plánované programy podľa ich žánru, napr. filmy, šport, atď.

Ak chcete vyhľadávať programy podľa žánrov:

- 1 Stlačte tlačidlo **:= TV GUIDE**.
- 2 Stlačte tlačidlo + OPTIONS.
- **3** Vyberte položku Hľadať podľa žánru a stlačte tlačidlo OK.

**4 -** Vyberte požadovaný žáner a stlačte tlačidlo OK. Zobrazí sa zoznam nájdených programov.

5 - Stlačením tlačidla  $\leftarrow$  Späť ponuku zatvorte.

\* Poznámka: Funkcia hľadania podľa žánru je dostupná len v niektorých krajinách.

## <span id="page-28-0"></span> $\overline{8}$ Pripojenie zariadení

<span id="page-28-1"></span> $\overline{8.1}$ 

## Informácie o pripojení

### Sprievodca pripojením

Zariadenie vždy k televízoru pripájajte pomocou najkvalitnejšieho dostupného spôsobu pripojenia. Používajte tiež kvalitné káble, aby sa zaistil dobrý prenos obrazu aj zvuku.

Keď pripojíte zariadenie, televízor rozpozná, akého je typu, a jednotlivým zariadeniam priradzuje správny názov typu. Názov typu zariadenia môžete v prípade potreby zmeniť. Ak je nastavený správny názov typu zariadenia, televízor po prepnutí na toto zariadenie v ponuke Zdroje automaticky prepne na optimálne nastavenia televízora.

### Port Antenna

Ak máte set-top box (digitálny prijímač) alebo rekordér, pripojte anténne káble tak, aby signál z antény najskôr prechádzal digitálnym prijímačom alebo rekordérom, až potom prechádzal do televízora. Pri takomto pripojení sa z antény alebo digitálneho prijímača môžu do rekordéra vysielať ďalšie kanály, ktoré sa dajú nahrávať.

### Porty HDMI

#### Kvalita HDMI

Pripojenie HDMI je zárukou tej najvyššej kvality obrazu aj zvuku. Jediný kábel HDMI slúži na prenos zvukového aj obrazového signálu. Na prenos televízneho signálu vo vysokom rozlíšení (HD) použite kábel HDMI.

V záujme zaručenia optimálnej kvality signálu použite ultra vysokorýchlostný certifikovaný kábel HDMI a nepoužívajte káble dlhšie ako 5 m.

Ak zariadenie pripojené cez rozhranie HDMI nefunguje správne, skúste, či sa problém nevyrieši iným nastavením HDMI Ultra HD. Ak chcete získať ďalšie informácie, v ponuke Pomocník stlačte farebné tlačidlo - Kľúčové slová a vyhľadajte položku HDMI Ultra HD.

#### Ochrana proti kopírovaniu

Porty HDMI podporujú ochranu obsahu HDCP (Highbandwidth Digital Content Protection). HDCP je signál na ochranu obsahu, ktorý bráni v kopírovaní obsahu z

disku DVD alebo Blu-ray. Označuje sa aj skratkou DRM (Digital Rights Managament).

#### HDMI ARC a eARC

Len konektor HDMI 2 televízora disponuje rozhraním HDMI ARC (Audio Return Channel) a HDMI eARC.

Ak zariadenie (väčšinou ide o systém domáceho kina, reproduktor soundbar alebo prijímač AV) tiež disponuje rozhraním HDMI ARC, pripojte ho ku konektoru HDMI 2 na televízore. Ak zariadenie pripojíte pomocou rozhrania HDMI ARC, nemusíte pripájať ďalšie zvukové káble na prenos zvuku z televízora do systému domáceho kina. Konektor HDMI ARC kombinuje zvukový aj obrazový signál.

Systém domáceho kina môžete pripojiť ku ktorémukoľvek konektoru HDMI na televízore, ale funkcia ARC funguje len pre jedno zariadenie/pripojenie súčasne.

HDMI eARC (Enhanced Audio Return Channel) je vylepšenie oproti predchádzajúcemu rozhraniu ARC. Pokrýva všetky funkcie ARC, ale s vyššou šírkou pásma a rýchlosťou. Rozhranie eARC podporuje vysokokvalitný prenos zvuku až do 192 kHz, 24-bitový, nekomprimovaný 5.1 a 7.1 a 32-kanálový nekomprimovaný zvuk.

Poznámka: Rozhranie HDMI eARC je k dispozícii len na konektore HDMI 2. Pre rozhranie eARC použite vysokorýchlostný kábel HDMI. Naraz je k dispozícii iba jedno zariadenie eARC.

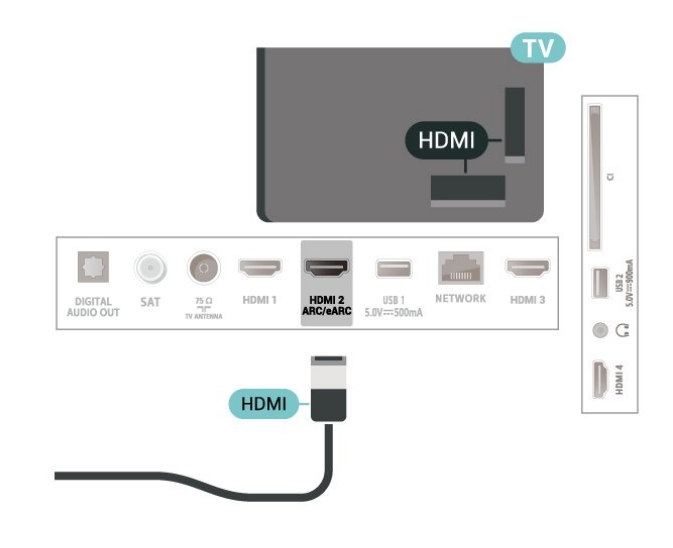

#### HDMI CEC – EasyLink

Po pripojení zariadení kompatibilných so štandardom HDMI CEC k televízoru ich môžete ovládať pomocou diaľkového ovládača televízora. Funkcia EasyLink HDMI CEC musí byť zapnutá v televízore aj v pripojenom zariadení.

#### Zapnutie funkcie EasyLink

 $\bullet$  Nastavenia > Kanály a vstupy > Vstupy > EasyLink > EasyLink > Zapnuté.

Ovládanie zariadení kompatibilných so štandardom HDMI CEC pomocou diaľkového ovládača televízora

#### $\bullet$  Nastavenia > Kanály a vstupy > Vstupy > EasyLink > Diaľkové ovládanie EasyLink > Zapnuté.

Zapnutie alebo vypnutie funkcie diaľkového ovládania EasyLink. Upozorňujeme, že hlasitosť pripojených zariadení kompatibilných s protokolom HDMI CEC môžete ovládať aj bez ohľadu na toto nastavenie.

Zariadenia HDMI vypínajte prostredníctvom televízora

 $\bullet$  Nastavenia > Kanály a vstupy > Vstupy > EasyLink > Automatické vypnutie zariadenia EasyLink.

Vyberte možnosť Zapnuté, ak chcete, aby televízor prepol zariadenia HDMI do pohotovostného režimu. Vyberte možnosť Vypnuté, ak chcete túto funkciu vypnúť.

#### Zapínajte televízor prostredníctvom zariadení HDMI

 Nastavenia > Kanály a vstupy > Vstupy > EasyLink > Automatické zapnutie televízora EasyLink.

Vyberte možnosť Zapnuté, ak chcete umožniť zariadeniam HDMI prebudiť televízor z pohotovostného režimu. Vyberte možnosť Vypnuté, ak chcete túto funkciu vypnúť.

#### Zapnutie zvukového systému HDMI s televízorom

 $\bullet$  Nastavenia > Kanály a vstupy > Vstupy > EasyLink > Automatické zapnutie protokolu ARC funkcie EasyLink.

Vyberte možnosť Zapnuté, ak chcete, aby televízor prebudil pripojený zvukový systém HDMI z pohotovostného stavu. Vyberte možnosť Vypnuté, ak chcete túto funkciu vypnúť.

#### Ovládanie zvuku EasyLink 2.0

 Nastavenia > Kanály a vstupy > Vstupy > EasyLink > Ovládanie zvuku

#### EasyLink 2.0.

Vyberte možnosť Zapnuté, ak chcete ovládať nastavenia zvuku zvukového systému HDMI. Tieto nastavenia môžete upraviť pomocou položky Často používané nastavenia alebo položiek Nastavenia > Zobrazenie a zvuk > Zvuk. Tieto informácie sa vzťahujú len na zvukový systém HDMI s podporou technológie EasyLink 2.0.

#### Poznámka:

• Funkcia EasyLink nemusí fungovať so zariadeniami iných značiek.

• Štandard HDMI CEC má pri iných značkách odlišné názvy. Pár príkladov: Anynet, Aquos Link, Bravia Theatre Sync, Kuro Link, Simplink a Viera Link. Nie všetky značky sú úplne kompatibilné s funkciou EasyLink. Názvy technológií HDMI CEC použité v tomto príklade sú vlastníctvom ich príslušných vlastníkov.

#### HDMI s rozlíšením Ultra HD

Tento televízor dokáže zobrazovať signály Ultra HD. Niektoré zariadenia – pripojené pomocou rozhrania HDMI – nedokážu rozpoznať TV s technológiou Ultra HD a nemusia fungovať správne alebo môžu mať skreslený obraz alebo zvuk.

Aby ste predišli nesprávnemu fungovaniu takéhoto zariadenia, môžete upraviť nastavenie HDMI Ultra HD, keď je televízor v zdroji HDMI. Odporúčané nastavenie pre staršie zariadenie je Štandardný.

Nastavenie kvality signálu pre jednotlivé konektory HDMI

Nastavenia > Kanály

a vstupy > Vstupy > VSTUPNÉ ZARIADENIA > HDMI (port) > HDMI Ultra HD > Štandardné, Optimálne alebo Optimálne (Automatický herný režim)/Optimálne (Automatický herný režim xxxHz Pro).

Ak chcete zmeniť nastavenia, najprv prepnite na zdroj HDMI. Vyberte možnosť Optimálne, ak chcete povoliť signál HDMI najvyššej kvality pre program 4K alebo sledovanie filmov (ako je Ultra HD 4K digitálny prijímač set-top box, 4K prehrávač diskov Blu-ray alebo streamovací box).

• Nastavenie Optimálne podporuje maximálne signály Ultra HD (50 Hz alebo 60 Hz) RGB 4:4:4 alebo YCbCr 4:4:4/4:2:2/4:2:0.

• Nastavenie Štandardné podporuje maximálne signály Ultra HD (50 Hz alebo 60 Hz) YCbCr 4:2:0.

Maximálny podporovaný formát časovania videa pre možnosti HDMI Ultra HD:

- Rozlíšenie: 3840 x 2160
- Obrazová frekvencia (Hz): 50 Hz, 59,94 Hz, 60 Hz

• Podvzorkovanie video dát (bitová hĺbka)

 – 8 bitové: YCbCr 4:2:0, YCbCr 4:2:2\*, YCbCr 4:4:4\*, RGB 4:4:4\*

 – 10-bitov: YCbCr 4:2:0\*, YCbCr 4:2:2\*, RGB 4:4:4\* – 12-bitové: YCbCr 4:2:0\*, YCbCr 4:2:2\*

\* Podporované len pri nastavení HDMI Ultra HD na možnosť Optimálne alebo Optimálne (Automatický herný režim) alebo Optimálne (Automatický herný režim 120Hz Pro).

Vyberte možnosť Štandardné, ak je obraz alebo zvuk skreslený.

• Nastavte možnosť Optimálne (automatický herný režim), aby mohol televízor podporovať video s premenlivou obnovovacou frekvenciou HDMI\* a video FreeSync Premium\* (len na niektorých modeloch), a štýl zvuku nastavte na možnosť Herný režim vždy, keď to oznámi zariadenie HDMI pripojeným k televízoru.

• Vyberte možnosť Optimálne (automatický herný režim xxxHz Pro), aby ste umožnili hranie hier HDR10+ a hranie hier s vysokou snímkovou frekvenciou 120 Hz (vrátane premenlivej obnovovacej frekvencie 48 – 120 Hz) s maximálnym vstupným rozlíšením až 3840 x 2160p (len HDMI 1 a HDMI 2) a 1920 x 1080p.

Keď je snímková frekvencia vstupu videa vyššia ako 60 Hz (vrátane maximálnej snímkovej frekvencie 120 Hz videa VVR), televízor automaticky nastaví možnosť Mimoriadna čistota pri pohybe. V tomto režime televízor podporuje vysokú obnovovaciu frekvenciu s efektívnym vertikálnym rozlíšením displeja obmedzeným na 1080p. Odporúča sa používať s novým herným počítačom alebo konzolou.

\* Vďaka podpore premenlivej obnovovacej frekvencie HDMI a FreeSync Premium mení televízor svoju obnovovaciu frekvenciu v reálnom čase podľa signálu snímkovej frekvencie nad rámec všetkých funkcií podporovaných v režime Optimálne (Automatický herný režim), aby sa synchronizoval s každým obrazom. Uplatňuje sa na zníženie oneskorenia, chvenia a trhania obrazu na zabezpečenie lepšieho herného zážitku.

#### Poznámka:

<span id="page-30-0"></span>Ak chcete sledovať obsah HDR10+ alebo Dolby Vision zo zdroja HDMI a v prípade, že prehrávač pripojený k televízoru prehráva takýto obsah prvýkrát, pravdepodobne budete musieť prehrávač vypnúť a znova zapnúť. Obsah HDR10+ je podporovaný len v prípade, ak je položka HDMI Ultra HD nastavená na možnosť Optimálne alebo Optimálne (Automatický herný režim 120Hz Pro). Obsah Dolby Vision je podporovaný len v prípade, ak je položka HDMI Ultra HD nastavená na možnosť Optimálne , Optimálne (Automatický herný režim) alebo Optimálne (Automatický herný režim 120Hz Pro).

### $\overline{82}$ Systém domáceho kina (HTS)

### Pripojenie pomocou rozhrania HDMI ARC/eARC

Systém domáceho kina (HTS) pripojte k televízoru pomocou kábla HDMI. Môžete pripojiť zariadenie Philips Soundbar alebo systém domáceho kina so zabudovaným prehrávačom diskov.

#### HDMI ARC

Rozhraním pre funkciu ARC (Audio Return Channel) disponuje len konektor HDMI 2 na televízore. Po pripojení systému domáceho kina televízor dokáže vysielať signál ARC len pomocou tohto pripojenia HDMI. Ak zariadenie pripojíte pomocou pripojenia HDMI ARC, nemusíte pripájať ďalší zvukový kábel. Pripojenie HDMI ARC kombinuje zvukový aj obrazový signál.

#### HDMI eARC

HDMI eARC (Enhanced Audio Return Channel) je vylepšenie oproti predchádzajúcemu rozhraniu ARC. Podporuje najnovšie formáty zvuku s vysokou bitovou rýchlosťou do 192 kHz, 24-bit, a zvuk 5.1 a 7.1 bez kompresie a 32-kanálový zvuk bez kompresie. Rozhranie HDMI eARC je k dispozícii len na konektore HDMI 2.

#### Synchronizácia zvuku a videa

Ak zvuk nie je v súlade s obrazom na obrazovke, na väčšine systémov domáceho kina s prehrávačom diskov môžete nastaviť oneskorenie prehrávania na zosynchronizovanie zvuku s videom.

### Problémy so zvukom systému domáceho kina

#### Zvuk s hlasným šumom

Ak sledujete video z pripojenej pamäťovej jednotky USB typu Flash alebo pripojeného počítača, môže dôjsť k skresleniu zvuku domáceho kina. K vzniku šumu dochádza, keď zvukový alebo obrazový súbor obsahuje zvuk DTS, no domáce kino zvuk DTS nedokáže spracovať. Problém je možné napraviť nastavením položky Formát digitálneho výstupu televízora na hodnotu Stereo.

Vyberte položky  $\bullet$  Nastavenia > Zobrazenie a zvuk > Výstup zvuku > Formát digitálneho výstupu.

#### Žiaden zvuk

Ak prostredníctvom domáceho kina nepočujete zvuk televízora, skontrolujte, či ste kábel HDMI pripojili ku

konektoru HDMI ARC/eARC na systéme domáceho kina. Rozhranie HDMI ARC/eARC je k dispozícii len na konektore HDMI 2.

#### <span id="page-31-0"></span> $\overline{83}$

## Digitálny zvukový výstup – optický

Optický zvukový výstup predstavuje vysoko kvalitné zvukové pripojenie.

Pomocou tohto optického pripojenia môžete prenášať zvuk s konfiguráciou kanálov až do 5.1. Ak vaše zvukové zariadenie (väčšinou ide o systém domáceho kina) nedisponuje konektorom HDMI ARC, môžete toto pripojenie využiť prostredníctvom konektora Audio In, optického pripojenia na systéme domáceho kina. Optický zvukový výstup vysiela zvuk z televízora do systému domáceho kina.

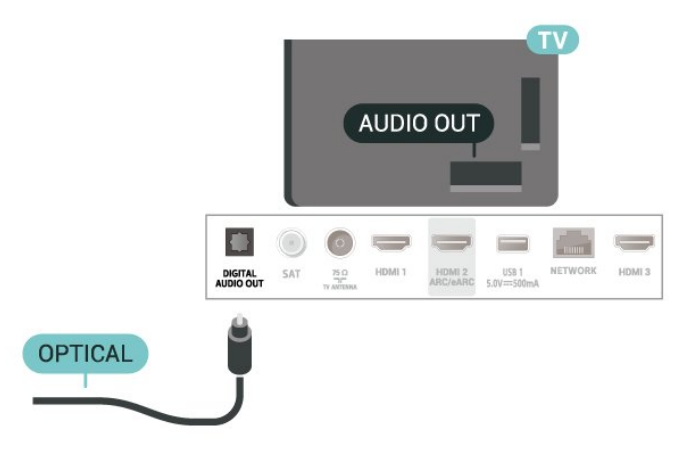

<span id="page-31-1"></span> $\overline{84}$ Rozhranie CAM s prístupovou kartou – CI+

### $Cl<sup>+</sup>$

Televízor podporuje modul podmieneného prístupu  $Cl<sup>+</sup>$ .

Vďaka modulu CI+ môžete sledovať prémiové programy v rozlíšení HD (napríklad filmy alebo šport), ktoré ponúkajú prevádzkovatelia televízneho vysielania vo vašej oblasti. Tieto programy sú kódované zo strany prevádzkovateľa televízie a dekódované v predplatenom module CI+. Prevádzkovatelia digitálnej televízie vám modul CI+ (Modul podmieneného prístupu – CAM) a príslušnú prístupovú kartu poskytnú, keď si predplatíte ich prémiové programy. Tieto programy sa vyznačujú vysokou úrovňou ochrany proti kopírovaniu.

Vďaka podpore CI 2.0 môže tento televízor prijímať

modul CAM vo formáte PCMCIA aj USB (pre všetky porty USB).

Ďalšie informácie a podmienky získate u vášho prevádzkovateľa digitálneho televízneho vysielania.

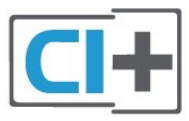

### Prístupová karta

Prevádzkovatelia digitálnej televízie vám modul CI+ (Modul podmieneného prístupu – CAM) a príslušnú prístupovú kartu poskytnú, keď si predplatíte ich prémiové programy.

Vložte prístupovú kartu do modulu CAM. Postupujte podľa pokynov, ktoré vám poskytol daný prevádzkovateľ.

Ak chcete vložiť modul CAM do televízora:

**1 -** Pozrite sa na modul CAM, aby ste zistili správny postup vloženia. Pri nesprávnom vložení môže dôjsť k poškodeniu modulu CAM a televízora.

**2 -** Pri pohľade na zadnú stranu televízora vložte modul CAM do zásuvky COMMON INTERFACE tak, aby bola predná strana modulu CAM otočená smerom k vám.

**3 -** Vsuňte modul CAM až na doraz. Nechajte ho natrvalo v zásuvke.

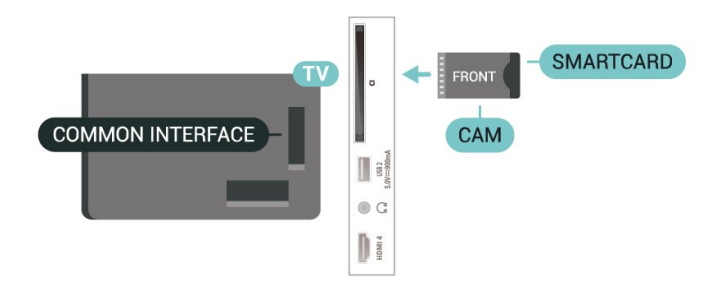

Po zapnutí televízora môže aktivovanie modulu CAM niekoľko minút trvať. Ak je vložený modul CAM a sú zaplatené príslušné poplatky za predplatné (rôzne druhy predplatného sa môžu líšiť), môžete pomocou prístupovej karty sledovať kódované kanály.

Modul CAM a prístupová karta sú určené výlučne pre váš televízor. Ak modul CAM odpojíte, už nebude môcť sledovať kódované kanály podporované modulom CAM.

### Heslá a kódy PIN

Pri niektorých moduloch CAM je na sledovanie kanálov nutné zadať kód PIN. Keď pre modul CAM nastavujete kód PIN, odporúčame použiť rovnaký kód ako používate na odomknutie televízora.

Ak chcete nastaviť kód PIN pre modul CAM:

1 - Stlačte tlačidlo **ED SOURCES**.

**2 -** V položke Sledovať TV vyberte typ kanála, pre ktorý využívate modul CAM.

<span id="page-32-3"></span>3 - Stlačte tlačidlo **+ OPTIONS** a vyberte položku Common Interface.

**4 -** Vyberte televízneho prevádzkovateľa modulu CAM. Nasledujúce stránky vytvára daný prevádzkovateľ. Postupujte podľa pokynov na obrazovke a vyhľadajte informácie o nastavení kódu

### <span id="page-32-0"></span> $\overline{8.5}$

PIN.

## Smartfóny a tablety

Na pripojenie smartfónu alebo tabletu k televízoru môžete použiť bezdrôtové pripojenie. Pre bezdrôtové pripojenie si z vášho obľúbeného obchodu s aplikácií prevezmite do smartfónu alebo tabletu aplikáciu Philips TV Remote.

#### <span id="page-32-1"></span> $86$

## Prehrávač diskov Blu-ray

Na pripojenie prehrávača diskov Blu-ray k televízoru použite vysokorýchlostný kábel HDMI.

Ak prehrávač diskov Blu-ray disponuje funkciou EasyLink HDMI CEC, môžete ho ovládať pomocou diaľkového ovládania televízora.

<span id="page-32-4"></span>Ak chcete získať ďalšie informácie, stlačte v ponuke Pomocník farebné tlačidlo - Kľúčové slová a vyhľadajte položku EasyLink HDMI CEC.

### <span id="page-32-2"></span>87 Slúchadlá

Slúchadlá môžete zapojiť do konektora  $\Omega$  na zadnej strane televízora. Ide o minikonektor veľkosti 3,5 mm. Hlasitosť slúchadiel môžete nastaviť samostatne.

Ak chcete nastaviť hlasitosť:

1 - Stlačte tlačidlo (**+)** Hlasitosť a pomocou šípok (vľavo) alebo (vpravo) vyberte ikonu slúchadiel. 2 - Stláčaním šípok **^** (hore) alebo **v** (dole) zvýšite alebo znížite hlasitosť.

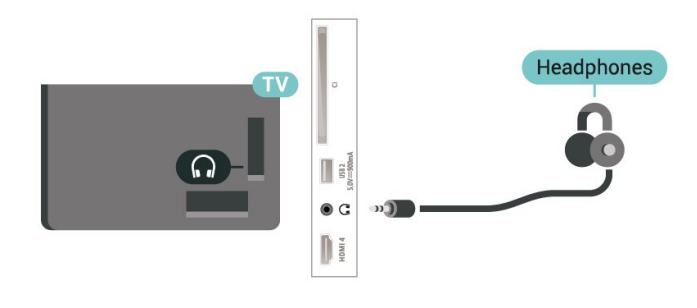

 $\overline{8.8}$ Herná konzola

### HDMI

Najlepšiu kvalitu dosiahnete, ak hernú konzolu pripojíte k televízoru pomocou vysokorýchlostného kábla HDMI.

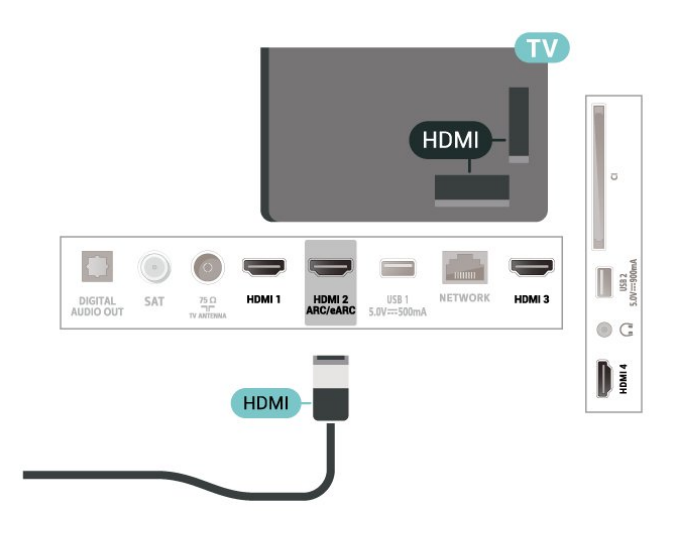

### $\overline{8.9}$ Klávesnica USB

### Pripojenie

Ak chcete počas používania televízora zadávať text, pripojte k nemu klávesnicu USB (typ USB-HID).

Pripojiť ich môžete pomocou niektorého z konektorov USB.

### Konfigurujte

#### Inštalácia klávesnice

Ak chcete nainštalovať klávesnicu USB, zapnite televízor a pripojte klávesnicu USB k jednému z konektorov USB na televízore. Keď televízor prvýkrát rozpozná klávesnicu, môžete určiť rozloženie

klávesnice a otestovať toto rozloženie. Ak ako primárne rozloženie klávesov vyberiete cyriliku alebo gréčtinu, ako sekundárne rozloženie môžete nastaviť latinskú abecedu.

Ak chcete zmeniť nastavenie rozloženia klávesnice, ak je už rozloženie nastavené:

**1 -** Vyberte položky Nastavenia > Systém > Klávesnica.

**2 -** Ak chcete spustiť nastavenie klávesnice, vyberte položku Nastavenia klávesnice USB a stlačte tlačidlo OK.

### Špeciálne klávesy

#### Klávesy na zadávanie textu

- Kláves Enter = OK
- Backspace = odstránenie znaku pred kurzorom

• Klávesy so šípkami = navigácia v rámci textového poľa

• Ak je nastavené sekundárne rozloženie klávesnice a chcete prepnúť rozloženie, stlačte súčasne klávesy Ctrl + medzerník.

#### Klávesy pre aplikácie a internetové stránky

- <span id="page-33-1"></span>• Tab a Shift + Tab = ďalšia a predchádzajúca položka
- Home = prechod na začiatok stránky
- End = prechod na koniec stránky
- Page Up = prechod o stránku vyššie
- Page Down = prechod o stránku nižšie
- \* = prispôsobenie webovej stránky šírke obrazovky

### <span id="page-33-0"></span> $\overline{8.10}$ Úložné zariadenie USB

Môžete zobraziť fotografie alebo prehrávať hudbu alebo videá uložené na pripojenej pamäťovej jednotke USB typu Flash alebo pevnom disku USB.

Úložné zariadenie USB vložte do jedného z konektorov USB na televízore, keď je televízor zapnutý.

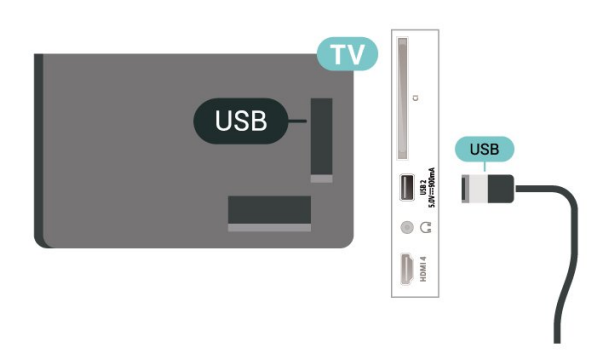

Televízor rozpozná zariadenie a otvorí zoznam s jeho obsahom

Ak sa zoznam obsahu nezobrazí automaticky, stlačte tlačidlo**za** SOURCES a vyberte možnosť USB.

Ak chcete zrušiť sledovanie obsahu na úložnom zariadení USB, stlačte tlačidlo **I EXIT** alebo vyberte inú činnosť.

Ak chcete bezpečne úložné zariadenie USB:

**1 -** Stlačte tlačidlo HOME.

**2 -** Z pravého horného rohu vyberte v rámci položiek Hlavný panel > Upozornenia jednotku USB a stlačte tlačidlo OK.

- **3** Vyberte zariadenie a stlačte tlačidlo OK.
- **4** Vyberte položku Vysunúť a stlačte tlačidlo OK. **5 -** Počkajte, než sa dokončí vysunutie a potom úložné zariadenie USB vytiahnite.

#### Ultra HD na USB

Môžete prehliadať fotografie v rozlíšení Ultra HD uložené na pripojenom úložnom zariadení USB. Ak má fotografia ešte vyššie rozlíšenie, televízor ho zníži na rozlíšenie Ultra HD.

Ak chcete získať ďalšie informácie o sledovaní a prehrávaní obsahu z úložného zariadenia USB, v ponuke Pomocník stlačte farebné tlačidlo - Kľúčové slová a vyhľadajte položku Fotografie, videá a hudba .

### $\overline{8.11}$ Fotoaparát

Ak chcete zobraziť fotografie uložené v digitálnom fotoaparáte, pripojte ho priamo k televízoru.

Na pripojenie použite niektorý z konektorov USB na televízore. Po pripojení fotoaparát zapnite.

Ak sa zoznam obsahu nezobrazí automaticky, stlačte tlačidlo **SS** SOURCES a vyberte možnosť USB. Je možné, že váš fotoaparát bude musieť byť nastavený na prenos obsahu pomocou protokolu PTP (Picture Transfer Protocol). Pozrite si návod na používanie digitálneho fotoaparátu.

#### Ultra HD na USB

Môžete prehliadať fotografie v rozlíšení Ultra HD uložené na pripojenom zariadení USB či jednotke typu Flash. Ak má fotografia ešte vyššie rozlíšenie, televízor ho zníži na rozlíšenie Ultra HD. Na žiadnom z pripojení USB nie je možné prehrať video s natívnym rozlíšením vyšším ako Ultra HD.

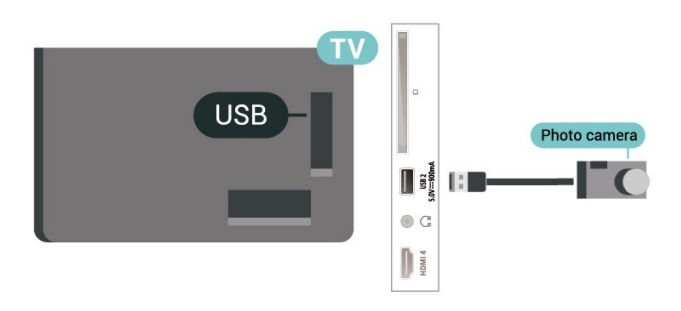

Ak chcete získať viac informácií o prehliadaní fotografií, v ponuke Pomocník stlačte farebné tlačidlo Kľúčové slová a vyhľadajte položku Fotografie, videá a hudba .

### <span id="page-34-0"></span>8.12 Videokamera

Najlepšiu kvalitu dosiahnete, ak videokameru pripojíte k televízoru pomocou kábla HDMI.

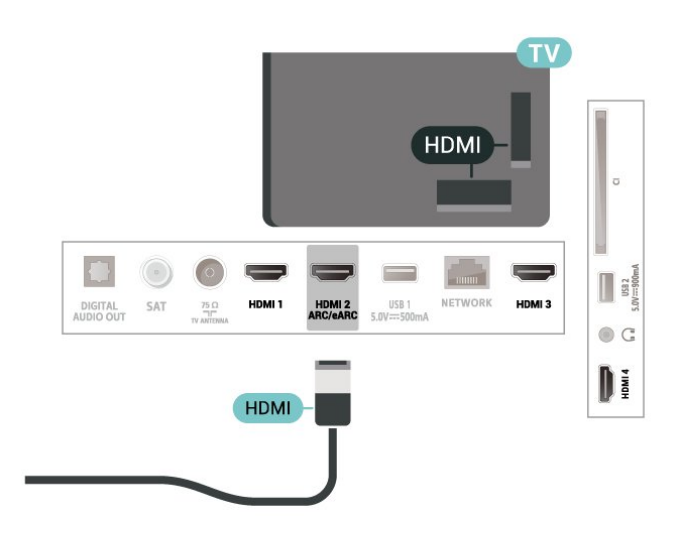

### <span id="page-34-1"></span> $\overline{8.13}$ Počítač

K televízoru môžete pomocou vysokokvalitného kábla HDMI pripojiť počítač a používať televízor ako monitor počítača.

\* Poznámka pre používateľov grafickej karty Nvidia: Ak pripojíte počítač k televízoru prostredníctvom rozhrania HDMI, karta Nvidia môže automaticky vysielať na televízor výstupné video s premenlivou obnovovacou frekvenciou Variable Refresh Rate (VRR), pokiaľ je rozhranie HDMI Ultra HD televízora nastavené na režim Optimálne (automatický herný režim) alebo Optimálne (automatický herný režim 120Hz Pro. Nezabudnite na grafickej karte vždy vypnúť funkciu VRR, než zmeníte nastavenie televízora HDMI Ultra HD na Optimálne alebo Štandardné, ak pre nastavenie TV UI zvolíte možnosť Optimálne alebo Štandardné, vypne sa podpora VRR v televízore.

\* Poznámka pre používateľov grafickej karty AMD: Ak pripájate počítač na televízor prostredníctvom rozhrania HDMI a chcete získať správny výkon, uistite sa, že sú v grafickej karte použité nasledovné nastavenia.

 – Ak je výstupné video z grafickej karty 4096 x 2160p alebo 3840 x 2160p a je použitý formát pixelov RGB, na grafickej karte počítača treba nastaviť formát pixelov RGB 4:4:4 Studio (obmedzené RGB).

## <span id="page-35-0"></span> $\overline{9}$ Pripojenie televízora

<span id="page-35-1"></span> $\overline{91}$ 

## Sieť a internet

### Domáca sieť

Ak chcete využívať všetky možnosti ponúkané televízorom Philips Google, musí byť televízor pripojený na internet.

Televízor pripojte k domácej sieti s vysokorýchlostným internetovým pripojením. Televízor môžete k sieťovému smerovaču pripojiť bezdrôtovo alebo pomocou kábla.

### Pripojiť sa k sieti

#### Bezdrôtové pripojenie

#### Čo potrebujete

Na bezdrôtové pripojenie televízora k internetu potrebujete Wi-Fi smerovač s internetovým pripojením.

Použite vysokorýchlostné (širokopásmové) pripojenie na internet.

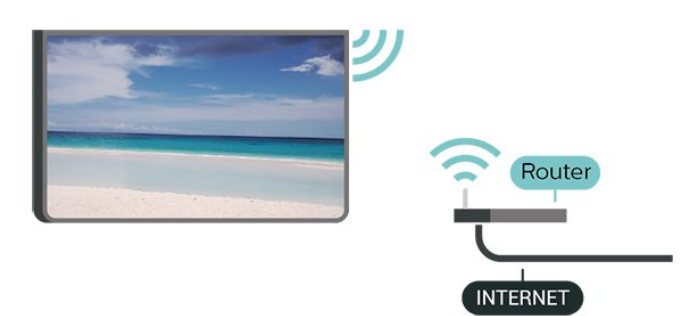

Zapnutie a vypnutie Wi-Fi

 $\bullet$  Nastavenia > Sieť a internet > Wi-Fi > Zapnuté/vypnuté.

#### Vytvorenie pripojenia

 $\bullet$  Nastavenia > Sieť a internet > Wi-Fi > Zapnuté/vypnuté

**1 -** V zozname nájdených sietí kliknite na svoju bezdrôtovú sieť. Ak sa vaša sieť v zozname nenachádza, pretože je jej názov skrytý (je vypnuté vysielanie identifikátora SSID smerovača), vyberte možnosť Pridať novú sieť a názov siete zadajte manuálne.

**2 -** V závislosti od typu smerovača môžete zadať

šifrovací kľúč – WPA2 alebo WPA3. Ak ste šifrovací kľúč pre danú sieť už zadali, môžete kliknúť na položku OK a hneď sa pripojiť.

**3 -** Po úspešnom pripojení sa zobrazí hlásenie.

#### Problémy

#### Bezdrôtová sieť sa nenašla alebo je rušená

• Bezdrôtovú sieť môžu rušiť mikrovlnné rúry, telefóny s technológiou DECT alebo iné zariadenia používajúce štandard Wi-Fi 802.11b/g/n/ac vo vašej blízkosti.

• Skontrolujte, či brány firewall vo vašej sieti umožňujú prístup k bezdrôtovému pripojeniu televízora. • Ak bezdrôtová sieť vo vašej domácnosti nefunguje správne, skúste použiť káblové pripojenie siete.

#### Nefunguje internet

• Ak je smerovač správne pripojený, skontrolujte pripojenie smerovača na internet.

Pripojenie k počítaču a na internet je pomalé

• Pozrite si návod na používanie bezdrôtového smerovača, kde nájdete informácie o dosahu v interiéri, prenosovej rýchlosti a ostatných faktoroch ovplyvňujúcich kvalitu signálu.

• Smerovač vyžaduje vysokorýchlostné (širokopásmové) pripojenie na internet. DHCP

• Ak sa nepodarí vytvoriť pripojenie, môžete skontrolovať nastavenie funkcie DHCP (Dynamic Host Configuration Protocol) smerovača. Funkcia DHCP by mala byť zapnutá.

Ak chcete získať ďalšie informácie, v ponuke Pomocník stlačte farebné tlačidlo - Kľúčové slová a vyhľadajte položku Riešenie problémov.

#### Káblové pripojenie

#### Čo potrebujete

Na pripojenie televízora k internetu potrebujete sieťový smerovač s internetovým pripojením. Použite vysokorýchlostné (širokopásmové) pripojenie na internet.

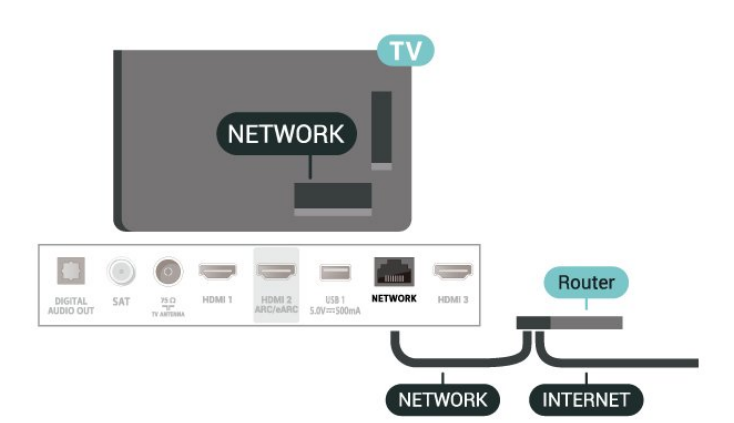
# Nastavenia siete a internetu

### Zobraziť nastavenia siete

 Nastavenia > Sieť a internet > Zobraziť nastavenia siete.

Pomocou tejto položky si môžete prezrieť všetky aktuálne nastavenia siete. Adresa IP a MAC, sila signálu, rýchlosť, spôsob šifrovania, adresa/maska siete/ brána/DNS protokolu IPv4 alebo IPv6 atď.

### Zapnúť s Wi-Fi (WoWLAN)

### Nastavenia > Sieť a internet > Zapnúť s Wi-Fi (WoWLAN).

Tento televízor môžete z pohotovostného režimu zapnúť pomocou smartfónu alebo tabletu. Musí byť zapnuté nastavenie Zapnúť s Wi-Fi (WoWLAN).

Zapnutie televízora pomocou aplikácie Chromecast

### Nastavenia > Sieť a internet > Zapnúť pomocou aplikácie Chromecast.

Zapnutím tejto funkcie umožníte zapnutie televízora pomocou aplikácie Chromecast na vašom mobilnom zariadení. Spotreba energie televízora v pohotovostnom režime bude vyššia, ako keď je táto možnosť zapnutá. Pred zmenou nastavenia na možnosť Zapnutie pomocou aplikácie Chromecast najprv zapnite nastavenie siete Wi-Fi (WoWLAN).

### Digital Media Renderer – DMR

### $\bullet$  Nastavenia > Sieť a internet > Digital Media Renderer – DMR.

Ak vaše súbory médií nemožno prehrať na obrazovke televízora, skontrolujte, či máte zapnutú funkciu Digitial Media Renderer. Funkcia DMR je zapnutá ako výrobné nastavenie.

# $\overline{92}$ Konto Google

# Prihlásiť

Ak chcete využívať všetky možnosti ponúkané televízorom Philips so systémom Google TV, môžete sa prihlásiť do služieb Google pomocou svojho konta Google.

Po prihlásení môžete hrať svoje obľúbené hry prostredníctvom telefónu, tabletu a televízora. Taktiež sa vám na obrazovke televízora budú zobrazovať odporúčania na videá a hudbu na mieru, pričom zároveň získate prístup k portálom YouTube, Google Play a iným aplikáciám.

### Prihlásiť

Na prihlásenie do služieb Google na televízore použite existujúce konto Google. Konto Google pozostáva z e-mailovej adresy a hesla. Ak ešte nemáte konto Google, vytvorte si ho pomocou počítača alebo tabletu (accounts.google.com). Ak ste sa neprihlásili počas prvotnej inštalácie televízora, vždy sa môžete prihlásiť neskôr.

Ak sa chcete prihlásiť po vykonaní inštalácie televízora:

**1 -** Vyberte

položky Nastavenia > Konto a prihlásenie a stlačte tlačidlo OK.

**2 -** Vyberte položku Prihlásenie a stlačte tlačidlo OK.

**3 -** Vyberte položku Použiť diaľkový ovládač a stlačte tlačidlo OK.

**4 -** Pomocou klávesnice na obrazovke zadajte svoju e-mailovú adresu a stlačte OK.

**5 -** Zadajte heslo a stlačením tlačidla OK sa prihláste.

**6 -** V prípade potreby opätovným stláčaním tlačidla (vľavo) ponuku zatvorte.

# $\overline{10}$ Internet

# $\overline{10.1}$

# Spustenie internetu

Na televízore je možné prehliadať internet. Môžete zobraziť akúkoľvek internetovú lokalitu, no väčšina z nich nie je prispôsobená na zobrazenie na televíznej obrazovke.

• Niektoré softvérové doplnky (napr. na prezeranie stránok alebo videí) nie sú v televízore dostupné.

• Nie je možné odosielať ani preberať súbory.

• Internetové stránky sa zobrazujú na celej obrazovke a vždy iba po jednej stránke.

Ak chcete spustiť internetový prehliadač:

**1 -** Stlačte tlačidlo HOME.

**2 -** Vyberte položky Vaše aplikácie > PREHLIADAČ (druhý riadok ikon v základnom režime) a stlačte tlačidlo OK.

**3 -** Zadajte internetovú adresu a potvrďte ju.

4 - Ak chcete zatvoriť internet, stlačte tlačidlo <Späť a potom potvrďte odchod na obrazovke s hlásením.

\* Poznámka: Ak sa možnosť PREHLIADAČ v riadku Vaše aplikácie nenachádza, môžete aplikáciu pridať manuálne.

# 11 Zdroje

### $\frac{1}{111}$

# Prepnutie na zariadenie

Zo zoznamu zdrojov môžete prepnúť na ľubovolné z pripojených zariadení. Môžete prepnúť na tuner a sledovať televíziu alebo otvoriť obsah pripojeného úložného zariadenia USB. Môžete prepnúť na pripojené zariadenia a sledovať program z nich, digitálneho prijímača alebo prehrávača diskov Bluray.

Ak chcete prepnúť na pripojené zariadenie:

1 - Stlačením tlačidla **= SOURCES** otvorte ponuku Zdroje.

**2 -** Vyberte niektorú z položiek v zozname zdrojov a stlačte tlačidlo OK. Na televízore sa zobrazí program alebo obsah daného zariadenia.

\* Poznámka: Zariadenie HDMI uvedené v zozname zdrojov ako neregistrované nie je možné ovládať diaľkovým ovládačom televízora z dôvodu obmedzenia komunikačného protokolu.

# $\overline{12}$ Rýchla ponuka a často používané nastavenia

V ponuke Rýchla ponuka s Často používané

nastavenia nájdete rýchly spôsob prístupu k funkciám televízora alebo ponukám nastavení.

Otvorenie Rýchlej ponuky/Často používaných nastavení a otvorenie položky:

**1 -** Stlačením tlačidla Rýchla ponuka/MENU otvoríte Rýchlu ponuku.

**2 -** Stlačením šípok (vľavo) alebo (vpravo) môžete prepínať medzi Rýchlou ponukou a Často používanými nastaveniami.

**3 -** Vyberte požadovanú položku a stlačením tlačidla OK ju otvorte alebo spustite.

4 - Stlačením tlačidla < Späť zatvoríte Rýchlu ponuku alebo Často používané nastavenia bez spustenia položky.

\* Poznámka: Rýchla ponuka a Často používané nastavenia nie sú k dispozícii v televíznych aplikáciách tretích strán.

# Zobrazenie a zvuk

# $13.1$ Obraz

13

### Nastavenia obrázka

### Informácie o ponuke Nastavenie obrazu

Ponuka Nastavenia obrazu poskytuje jednoduchý prístup k viacúrovňovým nastaveniam obrazu od všeobecných po pokročilé. Pre niektoré nastavenia obrazu je možné hodnoty zmeniť pomocou oddeľovacej ponuky, aby ste si mohli pozrieť všetky hodnoty nastavení a zobraziť ukážku efektov, ktoré sa použijú.

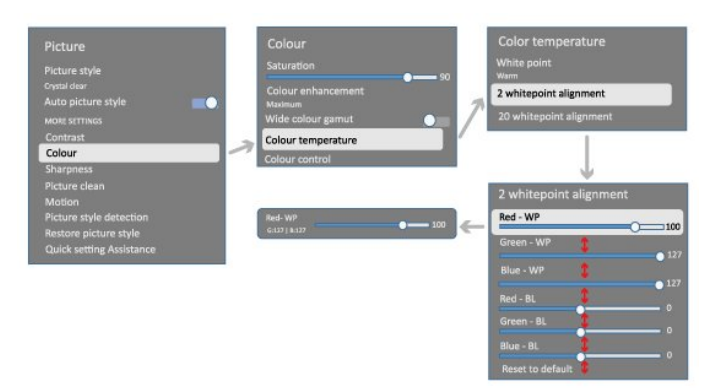

Na prvej úrovni ponuky nastavenia obrazu môžete vždy vybrať položku a stlačením tlačidla OK prejsť na možnosti ďalšej úrovne. Ak sa zobrazí oddeľovacia ponuka, môžete posunutím alebo zaškrtnutím vybrať hodnoty nastavenia a zobraziť ukážku efektu a potom stlačením tlačidla OK potvrďte zmenu. Ak sú na rovnakej úrovni ďalšie možnosti nastavenia, môžete stlačením tlačidla  $\wedge$  (hore) alebo  $\vee$  (dole) prejsť na iné možnosti nastavenia a pokračovať v nastavení bez toho, aby ste opustili oddeľovaciu ponuku. Po dokončení všetkých zmien nastavení môžete pokračovať stlačením tlačidla < Späť a opustiť alebo zatvoriť ponuky nastavení.

### Štýl obrazu

### Výber štýlu

 Nastavenia > Zobrazenie a zvuk > Obraz > Štýl obrazu. Prípadne vyberte položky **A** HOME > Hlavný panel > Obraz > Štýl obrazu.

V záujme zjednodušenia nastavení obrazu si môžete vybrať predvolený štýl obrazu.

• Osobné – nastavenia obrazu, ktoré ste zadali pri prvom spustení.

- Crystal Clear ideálne na sledovanie počas dňa.
- Domáce kino ideálne na každodenné domáce sledovanie filmov.
- EKO energeticky najúspornejšie nastavenie.
- Film ideálne na sledovanie filmov s originálnym štúdiovým efektom.
- Hra\* ideálne na hranie hier.

• Monitor\*\* – ideálne na zobrazenie počítačových aplikácií. Pôvodné video sa zobrazuje s minimálnym spracovaním.

• Calman – na kalibráciu farieb Calman.

\* Štýl obrazu – hra je k dispozícii iba v aplikáciách na prehrávanie HDMI videa a v aplikáciách na prenášanie videa.

\*\* Štýl obrazu – možnosť Monitor je dostupná len keď je video zo zdroja HDMI možné prehrávať v počítači.

Keď televízor príjme signál HDR (Hybrid Log Gamma, HDR10 a HDR10), vyberte štýl obrazu nižšie:

- HDR Vlastné
- HDR Crystal Clear
- HDR Domáce kino
- HDR Film
- HDR Hra
- HDR Monitor

• HDR Calman – na kalibráciu farieb Calman, k dispozícii len pre príslušné modely.

Po prijatí signálu Dolby Vision HDR vyberte štýl obrazu nižšie:

- HDR Vlastné
- HDR Crystal Clear
- Dolby Vision jasné
- Dolby Vision tmavé
- Hra Dolby Vision

### Obnoviť štýl obrazu

### Nastavenia > Zobrazenie a zvuk > Obraz > Obnoviť štýl obrazu.

Výberom tejto možnosti obnovíte štýl obrazu.

### Automatický štýl obrazu Film

Preferovaný štýl obrazu Film

Nastavenia > Zobrazenie

a zvuk > Obraz > Automatický štýl obrazu Film > Preferovaný štýl obrazu Film.

Môžete vybrať, ktorý štýl obrazu sa automaticky nastaví po rozpoznaní obsahu filmu. Preferovaná možnosť štýlu obrazu Film závisí od dostupnosti možností Nastavenia > Zobrazenie a zvuk > Obraz > Štýl obrazu.

\* Poznámka: Ak chcete automaticky rozpoznať obsah filmu a nastaviť preferovaný štýl obrazu, musíte zapnúť možnosť Automatický štýl obrazu Film v

ponuke Nastavenia > Zobrazenie a zvuk > Obraz > Automatický štýl obrazu Film > Automatický štýl obrazu Film.

Zapnutie/vypnutie automatického štýlu obrazu Film

 Nastavenia > Zobrazenie a zvuk > Obraz > Automatický štýl obrazu Film > Automatický štýl obrazu Film.

Túto možnosť zapnite alebo vypnite, aby sa obsah filmu rozpoznal automaticky a svoje preferencie nastavte v ponuke Nastavenia > Zobrazenie a zvuk > Obraz > Automatický štýl obrazu Film > Preferovaný štýl obrazu Film.

### Ďalšie nastavenia obrazu

Kontrast

Jas

Optimalizácia úrovne okolitého svetla

 Nastavenia > Zobrazenie a zvuk > Obraz > Kontrast > Jas > Optimalizácia úrovne okolitého svetla.

Ak chcete zapnúť automatické prispôsobenie nastavenia obrazu svetelným podmienkam v miestnosti, zvoľte možnosť Zapnuté.

### Kontrast podsvietenia

 Nastavenia > Zobrazenie a zvuk > Obraz > Kontrast > Jas > Kontrast podsvietenia.

Upraví hodnotu kontrastu obrazu. Znížením hodnoty kontrastu znížite spotrebu energie.

#### Režimy kontrastu

 Nastavenia > Zobrazenie a zvuk > Obraz > Kontrast > Jas > Režim kontrastu.

Výberom z možností Normálne, Optimalizované pre obraz alebo Optimalizované na úsporu energie nastavíte spôsob automatického zníženia kontrastu na dosiahnutie najnižšej spotreby energie alebo najvyššej kvality obrazu. Ak chcete úpravu kontrastu vypnúť, vyberte možnosť Vypnuté.

#### Úroveň videa

 Nastavenia > Zobrazenie a zvuk > Obraz > Kontrast > Jas > Úroveň videa.

Úprava úrovne kontrastu obrazu.

### Tmavé detaily

Korekcia gama

 Nastavenia > Zobrazenie a zvuk > Obraz > Kontrast > Tmavé detaily > Gamma.

Nastavenie nelineárneho nastavenia svietivosti a kontrastu obrazu.

Poznámka: Nie je dostupné pri niektorých modeloch, keď je možnosť Optimalizácia okolitých tmavých detailov alebo Optimalizácia tmavých detailov nastavená na možnosť Zapnutá.

#### Úroveň čiernej

 Nastavenia > Zobrazenie a zvuk > Obraz > Kontrast > Tmavé detaily > Úroveň čiernej.

Nastavenie úrovne čiernej v obraze.

Poznámka: Nastavenie úrovne čiernej oveľa ďalej od referenčnej hodnoty (50) môže mať za následok nižší kontrast (tmavé detaily zmiznú alebo čierny obraz zošedne).

### Vylepšenie kontrastu

Úroveň dynamického vylepšenia

 Nastavenia > Zobrazenie a zvuk > Obraz > Kontrast > Vylepšenie kontrastu > Úroveň dynamického vylepšenia.

Výberom z možností Vyp., Maximum, Stredne alebo Minimum nastavte úroveň, pri ktorej televízor automaticky zdokonalí detaily v tmavých, stredne tmavých a svetlých oblastiach obrazu.

Poznámka: Nedostupné, ak je zistený signál HDR. Nedostupné v režime Monitor.

### Ovládanie HDR

Mapovanie tónov HDR

 Nastavenia > Zobrazenie a zvuk > Obraz > Kontrast > Ovládanie HDR > Mapovanie tónov HDR.

Nastavte spôsob používaný pri spracovaní mapovania tónov HDR. Off (Vyp.), Off/HGiG (Vyp./HGiG) slúži na

vypnutie mapovania interných tónov televízora alebo dodržiavanie herného štandardu HDR HGiG (HDR Gaming Interest Group) zodpovedajúceho herného zariadenia. Štandardný slúži na dodržiavanie štandardných metadát HDR.

Poznámka: Dostupné pri rozpoznaní signálu HDR10 alebo HDR10+.

### Nastavenia efektu HDR

 Nastavenia > Zobrazenie a zvuk > Obraz > Kontrast > Ovládanie HDR > Efekt HDR10/Efekt HDR10+/Efekt HLG.

Keď sa zistí signál HDR10/HDR10+/HLG a mapovanie tónov HDR nie je nastavené na možnosť Vypnuté alebo Vypnuté/HGiG, môžete nastaviť úroveň efektu HDR na Minimálne, Stredné alebo Maximálne pre každý typ obsahu HDR.

Farba

 $\bullet$  Nastavenia > Zobrazenie a zvuk > Obraz > Farba.

Nasýtenie

 Nastavenia > Zobrazenie a zvuk > Obraz > Farba > Sýtosť.

Ak chcete upraviť hodnotu sýtosti farieb.

Poznámka: Nie je k dispozícii, keď je štýl obrazu Monitor alebo HDR Monitor.

### Zvýšenie sýtosti farieb

 $\bullet$  Nastavenia > Zobrazenie a zvuk > Obraz > Farba > Zvýšenie sýtosti farieb.

Nastavte úroveň sýtosti farieb a detailov v jasných farbách výberom z možností Maximum, Stredne, Minimum alebo Vypnuté.

Poznámka: Nie je k dispozícii, keď je zistený signál Dolby Vision a štýl obrazu je Monitor/HDR Monitor

Nastavenie širokého rozsahu farieb

 Nastavenia > Zobrazenie a zvuk > Obraz > Farba > Široký rozsah farieb.

Zapnutie/vypnutie širokého rozsahu farieb. Platí len pre niektoré modely televízorov.

### Nastavenie farebnej teploty

 Nastavenia > Zobrazenie a zvuk > Obraz > Farba > Farebná teplota > Vyváženie bielej.

Výberom spomedzi možností Teplá, Normálna, Studená alebo Vlastná nastavte farebnú teplotu podľa svojich preferencií.

 Nastavenia > Zobrazenie a zvuk > Obraz > Farba > Farebná teplota > 2-bodové vyváženie bielej alebo20-bodové vyváženie bielej.

Prispôsobenie vyváženia bielej na základe zvolenej teploty farieb obrazu.

### Ovládanie farby

 Nastavenia > Všetky nastavenia > Obraz > Ro zšírený > Farby > Ovládanie farby.

Nastavenie Ovládanie farby je k dispozícii len vtedy, keď je možnosť Zvýšenie sýtosti farieb nastavená na možnosť Vypnuté. Ak chcete upraviť alebo ponechať predvolenú hodnotu položiek Tón, Sýtosť a Intenzita pre červenú, žltú, zelenú, azúrovú, modrú a purpurovú. Ak chcete obnoviť všetky hodnoty na predvolené, vyberte možnosť Obnoviť všetky na predvolené hodnoty.

#### Ostrosť

Vylepšenie

 Nastavenia > Zobrazenie a zvuk > Obraz > Ostrosť > Vylepšenie.

Upraví hodnotu pre ostrosť obrazu.

### Zdokonalenie textúry

 Nastavenia > Zobrazenie a zvuk > Obraz > Ostrosť > Vylepšenie textúry.

Ak chcete získať vynikajúcu ostrosť línií a detailov, zvoľte možnosť Zapnuté. Nie je k dispozícii, keď je formát obrazu nastavený na možnosť Na celú obrazovku.

### Jasný obraz

Redukcia šumu

 Nastavenia > Zobrazenie a zvuk > Obraz > Jasný obraz > Redukcia šumu.

Výberom z možností Vypnuté, Maximum, Stredne alebo Minimum nastavte úroveň odstraňovania šumu vo video obsahu.

Šum je väčšinou viditeľný ako malé pohyblivé bodky v obraze na obrazovke.

### Ostrosť, redukcia MPEG artefaktov

 Nastavenia > Zobrazenie a zvuk > Obraz > Jasný obraz > Redukcia artefaktov.

Výberom z možností Vypnuté, Maximum, Stredne alebo Minimum nastavte rôznu úroveň vyhladzovania artefaktov v digitálnom video obsahu. Artefakt je väčšinou viditeľný ako malé bloky alebo zubaté hrany obrazu na obrazovke.

### Pohyb

### Štýly pohybu

 Nastavenia > Zobrazenie a zvuk > Obraz > Pohyb > Štýly pohybu.

Štýly pohybu poskytujú režimy s optimalizovanými nastaveniami pohybu pre rôzne druhy videa.

Svoj zážitok z pozerania môžete obohatiť výberom jedného z režimov pohybu. (Vyp., Čistý filmový zážitok, Filmový, Štandardný, Plynulý, Osobný)

Nie je k dispozícii v nasledujúcich prípadoch:

 $\cdot$   $\bullet$  Nastavenia > Zobrazenie a zvuk > Obraz > Štýl obrazu > Monitor • Nastavenia > Zobrazenie a zvuk > Obraz > Štýl obrazu > Hra

### Plynulosť

### Nastavenia > Zobrazenie a zvuk > Obraz > Pohyb > Plynulosť.

Na zabezpečenie plynulosti obrazu minimalizovaním trhaného zobrazenia.

Výberom z možností 0 až 10 nastavte rôznu úroveň obmedzenia trhaného zobrazenia viditeľného vo filmoch v televízii. Ak sa v prehrávanom videu objaví v obraze šum, vyberte možnosť 0.

Poznámka: K dispozícii, len keď sú Štýly pohybu nastavené na možnosť Osobné nastavenie.

### Rýchle nastavenie obrazu

Počas prvej inštalácie ste v niekoľkých jednoduchých krokoch vykonali základné nastavenia obrazu. Tieto kroky môžete zopakovať v ponuke Rýchle nastavenie obrazu.

Ak chcete nastaviť obraz v niekoľkých jednoduchých krokoch:

**1 -** Vyberte položky Nastavenia > Zobrazenie a zvuk > Obraz.

**2 -** Vyberte položky Rýchle nastavenie obrazu a stlačte tlačidlo OK.

**3 -** Pomocou tlačidiel navigácie zvoľte preferované

nastavenie zdroja, ostrosti, kontrastu, farby a pohybu.

**4 -** Výberom položky Ukončiť alebo v prípade potreby opakovaným stláčaním tlačidla  $\zeta$  (vľavo) ponuku zatvorte.

# 13.2 **Obrazovka**

### Formát obrazu

Ak obraz nezaplní celú obrazovku alebo sa na vrchnej, spodnej či na oboch stranách zobrazujú čierne pruhy, môžete ho nastaviť tak, aby obrazovku úplne zaplnil.

Ak chcete vybrať jedno zo základných nastavení na vyplnenie obrazovky:

**1 -** Stlačte položky Nastavenia > Zobrazenie a zvuk > Obrazovka > Formát obrazu > Na celú obrazovku, Prispôsobiť obrazovke, Širokouhlý obraz a Pôvodné a stlačte tlačidlo OK.

**2 -** V prípade potreby opakovaným stláčaním tlačidla < (vľavo) ponuku zatvorte.

• Na celú obrazovku – automaticky zväčší obraz na celú obrazovku. Skreslenie obrazu je minimálne, titulky zostanú viditeľné. Nevhodné pre signál z počítača. Pri niektorých extrémnych formátoch obrazu sa stále môžu zobrazovať čierne pruhy. Pomer strán obsahu obrazu sa môže zmeniť.

• Prispôsobiť obrazovke – automaticky zväčšuje obraz, aby vyplnil obrazovku bez skreslenia. Môžu sa zobraziť čierne pruhy. Nevhodné pre signál z počítača. • Širokouhlý obraz – automaticky priblíži obraz na celú obrazovku s pomerom strán 16 : 9. Pomer strán obsahu obrazu sa môže zmeniť.

• Originálny – automaticky priblíži obraz tak, aby sa zmestil na obrazovku s pôvodným pomerom strán. Nie je viditeľná žiadna strata obsahu.

Ak chcete manuálne upraviť formát obrazu:

**1 -** Stlačte tlačidlá Nastavenia > Zobrazenie a zvuk > Obrazovka > Formát obrazu > Rozšírené a stlačte tlačidlo OK.

**2 -** Pomocou nastavení Posunutie, Priblíženie alebo Natiahnutie upravte obraz.

**3 -** Prípadne sa kliknutím na položku Späť vráťte na nastavenie použité pred otvorením ponuky Formát obrazu.

• Posunutie – výberom šípok posuňte obraz. Obraz môžete posúvať, iba keď je priblížený.

• Priblíženie – výberom šípok obraz priblížte.

• Natiahnutie – výberom šípok obraz vertikálne alebo horizontálne natiahnite.

• Späť – výberom sa vrátite na formát obrazu, pri ktorom ste začali.

Niektoré voľby pre nastavenie formátu obrazu

nemusia byť za určitých podmienok dostupné. Napríklad pri prenose videa, využívaní aplikácie Android, hernom režime atď.

# Mimoriadna čistota pri pohybe

### Mimoriadna čistota pri pohybe

 Nastavenia > Zobrazenie a zvuk > Obrazovka > Mimoriadna čistota pri pohybe.

Prepnite možnosť Mimoriadna čistota pri pohybe na funkciu zobrazenia s vysokou obnovovacou frekvenciou, ktorá umožní televízoru zobrazovať video obsah s vysokou snímkovou frekvenciou. Podporuje hranie hier s frekvenciou 120 Hz\* VRR. Ak sledujete normálne video alebo film, televízor bude môcť použiť štýl pohybu, aby sa zabezpečil plynulý a jasný efekt pohybu.

### Poznámka:

• Povolení funkcie sa obmedzí maximálne efektívne vertikálne rozlíšenie zobrazenia na 1080p.

• Táto funkcia sa nemusí dať použiť pre niektoré zdroje videa alebo aplikácie.

\* HDMI 1 a HDMI 2 umožňujú vstup až do 4K2K 120 Hz; HDMI 3 a HDMI 4 umožňujú vstup len do 2560 x 1440p 120 Hz.

# 13.3 Zvuk

# Štýl zvuku

### Výber štýlu

 $\bullet$  Nastavenia > Zobrazenie a zvuk > Zvuk > Štýl zvuku.

Zvuk môžete jednoducho upraviť výberom predvolených nastavení pomocou štýlu zvuku.

• Režim AI – na výber máte štýly vhodné na sledovanie filmov, počúvanie hudby alebo hranie hier. Ak vyberiete režim AI, štýl zvuku sa bude inteligentne prepínať na základe zvukového obsahu. • Pôvodné – najneutrálnejšie nastavenie zvuku

- Zábava ideálne na sledovanie filmov
- Hudba ideálne na počúvanie hudby
- Priestorová hudba ideálne na hranie hier
- Dialóg ideálne pre reč

• Osobný režim – prístup k rozšíreným nastaveniam zvuku.

### Prispôsobiť osobné nastavenia

**1 -** Nastavte štýl zvuku na Osobný.

**2 -** Prejdite na

položky Nastavenia > Zobrazenie a zvuk > Zvuk > Osobné nastavenia a zmeňte osobné nastavenia zvuku.

Obnovenie osobných nastavení

### Nastavenia > Zobrazenie

a zvuk > Zvuk > Osobné nastavenia > Obnovenie osobného režimu.

Výberom tejto možnosti obnovte osobné nastavenia zvuku.

### Osobné nastavenia

Virtualizér reproduktora

 Nastavenia > Zobrazenie a zvuk > Zvuk > Osobné nastavenia > Virtualizér reproduktora.

Vyberte položku Zapnuté alebo Automaticky (Dolby Atmos), aby ste zapli funkciu Dolby Atmos, ktorá pridá zvuku výškový rozmer. Vďaka rozmeru výšky možno zvuk presne umiestniť a presúvať v trojrozmernom priestore. Ak chcete funkciu vypnúť, vyberte možnosť Vypnuté.

### Clear Dialogue

 Nastavenia > Zobrazenie a zvuk > Zvuk > Osobné nastavenia > Clear Dialogue.

Výberom možnosti Zapnuté získate lepšiu kvalitu zvuku pre hovorenú reč.

### AI ekvalizér

Nastavenia > Zobrazenie

a zvuk > Zvuk > Osobné nastavenia > AI ekvalizér.

Výberom položky Zapnuté zapnite úpravu inteligentného ekvalizéra podľa zvukového obsahu a vlastných nastavení.

### Vlastný AI ekvalizér

Nastavenia > Zobrazenie

a zvuk > Zvuk > Osobné nastavenia > Vlastný AI ekvalizér.

Stláčaním tlačidiel so šípkami/navigačných tlačidiel upravíte úroveň AI ekvalizéra.

Obnovenie osobných nastavení

Nastavenia > Zobrazenie

a zvuk > Zvuk > Osobné nastavenia > Obnovenie osobného režimu.

Výberom tejto možnosti obnovte osobné nastavenia

## Umiestnenie televízora

Umiestnenie televízora

 Nastavenia > Zobrazenie a zvuk > Zvuk > Umiestnenie televízora.

V záujme zaistenia najlepšej možnej reprodukcie zvuku vyberte nastavenie Na TV stojane alebo Na stene.

# DTS Play-Fi

Bezdrôtový priestorový zvuk aplikácie DTS Play-Fi

DTS Play-Fi

 Nastavenia > Zobrazenie a zvuk > Zvuk > DTS Play-Fi.

S technológiou DTS Play-Fi v televízore Philips sa môžete pripojiť ku kompatibilným reproduktorom a streamovať zvuk bezdrôtovo do ostatných miestností v dome.

Poznámka: Nastavenia pre zvuk televízora pre viaceré miestnosti nie sú k dispozícii, ak je pripojený k aplikácii DTS Play-Fi Headphones alebo sa cez aplikáciu DTS Play-Fi prehráva hudba.

Na bezdrôtové streamovanie zvuku do reproduktorov budete potrebovať:

• Smart televízor Philips, ktorý podporuje technológiu DTS Play-Fi

• Kompatibilné zariadenie DTS Play-Fi

• Aplikáciu DTS Play-Fi vo svojom televízore Philips

• Mobilné zariadenie, napríklad telefón alebo tablet

• Aplikácia Philips Sound nainštalovaná v telefóne alebo tablete

• Sieť Wi-Fi

Nastavenie pripojenia zariadenia kompatibilného s DTS Play-Fi

**1 -** Prevezmite si aplikáciu Philips Sound a nainštalujte ju do telefónu alebo tabletu. **2 -** Pomocou aplikácie Philips Sound môžete vyhľadať a nastaviť zariadenie kompatibilné s technológiou DTS Play-Fi. Skontrolujte, či je zariadenie DTS Play-Fi pripojené k rovnakej sieti Wi-Fi ako televízor.

**3 -** Na televízore Philips otvorte vopred nainštalovanú aplikáciu DTS Play-Fi a výberom položky Pripojiť reproduktory vyhľadajte zariadenia kompatibilné s DTS Play-Fi.

**4 -** Po úspešnom pripojení zariadení DTS Play-Fi k televízoru môžete vybrať zariadenia zo zoznamu

zariadení a upraviť hlasitosť.

**5 -** Teraz môžete začať streamovať zvuk z televízora do viacerých zariadení DTS Play-Fi.

### Bezdrôtový priestorový zvuk aplikácie DTS Play-Fi

Pomocou aplikácie Play-Fi v televízore môžete nastaviť priestorový zvuk pre reproduktory televízora reproduktor soundbar a basový reproduktor.

**1 -** Spusťte aplikáciu DTS Play-Fi na televízore **2 -** Prejdite na kartu Bezdrôtový priestorový zvuk aplikácie DTS Play-Fi a vyberte možnosť Začať nastavenie....

**3 -** Pomocou pokynov na obrazovke nastavte reproduktory televízora a zariadenia kompatibilné s aplikáciou DTS Play-Fi, ako je priestorový zvukový systém.

### Domáce kino DTS Play-Fi

Vychutnajte si pohlcujúci zvuk domáceho kina s bezdrôtovými basovými reproduktormi, reproduktormi soundbar, prednými reproduktormi, a reproduktormi priestorového zvuku Play-Fi v kombinácii s prijímačom Play-Fi, ktorý riadi výkon reproduktorov domáceho kina.

### Reproduktory Play-Fi ako predné TV reproduktory

• Zvuk televízora môžete dať ako výstup do páru reproduktorov Play-Fi, ako sú napríklad TAW6205, TAW6505 alebo TAFW1.

• Po pripojení k reproduktorom Play-Fi zostanú TV reproduktory stlmené.

• Na nastavenie reproduktorov Play-Fi použite aplikáciu Play-Fi v televízore.

**1 -** Vyberte možnosť Bezdrôtové domáce kino Play-Fi

**2 -** Vyberte možnosť Dva ako predné reproduktory

**3 -** Na dokončenie nastavenia postupujte podľa pokynov sprievodcu nastavením.

Nastavenie systému domáceho kina s TV

reproduktormi a reproduktormi Play-Fi

**1 -** Ak chcete pripojiť všetky svoje zariadenia Play-Fi, v aplikácii Play-Fi vyberte položky Domáce kino DTS Play-Fi > Nastavenie > Pripojiť reproduktory. Ak sú tieto zariadenia už pripojené, môžete vybrať možnosť Moje reproduktory sú pripojené... a prejsť na ďalší krok.

**2 -** Nastavte na priradenie predného reproduktora, reproduktorov priestorového zvuku a basového reproduktora k pripojeným zariadeniam Play-Fi. Grafika na ľavej strane zobrazí polohy reproduktorov. **3 -** Odporúčame používať možnosť TV+ Dva , pretože poskytuje vyhradený stredový kanál na dosiahnutie čistoty dialógov.

**4 -** Po priradení zariadení vyberte možnosť Pokračovať… na dokončenie nastavenie systému domáceho kina.

V ponuke Nastavenie systému domáceho kina. Môžete vybrať možnosť Vzdialenosť k reproduktorom na zvolenie správnej vzdialenosti alebo v prípade potreby vybrať možnosti Vypnúť domáce kino, Odpojiť nastavenie.

Poznámka:

1. Pár bezdrôtových reproduktorov priestorového zvuku/stereofónnych reproduktorov by mal pokračovať pod položkou Domáce kino Play-Fi. 2. Funkcie závisia od modelu televízora a používaných reproduktorov Play-Fi.

## Nastavenia prispôsobenia zvuku Mimi

Nastavenia Prispôsobenia zvuku Mimi

 Nastavenia > Zobrazenie a zvuk > Zvuk > Prispôsobenie zvuku Mimi.

### Prispôsobenie zvuku Mimi

Prispôsobenie zvuku Mimi je technológia, ktorá prispôsobuje zvukový signál televízora v reálnom čase sluchu používateľa. Obnovuje vo zvukovom signále detaily, ktoré by inak počuli len používatelia s dokonalým sluchom, a dopraje tak bohatší a kvalitnejší zvuk aj ostatným, čím sa zdokonalí ich zážitok zo sledovania televízora.

Ako môžem otestovať svoj sluch a nastaviť svoj sluchový profil?

Otvorte možnosť Prispôsobenie zvuku Mimi pod položkami Nastavenia > Zobrazenie a zvuk > Zvuk > Prispôsobenie zvuku Mimi > Konfigurovať. Vytvorte si Sluchový identifikátor pomocou aplikácie Test sluchu Mimi alebo si vytvorte profil na základe svojho roku narodenia. Sluchový identifikátor možno pridať do televízora pomocou QR kódu, ktorým sa aplikácia Test sluchu synchronizuje s televízorom.

# EasyLink 2.0

Ovládajte nastavenia zvuku zvukového systému HDMI prostredníctvom EasyLink 2.0

 Nastavenia > Zobrazenie a zvuk > Zvuk > EasyLink 2.0.

Jednotlivé nastavenia zvuku zvukového systému HDMI môžete upraviť prostredníctvom položky Často používané nastavenia alebo položiek Zobrazenie a zvuk > Zvuk. Tieto informácie sa vzťahujú len na zvukový systém HDMI s podporou technológie EasyLink 2.0. Ak chcete zapnúť ovládanie, uistite sa, že je ponuka položky Ovládanie zvuku EasyLink 2.0 nastavená na možnosť Zapnuté pod položkami

Kanály a vstupy > Vstupy.

Výber štýlu zvuku

### Nastavenia > Zobrazenie

a zvuk > Zvuk > EasyLink 2.0 > Štýl zvuku.

Prepínajte medzi predvolenými štýlmi zvuku. Na výber máte štýly vhodné na sledovanie filmov, počúvanie hudby alebo iného zvukového obsahu.

- Film ideálny zvuk na sledovanie filmov.
- Hudba optimalizované nastavenie na počúvanie hudby.
- Hlas vylepšenie hlasových výstupov počas dialógov.
- Štadión toto nastavenie vytvára atmosféru veľkého otvoreného štadióna.

• Vlastné – prispôsobený režim zvuku. Nastavenie je k dispozícii len v prípade, keď je pripojené zariadenie kompatibilné s televízorom, čo sa týka danej funkcie.

### Upravte úroveň basov

Nastavenia > Zobrazenie

a zvuk > Zvuk > EasyLink 2.0 > Basy.

Stláčaním tlačidiel so šípkami/navigačných tlačidiel upravte úroveň basov.

Upravte úroveň výšok

 Nastavenia > Zobrazenie a zvuk > Zvuk > EasyLink 2.0 > Výšky.

Stláčaním tlačidiel so šípkami/navigačných tlačidiel upravte úroveň výšok.

### Vlastné nastavenie ekvalizéra

 Nastavenia > Zobrazenie a zvuk > Zvuk > EasyLink 2.0 > Vlastné nastavenie ekvalizéra.

Nastaviteľné frekvenčné pásma, keď je Štýl zvuku nastavený na možnosť Vlastné. Stláčaním tlačidiel so šípkami/navigačných tlačidiel upravíte úroveň AI ekvalizéra. Nastavenie je k dispozícii len v prípade, keď je pripojené zariadenie kompatibilné s televízorom, čo sa týka danej funkcie.

### Priestorový zvuk

- Nastavenia > Zobrazenie
- a zvuk > Zvuk > EasyLink 2.0 > Priestorový zvuk.

Vyberte efekt priestorového zvuku z predvolených typov.

• Upmix – funkcia Upmix umožňuje využívať celý

potenciál všetkých reproduktorov.

• Standard – výstup reproduktorov zodpovedá pôvodným kanálom.

• Surround AI – optimálny efekt priestorového zvuku na základe analýzy AI.

### DRC

 $\bullet$  Nastavenia > Zobrazenie a zvuk > Zvuk > EasyLink 2.0 > DRC.

Vyberte preferovanú možnosť nastavenia Dynamic Range Control (DRC).

• Automaticky – automatické nastavenie

dynamického rozsahu. • Zapnuté – optimalizované nastavenie dynamického rozsahu.

• Vypnuté – nastavenie dynamického rozsahu je vypnuté.

### Výškové reproduktory

 $\bullet$  Nastavenia > Zobrazenie a zvuk > Zvuk > EasyLink 2.0 > Výškové reproduktory.

Vyberte preferovaný posun výškových reproduktorov. Nastavenie je k dispozícii len v prípade, keď je pripojené zariadenie kompatibilné s televízorom, čo sa týka danej funkcie.

• Automaticky – dynamický posun podľa prehrávaného obsahu.

• Zapnuté – vždy zvýšená poloha.

• Vypnuté – znížená poloha.

### Vyberte zvukovú scénu

 Nastavenia > Zobrazenie a zvuk > Zvuk > EasyLink 2.0 > Zvuková scéna.

Vyberte vhodné nastavenie zvuku. Nastavenie je k dispozícii len v prípade, keď je pripojené zariadenie kompatibilné s televízorom, čo sa týka danej funkcie.

• Automaticky – dynamické nastavenie podľa prehrávaného obsahu.

• Zap. – Scéna Immersive Sound Stage, vhodná na sledovanie filmov.

• Vyp. – Scéna Crystal Sound Stage, vhodná na počúvanie hudby a dialógov.

### Obnoviť všetky hodnoty na predvolené

 $\bullet$  Nastavenia > Zobrazenie

a zvuk > Zvuk > EasyLink 2.0 > Obnoviť všetky hodnoty na predvolené.

Obnovíte všetky nastavenia zvukuEasyLink 2.0 späť

na pôvodné nastavenia z výroby.

## Kalibrácia miestnosti

Kalibrácia miestnosti

 Nastavenia > Zobrazenie a zvuk > Zvuk > Kalibrácia miestnosti.

Pomocou tejto kalibrácie môže televízor stanoviť akustiku v miestnosti a podľa nej optimalizovať kvalitu zvuku reproduktorov televízora.

Než začnete s nastavením, musíte spárovať diaľkové ovládanie s televízorom a presvedčiť sa, že je položka Zvukový výstup nastavená na Reproduktory televízora. Ak chcete dosiahnuť presnejší výsledok, zabezpečte, aby bolo v miestnosti ticho.

Ak chcete začať s kalibráciou miestnosti:

**1 -** Podržte diaľkové ovládanie v polohe, v ktorej zvyčajne počúvate, a počas ladenia ho namierte na televízor.

**2 -** Kalibráciu začnite výberom možnosti Kalibrovať teraz alebo Kalibrovať znova.

**3 -** Prehrá sa testovací zvuk, ktorý sa zmeria prostredníctvom diaľkového ovládania. Podržte diaľkové ovládanie a namierte ho na televízor – môže to trvať niekoľko sekúnd.

**4 -** Po dokončení kalibrácie reproduktorov televízora vyberte možnosť Test, a môžete si počúvať zvuk reproduktorov pred kalibráciou a po nej. Výberom možnosti Prijať prijmite nastavenie alebo výberom možnosti Skúsiť znova kalibráciu zopakujte.

**5 -** Keď je nastavenie kalibrácie miestnosti úspešné a použije sa, televízor sa vráti do ponuky Nastavenia. Teraz prejdite na  $\bigstar$  Nastavenia > Zobrazenie a zvuk > Zvuk > Kalibrácia miestnosti a výberom položky Použiť kalibráciu vyladíte zvukový výstup z reproduktorov televízora.

## Rozšírené nastavenia zvuku

Ovládanie hlasitosti

Automatická hlasitosť

 Nastavenia > Zobrazenie a zvuk > Zvuk > Rozšírené > Automatická hlasitosť.

Výberom položky Zapnuté alebo Vypnuté zapnete alebo vypnete automatické nastavenie hlasitosti.

Výberom možnosti Nočný režim dosiahnete príjemnejší a pokojnejší poslucháčsky zážitok.

Hlasitosť Delta

 $\bullet$  Nastavenia > Zobrazenie

### a zvuk > Zvuk > Rozšírené > Hlasitosť Delta.

Pomocou nastavenia hlasitosti Delta možno upraviť a vyrovnať hlasitosť medzi televíznym kanálom a vstupom zdroja HDMI. Stláčaním tlačidiel so šípkami/navigačných tlačidiel nastavte hodnotu delta hlasitosti reproduktora televízora.

\* Poznámka: Hlasitosť Delta je dostupná, keď je zdroj vstupu nastavený na HDMI alebo analógový zdroj a zvukový výstup je nastavený na TV reproduktory alebo Zvukový systém HDMI.

### Upozorňovanie Dolby Atmos

Nastavenia > Zobrazenie

a zvuk > Zvuk > Upozornenia na technológiu Dolby Atmos.

Zapnite alebo vypnite upozornenia na technológiu Dolby Atmos, keď sa v televízore začne prehrávať obsah s technológiou Dolby Atmos.

# 13.4 Zvukový výstup

### Reproduktory a eARC

### Výstup zvuku

 $\bullet$  Nastavenia > Zobrazenie a zvuk > Výstup zvuku.

Nastavte prehrávanie zvuku prostredníctvom televízora alebo pripojeného zvukového systému.

Môžete vybrať zariadenie, z ktorého chcete počúvať zvuk z televízora, a spôsob, akým ho chcete ovládať. • Ak vyberiete položku Reproduktory televízora sú vypnuté, reproduktory televízora natrvalo vypnete. • Ak vyberiete položku TV reproduktory, reproduktory televízora zostanú neustále zapnuté.

Ak je zvukové zariadenie pripojené prostredníctvom protokolu HDMI CEC, vyberte položku Zvukový systém HDMI. Počas prehrávania zvuku iným zariadením sa reproduktory televízora vypnú.

Ak je zariadenie kompatibilné s aplikáciou DTS Play-Fi správne konfigurované a zapnuté, môžete zvoliť možnosť Bezdrôtové domáce kino Play-Fi a nastaviť ho ako zariadenie pre zvukový výstup.

### eARC

 $\bullet$  Nastavenia > Zobrazenie a zvuk > Výstup zvuku > eARC.

Režim eARC môžete nastaviť na Automatický alebo Vypnutý.

## Nastavenia digitálneho výstupu

Nastavenia digitálneho výstupu sú k dispozícii pre optický zvukový signál a signál HDMI ARC.

Formát digitálneho výstupu

 $\bullet$  Nastavenia > Zobrazenie a zvuk > Výstup zvuku > Formát digitálneho výstupu.

Nastavte výstupný zvukový signál televízora podľa schopností pripojeného systému domáceho kina.

• Stereo (bez kompresie): Ak vaše zvukové zariadenia nepodporujú technológiu spracovania multikanálového zvuku, na zariadení zvoľte len obsah z výstupu stereofónneho zvuku.

• Multikanálový zvuk: Na zvukových zariadeniach zvoľte výstup multikanálového zvukového obsahu (komprimovaný multikanálový zvukový signál) alebo stereofónneho zvukového obsahu.

• Multikanálový zvuk (premostenie): Na zvukových zariadeniach alebo na systéme domáceho kina zvoľte obsah z výstupu Dolby Digital Plus alebo DTS.

– Uistite sa, že zvukové zariadenia podporujú funkciu Dolby Atmos.

– Počas prenášania z výstupu Dolby Digital Plus bude výstup SPDIF (DIGITAL AUDIO OUT) povolený.

### Vyrovnanie digitálneho výstupu

 $\bullet$  Nastavenia > Zobrazenie a zvuk > Výstup zvuku > Vyrovnanie digitálneho výstupu.

Nastavenie úrovne hlasitosti zvukového systému HDMI.

• Ak chcete získať vyššiu hlasitosť, vyberte možnosť Viac.

• Ak chcete získať jemnejšiu hlasitosť, vyberte možnosť Menej.

### Oneskorenie digitálneho výstupu

 $\bullet$  Nastavenia > Zobrazenie a zvuk > Výstup zvuku > Oneskorenie digitálneho výstupu.

Niektoré systémy domáceho kina môžu vyžadovať na synchronizáciu zvuku s videom oneskorenie synchronizácie zvuku. Ak je oneskorenie zvuku nastavené na vašom systéme domáceho kina, toto nastavenie vypnite.

Odchýlka digitálneho výstupu (k dispozícii iba pri zapnutí oneskorenia digitálneho výstupu)

### $\bigstar$  Nastavenia > Zobrazenie a zvuk > Výstup zvuku > Odchýlka digitálneho výstupu.

Ak nie je možné nastaviť oneskorenie na systéme domáceho kina, môžete zvuk zosynchronizovať v

televízore. Môžete nastaviť oneskorenie slúžiace na kompenzáciu času, ktorý systém domáceho kina potrebuje na spracovanie zvuku. Hodnotu môžete nastaviť v krokoch po 5 ms. Maximálne nastavenie je 60 ms.

# 13.5 Ambilight

# Zapnutie alebo vypnutie funkcie Ambilight

### Zapnúť Ambilight

Môžete ju zapnúť stlačením tlačidla AMBIliGHT alebo výberom položiek Nastavenia > Zobrazenie a zvuk > Ambilight > Štýl Ambilight > Zapnúť.

Ak chcete vypnúť funkciu Ambilight:

**1 -** Stlačte tlačidlo AMBILIGHT.

**2 -** Stlačením tlačidla OK v rámci možnosti Povoliť zapnete alebo vypnete funkciu Ambilight.

**3 -** Stlačením tlačidla (vľavo) sa vráťte o krok dozadu alebo stlačením tlačidla  $\leftarrow$  Späť zatvorte ponuku.

# Štýl funkcie Ambilight

### Podľa videa

Funkciu Ambilight môžete nastaviť tak, aby sa prispôsobila dynamike obrazu či zvuku televízneho programu. Prípadne je možné nastaviť, aby funkcia Ambilight vytvárala prednastavený farebný štýl alebo funkciu Ambilight vypnúť.

Ak vyberiete položku Podľa videa, môžete nastaviť niektorý zo štýlov, ktoré sa prispôsobujú dynamike obrazu na televíznej obrazovke.

Ak chcete nastaviť štýl funkcie Ambilight:

- **1** Stlačte tlačidlo AMBILIGHT.
- **2** Prejdite na možnosť Podľa videa.
- **3** Vyberte požadovaný štýl a stlačte tlačidlo OK.

4 - Stlačením tlačidla < (vľavo) sa vráťte o krok dozadu alebo stlačením tlačidla  $\leftarrow$  Späť zatvorte ponuku.

K dispozícii sú štýly Podľa videa:

- Štandardný ideálne na bežné sledovanie televízie
- Prirodzený čo najvernejšie sa prispôsobuje

obrazu alebo zvuku

- $\cdot$  Športy ideálne pre športové programy
- Jasné ideálne na sledovanie počas dňa
- Hra ideálne na hranie hier

### Podľa zvuku

Funkciu Ambilight môžete nastaviť tak, aby sa prispôsobila dynamike obrazu či zvuku televízneho programu. Prípadne je možné nastaviť, aby funkcia Ambilight vytvárala prednastavený farebný štýl alebo funkciu Ambilight vypnúť.

Ak vyberiete položku Podľa zvuku, môžete nastaviť niektorý zo štýlov, ktoré sa prispôsobujú dynamike zvuku.

Ak chcete nastaviť štýl funkcie Ambilight:

- **1** Stlačte tlačidlo AMBILIGHT.
- **2** Prejdite na možnosť Podľa zvuku.
- **3** Vyberte požadovaný štýl a stlačte tlačidlo OK.
- 4 Stlačením tlačidla < (vľavo) sa vráťte o krok

dozadu alebo stlačením tlačidla  $\leftarrow$  Späť zatvorte ponuku.

K dispozícii sú štýly Podľa zvuku:

- Lumina ideálny pri sledovaní hudobného videa
- Disko ideálny pri počúvaní hlasnej retro hudby
- Rytmus ideálny pri počúvaní rytmickej hudby

### Podľa farby

Funkciu Ambilight môžete nastaviť tak, aby sa prispôsobila dynamike obrazu či zvuku televízneho programu. Prípadne je možné nastaviť, aby funkcia Ambilight vytvárala prednastavený farebný štýl alebo funkciu Ambilight vypnúť.

Ak vyberiete možnosť Podľa farby, môžete nastaviť jeden z prednastavených farebných štýlov.

Ak chcete nastaviť štýl funkcie Ambilight:

- **1** Stlačte tlačidlo AMBILIGHT.
- **2** Prejdite na možnosť Podľa farby.
- **3** Vyberte požadovaný štýl a stlačte tlačidlo OK.

4 - Stlačením tlačidla < (vľavo) sa vráťte o krok dozadu alebo stlačením tlačidla  $\leftarrow$  Späť zatvorte ponuku.

K dispozícii sú tieto štýly Podľa farby:

- Červená láva statická červená farba
- Modrý oceán statická modrá farba
- Zelená príroda statická zelená farba
- Teplá biela statická teplá biela farba
- Studená biela statická studená biela farba
- Vlastná farba statická farba podľa vášho výberu.

Ak chcete nastaviť farbu pre statické svetlo Ambilight, prejdite na možnosti  $\bullet$  Nastavenia > Zobrazenie a zvuk > Ambilight > Vlastná farba a vyberte si farbu

podľa potreby.

### Podporte svoj tím

Môžete nechať funkciu Ambilight sledovať vlajku tímu, ktorý vyberiete.

Ak chcete nastaviť štýl funkcie Ambilight:

**1 -** Stlačte tlačidlo AMBILIGHT.

**2 -** Vyberte položku Podporiť svoj tím a stlačte tlačidlo OK.

**3 -** Prejdite na položky Nastavenia > Zobrazenie a zvuk > Ambilight > Podporte svoj tím, vyberte požadovanú vlajku a stlačte tlačidlo OK.

**4 -** Stlačením tlačidla (vľavo) sa vráťte o krok dozadu alebo stlačením tlačidla  $\leftarrow$  Späť zatvorte ponuku.

### Podľa aplikácie

Nastavenie Podľa aplikácie je k dispozícii, keď funkciu Ambilight ovládate pomocou aplikácie Philips TV Remote.

# Osobná farba

### Osobná farba

 $\bullet$  Nastavenia > Zobrazenie a zvuk > Ambilight > Vlastná farba.

Ak chcete nastaviť farbu pre statické svetlo Ambilight podľa vlastného výberu. Môžete si vybrať farbu, ktorá sa vám páči, z farebnej palety. Toto nastavenie je k dispozícii len v prípade, keď je Štýl funkcie Ambilight nastavený na možnosť Podľa farby a následne je zvolená možnosť Vlastná farba.

# Režim Ambisleep

Režim Ambisleep simuluje západ slnka, aby vám pomohol uvoľniť sa skôr, ako zaspíte. Po skončení simulácie sa televízor automaticky prepne do pohotovostného režimu.

### Spustenie funkcie Ambisleep

 $\bullet$  Nastavenia > Zobrazenie a zvuk > Ambilight > Ambisleep > Spustiť Ambisleep.

Vyberte, ak chcete zapnúť režim Ambisleep.

Trvanie

### Nastavenia > Zobrazenie

a zvuk > Ambilight > Ambisleep > Trvanie. Nastavte trvanie (v minútach) režimu Ambisleep.

Jas

### Nastavenia > Zobrazenie

 $a$  zvuk > Ambilight > Ambisleep > Jas.

Nastavte počiatočný jas režimu Ambisleep.

### Farba

### Nastavenia > Zobrazenie

a zvuk > Ambilight > Ambisleep > Farba.

Vyberte požadovanú farbu svetla.

### Zvuk

Nastavenia > Zobrazenie

a zvuk > Ambilight > Ambisleep > Zvuk.

Vyberte zvuk prírody, ktorý chcete používať počas režimu Ambisleep.

Dostupné zvuky prírody sú:

- oheň
- dážď
- dažďový prales
- tropická pláž
- vodopád
- Tichý

## Režim Lounge Light

Režim televízora Lounge Light umožňuje zapnúť funkciu Ambilight, keď je televízor v pohotovostnom režime. Môžete tak rozžiariť svoju izbu pomocou osvetlenia Ambilight.

Zapnutie režimu Lounge Light

 Nastavenia > Zobrazenie a zvuk > Ambilight > Režim Lounge light > Povoliť v pohotovostnom režime.

Zapnite, aby sa aktivoval režim Lounge Light, keď je televízor v pohotovostnom režime.

Ak ste prepli televízor do pohotovostného režimu a chcete zapnúť režim Ambilight Lounge Light, postupujte takto:

**1 -** Stlačením tlačidla AMBILIGHT na diaľkovom ovládači aktivujte osvetlenie Ambilight Lounge Light. **2 -** Ak chcete meniť rôzne svetelné efekty, stláčajte

navigačné tlačidlá < (vľavo) alebo > (vpravo). **3 -** Stláčaním navigačných tlačidiel (hore) alebo  $\vee$  (dole) upravite jas. **4 -** Ak chcete vypnúť osvetlenie Ambilight Lounge Light, znova stlačte tlačidlo AMBILIGHT.

### Trvanie

 Nastavenia > Zobrazenie a zvuk > Ambilight > Svetlo Lounge light > Trvanie.

Nastavte trvanie (v minútach) režimu Lounge Light.

### Rozšírené nastavenia funkcie Ambilight

Jas

 Nastavenia > Zobrazenie a zvuk > Ambilight > Rozšírené > Jas.

Stláčaním tlačidiel so šípkami/navigačných tlačidiel nastavíte úroveň jasu funkcie Ambilight.

### Nasýtenie

 $\bullet$  Nastavenia > Zobrazenie

a zvuk > Ambilight > Rozšírené > Nasýtenie.

Stláčaním tlačidiel so šípkami/navigačných tlačidiel nastavíte úroveň nasýtenia funkcie Ambilight.

Neutralizácia vplyvu farebnej steny na farby funkcie Ambilight

### $\bullet$  Nastavenia > Zobrazenie

a zvuk > Ambilight > Rozšírené > Farba steny.

Vyberte farbu steny za televízorom a televízor upraví farby funkcie Ambilight tak, aby sa javili neskreslené.

Nastavenie okamžitého vypnutia alebo postupného stlmovania osvetlenia funkcie Ambilight pri vypnutí televízora

 $\bullet$  Nastavenia > Zobrazenie a zvuk > Ambilight > Rozšírené > Vypnutie televízora > Postupné stlmenie/okamžité vypnutie.

### Prispôsobenie teplej bielej

 $\bullet$  Nastavenia > Zobrazenie a zvuk > Ambilight > Rozšírené > Prispôsobenie teplej bielej.

Funkcia Prispôsobenie teplej bielej vyladí a uzamkne vašu preferovanú farbu pre Ambilight. Keď je

odomknuté nastavenie Štýl funkcie Ambilight > Podľa farby > Teplá biela, môžete doladiť a uzamknúť variácie bielej farby funkcie Ambilight.

### Rozšírenie funkcie Ambilight

#### Philips Wireless Home Speakers

Poznámka: Pred začatím nastavovania sa uistite, či sú televízor a reproduktory Philips Wireless Home Speakers pripojené k rovnakej sieti Wi-Fi.

S rozšírením funkcie Ambilight môžete nastaviť reproduktory Philips Wireless Home Speakers tak, aby sledovali farby funkcie Ambilight. Pred spustením nastavenia sa uistite, že sú reproduktory Philips Wireless Home Speakers zapnuté a pripojené k rovnakej sieti Wi-Fi ako televízor. Ak ste reproduktory zapli tesne pred spustením, chvíľku počkajte, kým budú reproduktory pripravené na fungovanie.

Stlačením a podržaním tlačidla prepojenia kontrolky LED na reproduktore na 3 sekundy spustíte prepojenie. Ak máte viac ako 1 reproduktor, zopakujte rovnakú akciu pre každý reproduktor a po dokončení stlačte tlačidlo SPÄŤ. Tlačidlo na pripojenie osvetlenia LED sa nachádza na Philips Wireless Home Speakers.

Zapnutie/vypnutie reproduktorov Philips Wireless Home Speakers pracujúcich s funkciou Ambilight

 $\bullet$  Nastavenia > Zobrazenie a zvuk > Ambilight > Philips Wireless Home Speakers > Zapnúť/vypnúť.

### Konfigurujte

 $\bigstar$  Nastavenia > Zobrazenie a zvuk > Ambilight > Philips Wireless Home Speakers > Konfigurovať.

Konfigurácia reproduktorov Philips Wireless Home Speakers na spoločné fungovanie s funkciou Ambilight. Podľa pokynov na obrazovke pripojte k televízoru maximálne 10 svetiel LED reproduktora. Pre každé prepojené svetlo LED reproduktora môžete vybrať farebnú zónu, ktorú chcete sledovať na televízore, a upraviť jas svetla.

### Zobraziť konfiguráciu

### $\bullet$  Nastavenia > Zobrazenie a zvuk > Ambilight > Philips Wireless Home Speakers > Zobraziť konfiguráciu.

Zobrazenie aktuálnych nastavení Philips Wireless Home Speakers pracujúcich s funkciou Ambilight, siete a LED osvetlenia reproduktora.

### Obnoviť konfiguráciu

 $\bullet$  Nastavenia > Zobrazenie a zvuk > Ambilight > Philips Wireless Home Speakers > Obnoviť konfiguráciu.

Obnovenie aktuálneho nastavenia Philips Wireless Home Speakers.

### Alarm Sunrise

Alarm Sunrise využíva funkciu Ambilight, hudbu a informácie o počasí na to, aby vám poskytol úplne nový zážitok zo vstávania.

• Televízor sa zobudí v čas a deň, ktorý sami nastavíte.

• Vďaka funkcii Ambilight sa začne postupne

rozjasňovať farebná obrazovka a spúšťať hudba. • Postupne prejde až do predpovede počasia, ktorú doplní vhodné pozadie.

Vstup do ponuky nastavení alarmu Sunrise:

**1 -** Stlačením tlačidla Rýchla ponuka/MENU otvoríte Rýchlu ponuku.

**2 -** Vyberte položku Alarm Sunrise a stlačením tlačidla OK ju otvorte.

‒ Alarm: nastavte až 5 alarmov, ktoré sa budú pravidelne opakovať alebo vyberte potrebné dni a nastavenia zapnutia a vypnutia.

– Pozadie: prispôsobte ho počasiu alebo si vyberte z kategórií fotografií.

‒ Hudba: skladba, ktorá sa bude prehrávať počas budíčka.

‒ Zapnutie hlasitosti: hlasitosť hudby počas budíčka.

‒ Počasie: nastavenie miestnej predpovede počasia.

- Ukážka: môžete si pozrieť ukážku efektu budíčka.

Ak je televízor v pohotovostnom režime a nastane čas budíčka, televízor sa prebudí z pohotovostného režimu. Začne sa postupne rozjasňovať obrazovka, zapne sa funkcia Ambilight, postupne zosilňuje hudba a potom sa zobrazí predpoveď počasia so zodpovedajúcim pozadím.

Ak chcete Alarm Sunrise vypnúť, stlačte tlačidlo **O** Pohotovostný režim / Zapnuté,  $\leftarrow$  Späť alebo HOME na diaľkovom ovládači.

⊠ **O** Pohotovostný režim / Zapnuté: ukončí sa aplikácia Sunrise a televízor sa prepne do pohotovostného režimu.

-  $\leftarrow$  BACK : ukončí sa aplikácia Sunrise a televízor sa prepne na naposledy pozeraný TV zdroj.

⊠ **△ HOME** : ukončí aplikáciu Sunrise a prepne na spúšťač.

– Ak po 30 minútach od prebudenia Sunrise neprejde Alarm Sunrise na inú aplikáciu, televízor sa automaticky prepne do pohotovostného režimu.

### Poznámka:

Alarm Sunrise správne funguje len keď pri aktívnom sieťovom pripojení. Funkcia Alarm Sunrise sa nedá

používať, keď je nastavený manuálny režim hodín televízora. Prejdite do ponuky nastavení a zmeňte režim hodín na automatický. Alarm nefunguje, ak je umiestnenie nastavené na možnosť Obchod.

### Aurora

Aplikácia Aurora je aplikácia, ktorá vylepšuje prostredie obytnej miestnosti s televízorom prostredníctvom a ukážkových kúskov a farebnej funkcie Ambilight. Aurora (Polárna žiara) využíva obrázky, animácie, zvuky a špeciálnu funkciu Ambilight od spoločnosti Philips na rozšírenie obytného priestoru tak, aby zodpovedal vášmu novému životnému štýlu.

Spustenie aplikácie Aurora:

**1 -** Stlačením možnosti Rýchla ponuka/MENU otvorte Rýchlu ponuku, vyberte položku Aurora a stlačením tlačidla OK ju otvorte.

**2 -** Prípadne stlačením tlačidla HOME prejdete na domovskú obrazovku. Vyberte aplikáciu Aurora v riadku Vaše aplikácie a stlačením tlačidla OK ju otvorte.

### Kategórie

K dispozícii sú štyri kategórie tém: Prostredie, Scény, Galéria a Hodiny. Ďalšie témy si môžete prevziať po pripojení televízora na internet. Na horizontálne/vertikálne prehliadanie ponuky použite navigačné tlačidlá. Stlačením tlačidla OK na téme spustíte prehrávanie. Stlačením tlačidla OK v rámci položky Prehrať všetko prehráte všetky položky v zozname tejto kategórie, pričom sa začne prehrávať od prvej položky. Stlačením tlačidla  $\leftarrow$  Späť ukončíte aplikáciu Aurora.

### Prepnutie televízora do pohotovostného režimu

Môžete nastaviť trvanie prehrávania témy aplikácie Aurora. Po dosiahnutí časového limitu sa televízor prepne do pohotovostného režimu.

Prepnutie televízora do pohotovostného režimu:

**1 -** Keď je aplikácia Aurora aktivovaná, stlačte tlačidlo + OPTIONS.

**2 -** Vyberte časový limit 1 hodina, 2 hodiny alebo 4 hodiny na prepnutie televízora do pohotovostného režimu.

**3 -** Dve minúty pred vypršaním časovača sa na televízore zobrazí dialóg s možnosťou okamžitého prepnutia do pohotovostného režimu alebo jeho odloženia o 1 alebo 2 hodiny neskôr. Nastavenie časovača na odpočítavanie alebo odloženie nesmie presiahnuť maximálne povolené 4 hodiny.

# $\overline{14}$ Aplikácie

### $\frac{1}{14.1}$

# Informácie o aplikáciách

Obľúbené aplikácie môžete nájsť v riadku s vašimi aplikáciami v domovskej ponuke.

Podobne ako aplikácie v smartfóne alebo tablete, aj aplikácie v televízore ponúkajú špeciálne funkcie, ktoré obohatia váš divácky zážitok. Pomocou aplikácie INTERNETOVÉHO PREHLIADAČA môžete surfovať po internete.

Aplikácie môžu pochádzať z obchodu Google Play™. Na začiatok je v televízore predinštalovaných niekoľko praktických aplikácií.

Aby bolo možné inštalovať aplikácie z obchodu Google Play™, musí byť televízor pripojený na internet. Ak chcete používať aplikácie z obchodu Google Play a obchod Google Play™, musíte sa prihlásiť pomocou konta Google. Vyberte aplikáciu, ktorú chcete nainštalovať, a výberom tlačidla Inštalovať spustite inštaláciu. Po dokončení inštalácie aplikácie môžete výberom tlačidla Otvoriť aplikáciu otvoriť alebo tlačidla Odinštalovať aplikáciu odinštalovať.

# 14.2 Google Play

# Filmy a televízia

Aplikácia Google TV umožňuje požičať si alebo kúpiť filmy či seriály a sledovať ich na televízore.

### Čo potrebujete

• televízor musí byť pripojený na internet

• musíte sa na televízore prihlásiť pomocou konta Google

• do konta Google pridajte kreditnú kartu umožňujúcu zakúpiť filmy a relácie

Ak si chcete požičať film alebo reláciu:

- **1** Stlačte tlačidlo HOME a vyberte kartu Aplikácie.
- **2** Vyberte aplikáciu Google TV a otvorte ju.
- **3** Vyberte film alebo reláciu a stlačte tlačidlo OK.

**4 -** Vyberte položku, ktorú chcete zakúpiť, a stlačte tlačidlo OK. Následne budete prevedení procesom zakúpenia obsahu.

Ak chcete sledovať požičaný alebo zakúpený film či reláciu:

- **1** Stlačte tlačidlo HOME a vyberte kartu Aplikácie.
- **2** Vyberte aplikáciu Google TV a otvorte ju.
- **3** Vyberte film alebo reláciu z knižnice aplikácie,

vyberte titul a stlačte OK.

**4 -** Môžete použiť

tlačidlá Zastavenie, Pozastavenie, Pretočenie dozadu alebo Pretočenie dopredu na diaľkovom ovládaní.

**5 -** Aplikáciu Movies & TV vypnete opakovaným stlačením tlačidla Späť alebo stlačením tlačidla  $\Box$ EXIT.

\* Poznámka: Ak nie je aplikácia Google TV v riadku Vaše aplikácie, môžete ju vyhľadať vo vyhľadávacom poli a otvoriť alebo nainštalovať.

Ďalšie informácie nájdete na adrese www.support.google.com/googletv

### Hudba

Aplikácia YouTube Music umožňuje prehrávať vašu obľúbenú hudbu na televízore.

Novú hudbu si môžete zakúpiť prostredníctvom počítača či mobilného zariadenia. Na televízore môžete prípadne prihlásiť svoje prihlásenie na odber v aplikácii Google Play Music do služby All Access. Rovnako je možné prehrávať hudbu, ktorú už vlastníte a je uložená v počítači.

### Čo potrebujete

- televízor musí byť pripojený na internet
- musíte sa na televízore prihlásiť pomocou konta Google

• do konta Google pridajte kreditnú kartu umožňujúcu prihlásenie na odber hudby

Ak chcete spustiť aplikáciu YouTube Music:

- **1** Stlačte tlačidlo HOME a vyberte kartu Aplikácie.
- **2** Vyberte aplikáciu YouTube Music a otvorte ju. **3 -** Vyberte požadovanú hudbu a stlačte
- tlačidlo OK.

**4 -** Aplikáciu Music vypnete opakovaným stlačením tlačidla Späť alebo stlačením tlačidla **EXIT**.

\* Poznámka: Ak nie je aplikácia YouTube Music v riadku Vaše aplikácie, môžete ju vyhľadať vo vyhľadávacom poli a otvoriť alebo nainštalovať.

Ďalšie informácie nájdete na adrese www.support.google.com/googletv or support.google.com/youtubemusic

# Hry

Aplikácia Google Play Games umožňuje hrať na televízore hry. Online alebo offline.

Môžete sa pozrieť, čo práve hrajú vaši priatelia, alebo sa pridať do hry a vzájomne súperiť. Môžete sledovať svoje úspechy či začať tam, kde ste hru naposledy prerušili.

### Čo potrebujete

• televízor musí byť pripojený na internet

• musíte sa na televízore prihlásiť pomocou konta Google

• do konta Google pridajte kreditnú kartu umožňujúcu zakúpiť nové hry

Spustite aplikáciu Google Play Games, kde vyberte a nainštalujte nové aplikácie hier priamo na televízore. Niektoré hry sú bezplatné. Ak na hranie niektorej z hier potrebujete herný ovládač, zobrazí sa príslušné hlásenie.

Ak chcete spustiť alebo zastaviť aplikáciu Google Play Game:

**1 -** Stlačte tlačidlo HOME a vyberte kartu Aplikácie.

**2 -** Vyberte aplikáciu Google Play Games a otvorte ju.

**3 -** Vyberte hru, ktorú chcete hrať, alebo novú hru, ktorú chcete nainštalovať, a stlačte tlačidlo OK.

**4 -** Po dokončení opakovane stlačte tlačidlo Späť alebo stlačte tlačidlo **EXIT**, prípadne aplikáciu zastavte pomocou tlačidla na ukončenie/zastavenie priamo v nej.

\* Poznámka: Ak nie je aplikácia Google Play Games v riadku Vaše aplikácie, môžete ju vyhľadať vo vyhľadávacom poli a otvoriť alebo nainštalovať.

Ďalšie informácie nájdete na adrese www.support.google.com/googletv

## Google Play Store

Aplikácia Google Play Store umožňuje preberať a inštalovať nové aplikácie. Niektoré aplikácie sú bezplatné.

### Čo potrebujete

• televízor musí byť pripojený na internet

• musíte sa na televízore prihlásiť pomocou konta Google

• do konta Google pridajte kreditnú kartu umožňujúcu zakúpiť aplikácie

Ak chcete nainštalovať novú aplikáciu:

- **1** Stlačte tlačidlo HOME a vyberte kartu Aplikácie.
- **2** Vyberte aplikáciu Google Play Store a otvorte ju.
- **3** Vyberte aplikáciu, ktorú chcete nainštalovať, a stlačte tlačidlo OK.

**4 -** Aplikáciu Google Play Store zatvoríte

opakovaným stlačením tlačidla Späť alebo stlačením tlačidla **EXIT** 

### Rodičovská kontrola

V aplikácii Google Play Store môžete skryť aplikácie v závislosti od veku osôb, ktoré ich používajú alebo zakupujú. Ak chcete nastaviť alebo zmeniť vekové obmedzenie, musíte zadať kód PIN.

### Ak chcete nastaviť rodičovskú kontrolu:

- **1** Stlačte tlačidlo HOME a vyberte kartu Aplikácie.
- **2** Vyberte aplikáciu Google Play Store a otvorte ju.
- **3** Vyberte položku Nastavenie > Rodičovská kontrola.
- **4** Vyberte požadovanú vekovú úroveň.
- **5** Po vyžiadaní zadajte kód PIN.

**6 -** Aplikáciu Google Play Store zatvoríte opakovaným stlačením tlačidla Späť alebo stlačením tlačidla **EXIT**.

\* Poznámka: Ak nie je aplikácia Google Play Store v riadku Vaše aplikácie, môžete ju vyhľadať vo vyhľadávacom poli a otvoriť alebo nainštalovať.

Ďalšie informácie nájdete na adrese www.support.google.com/googletv

# Platby

Ak chcete prostredníctvom televízora platiť v obchode Google Play, musíte do svojho konta Google zadať spôsob platby – kreditnú kartu (mimo územia Spojených štátov). Pri zakúpení filmu alebo relácie sa platba odráta z tejto kreditnej karty.

Ak chcete pridať kreditnú kartu:

**1 -** Na počítači prejdite na adresu

accounts.google.com a prihláste sa do konta Google, ktoré budete používať v obchode Google Play na televízore.

**2 -** Prejdite na adresu wallet.google.com, kde do konta Google pridáte kreditnú kartu.

**3 -** Zadajte údaje o kreditnej karte a vyjadrite súhlas s príslušnými zmluvnými podmienkami.

# 14.3 Spustenie a zastavenie aplikácie

Aplikáciu môžete spustiť z domovskej obrazovky.

Ak chcete spustiť aplikáciu:

- **1** Stlačte tlačidlo HOME.
- **2** Prejdite nadol na riadok s vašimi aplikáciami,

vyberte požadovanú aplikáciu a stlačte tlačidlo OK. **3 -** Môžete tiež vyhľadávať aplikáciu vo vyhľadávacom poli na jej otvorenie alebo inštaláciu. 4 - Prípadne môžete prejsť na  $\bullet$  Nastavenia > Aplikácie > Zobraziť všetky aplikácie alebo Zobraziť aplikácie systému a vybrať aplikáciu, ktorú chcete otvoriť.

**5 -** Ak chcete aplikáciu zatvoriť, stlačte tlačidlo  $\leftarrow$  Späť alebo  $\blacksquare$  EXIT, prípadne aplikáciu zastavte pomocou tlačidla na ukončenie/zastavenie priamo v nej.

# $\overline{144}$ Správa aplikácií

### Nastavenia > Aplikácie.

Ak zastavíte aplikáciu a vrátite sa do domovskej ponuky, aplikácia sa v skutočnosti nevypne. Aplikácia je naďalej spustená na pozadí, aby bola ihneď k dispozícii, keď sa ju rozhodnete znova spustiť. Väčšina aplikácií si v záujme plynulej prevádzky potrebuje ukladať údaje vo vyrovnávacej pamäti televízora. Ak chcete optimalizovať celkový výkon televízora alebo udržať nízke využitie jeho pamäte, je dobré aplikáciu úplne vypnúť alebo vymazať údaje konkrétnych aplikácií z vyrovnávacej pamäte. Taktiež je najvhodnejšie odinštalovať aplikácie, ktoré už nepoužívate. Ak chcete zobraziť zoznam nainštalovaných alebo použitých aplikácií, môžete vybrať položky Aplikácie > Zobraziť všetky aplikácie alebo Nepoužívané aplikácie.

Pre každú nainštalovanú aplikáciu môžete tiež nastaviť povolenia na spravovanie aktualizácií, povolení aplikácií, špeciálneho prístupu k aplikácii a zabezpečenia.

Ďalšie informácie nájdete na adrese www.support.google.com/googletv

# 15 Systém

### $15.1$

# Dostupnosť

### Nastavenia > Systém > Dostupnosť.

Keď je zapnutá funkcia Dostupnosť, je televízor pripravený na použitie hluchými osobami, osobami so zhoršeným sluchom, slepými osobami či osobami so zhoršeným zrakom.

### Vysoký kontrast textu

 Nastavenia > Systém > Dostupnosť > Vysoký kontrast textu.

Po zapnutí tejto možnosti sa bude text zobrazovať s vyšším kontrastom pre lepšiu čitateľnosť.

### Prevod textu na hlas

 Nastavenia > Systém > Dostupnosť > Prevod textu na hlas.

Nastavenie na prevod textu na hlas pre nevidiace osoby alebo osoby s poruchou zraku.

### Skratka dostupnosti

 Nastavenia > Systém > Dostupnosť > Skratka dostupnosti.

Rýchly prístup k nastaveniam dostupnosti.

Spoločnosť Google poskytuje viac služieb, napríklad Titulky, TalkBack, Switch Access, ktoré vylepšujú dostupnosť vášho televízora. Viac informácií o službách nájdete na stránke www.support.google.co m/googletv/answer/10070337

# 15.2 Informácie

# Aktualizácia systémového softvéru

### Aktualizácia z Internetu

Ak je televízor pripojený k internetu, môže sa zobraziť požiadavka na aktualizáciu softvéru televízora. Budete potrebovať vysokorýchlostné (širokopásmové) pripojenie k internetu. Ak sa toto hlásenie zobrazí, odporúčame vykonať aktualizáciu.

Keď je na obrazovke zobrazené hlásenie, vyberte

položku Aktualizovať a postupujte podľa pokynov na obrazovke.

Aktualizáciu softvéru môžete vyhľadať aj manuálne.

Počas aktualizácie softvéru sa nezobrazuje žiadny obraz, pričom sa televízor vypne a znova zapne. Môže sa to stať niekoľkokrát. Aktualizácia môže trvať niekoľko minút. Počkajte, kým sa činnosť televízora neobnoví. Počas aktualizovania softvéru nestláčajte vypínač  $\Phi$  na televízore ani na diaľkovom ovládaní.

Ak chcete sami vyhľadať aktualizáciu:

1 - Vyberte položky **‡Nastavenia > Systém >** Informácie > Aktualizácia systému > Internet (odporúča sa) a stlačte tlačidlo OK.

**2 -** Televízor na internete vyhľadá aktualizáciu.

**3 -** Ak je aktualizácia k dispozícii, môžete softvér ihneď aktualizovať.

**4 -** Aktualizácia softvéru môže trvať niekoľko minút. Nestláčajte tlačidlo **O** na televízore ani diaľkovom ovládaní.

**5 -** Po dokončení aktualizácie sa televízor prepne späť na kanál, ktorý ste predtým sledovali.

### Aktualizácia zo zariadenia USB

Softvér televízora môže byť potrebné aktualizovať.

Budete potrebovať počítač s vysokorýchlostným pripojením na internet a pamäťovú jednotku USB typu Flash na nahranie softvéru do televízora. Použite pamäťovú jednotku USB typu Flash s 2 GB voľného priestoru. Uistite sa, že je ochrana proti zápisu vypnutá.

Ak chcete aktualizovať softvér televízora:

**1 -** Vyberte položku Nastavenia > Systém > Informácie > Aktualizácia systému .

**2 -** Vyberte položku USB a stlačte tlačidlo OK. Identifikácia televízora

**1 -** Pamäťovú jednotku USB typu Flash vložte do jedného z konektorov USB na televízore.

**2 -** Vyberte položku Zapísať na USB a stlačte tlačidlo OK. Na pamäťovú jednotku USB typu Flash sa zapíše identifikačný súbor.

### Prevzatie softvéru

**1 -** Pamäťovú jednotku USB typu Flash vložte do počítača.

**2 -** Na pamäťovej jednotku USB typu Flash nájdite súbor update.htm a dvakrát naň kliknite.

**3 -** Kliknite na položku Poslať ID.

**4 -** Ak je dostupný nový softvér, prevezmite súbor vo formáte .zip.

**5 -** Po prevzatí ho rozbaľte a skopírujte

súbor autorun.upg na pamäťovú jednotku USB typu Flash. Neumiestňujte ho do priečinka.

### Aktualizácia softvéru televízora

**1 -** Pamäťovú jednotku USB typu Flash znova pripojte k televízoru. Aktualizácia sa spustí

automaticky.

**2 -** Aktualizácia softvéru môže trvať niekoľko minút. Nestláčaite tlačidlo **O** na televízore ani diaľkovom ovládaní. Neodpájajte jednotku USB typu Flash. **3 -** Po dokončení aktualizácie sa televízor prepne späť na kanál, ktorý ste predtým sledovali.

Ak počas aktualizácie nastane výpadok napájania, neodpájajte pamäťovú jednotku USB typu Flash od televízora. Po obnovení napájania bude aktualizácia pokračovať.

Ak chcete zabrániť neúmyselnej aktualizácii softvéru televízora, odstráňte súbor autorun.upg z pamäťovej jednotky USB typu Flash.

### Automatická aktualizácia softvéru

Zapnite Automatickú aktualizáciu softvéru pre automatickú aktualizáciu softvéru TV. Ponechajte TV v pohotovostnom režime.

**1 -** Vyberte položky Nastavenia > Systém > Informácie > Aktualizácia systému > Automatická aktualizácia softvéru.

**2 -** Postupujte podľa pokynov na obrazovke. **3 -** V prípade potreby opakovaným stláčaním tlačidla (vľavo) ponuku zatvorte.

Keď je toto nastavenie aktivované, inovácia sa stiahne po zapnutí televízora a nainštaluje sa 15 minút po tom, čo sa televízor prepne do pohotovostného režimu (pokiaľ nie sú naplánované nejaké alarmy). Keď je toto nastavenie vypnuté, zobrazí sa položka "Aktualizovať teraz/neskôr".

### Zobrazenie histórie aktualizácií softvéru

Zobrazenie zoznamu verzií softvéru, ktoré sú úspešne aktualizované v televízore.

Na zobrazenie histórie aktualizácií softvéru:

**1 -** Vyberte položky Nastavenia > Systém > Informácie > Aktualizácia systému > Zobraziť históriu aktualizácie softvéru.

**2 -** Zobrazí sa história aktualizácií softvéru v tomto televízore.

### Obnoviť

### Inštalácia televízora

 Nastavenia > Systém > Informácie > Obnova > Obnova výrobných nastavení.

Televízor sa resetuje a zopakuje sa kompletná inštalácia.

Obnova všetkých nastavení televízora na pôvodné

### hodnoty

 Nastavenia > Systém > Informácie > Obnova > Výrobné nastavenia.

Všetky nastavenia sa obnovia na nastavenia z výroby.

### Stav

### Zobrazenie informácií o stave televízora

### Nastavenia > Systém > Informácie > Stav.

Zobrazenie stavu televízora týkajúceho sa adresy IP, zariadenia, adresy MAC, adresy Bluetooth, sériového čísla atď.

### Právne informácie

### Softvér s otvoreným zdrojovým kódom

Tento televízor obsahuje softvér s otvoreným zdrojovým kódom. Spoločnosť TP Vision Europe B.V. týmto ponúka možnosť poskytnúť na základe požiadania kópiu úplného zdrojového kódu pre balíky softvéru s otvoreným zdrojovým kódom chránené autorským právom použité v tomto produkte, pre ktoré je takýto spôsob sprístupnenia vyžadovaný príslušnými licenciami.

Táto ponuka platí po dobu troch rokov od zakúpenia výrobku pre kohokoľvek, kto dostal tieto informácie. Ak chcete získať zdrojový kód, pošlite e-mail v angličtine na adresu...

open.source@tpv-tech.com

### Licencia pre softvér s otvoreným zdrojovým kódom

### Informácie o licenciách s otvoreným zdrojovým kódom

Súbor README pre zdrojový kód častí televízneho softvéru spoločnosti TP Vision Europe B.V., ktoré spadajú pod licencie pre softvér s otvoreným zdrojovým kódom.

Tento dokument popisuje spôsob distribúcie zdrojového kódu používaného televízorom spoločnosti TP Vision Europe B.V., ktorý spadá buď pod licenciu GNU GPL (General Public License), alebo licenciu GNU LGPL (Lesser General Public License) či akúkoľvek inú licenciu otvoreného zdrojového kódu. Pokyny týkajúce sa získania kópií tohto softvéru sú uvedené v návode na používanie.

SPOLOČNOSŤ TP Vision Europe B.V. NEPOSKYTUJE ŽIADNE ZÁRUKY AKÉHOKOĽVEK DRUHU, ČI UŽ VÝSLOVNÉ ALEBO IMPLICITNÉ, VRÁTANE AKÝCHKOĽVEK ZÁRUK OBCHODOVATEĽNOSTI

ALEBO VHODNOSTI NA KONKRÉTNY ÚČEL TÝKAJÚCICH SA TOHTO SOFTVÉRU. Spoločnosť TP Vision Europe B.V. neposkytuje pre tento softvér žiadnu podporu. Predchádzajúce vyhlásenie nemá vplyv na vaše záruky a zákonné práva týkajúce sa akéhokoľvek zakúpeného výrobku od spoločnosti TP Vision Europe B.V. Vzťahuje sa len na tento zdrojový kód, ktorý máte k dispozícii.

### Informácie o systéme

Zobrazenie aktuálnej verzie softvéru televízora:

**1 -** Vyberte položky Nastavenia > Systém > Informácie > Model, Verzia operačného systému Android, Úroveň opráv zabezpečenia systému Android, Verzia jadra, Zostava operačného systému Android TV, Verzia softvéru, Netflix ESN, ID zariadenia Nagra.

**2 -** Zobrazí sa verzia, poznámky k verzii a dátum vytvorenia. Zároveň sa zobrazí aj ESN číslo Netflixu a ďalšie prípadné informácie.

**3 -** V prípade potreby opakovaným stláčaním tlačidla < (vľavo) ponuku zatvorte.

# 15.3 Dátum a čas

 $\bullet$  Nastavenia > Systém > Dátum a čas.

### Automatický dátum a čas

 $\bullet$  Nastavenia > Systém > Dátum a čas > Automatický dátum a čas.

Nastavte, aby sa používal čas poskytovaný sieťou, alebo na možnosť Vypnuté, ak chcete použiť čas systému.

### Nastavenie dátumu

 Nastavenia > Systém > Dátum a čas > Nastaviť dátum.

Nastavenie aktuálneho dátumu.

### Nastavenie času

 Nastavenia > Systém > Dátum a čas > Nastaviť čas.

Nastavenie aktuálneho času.

### Nastavenie časového pásma

 Nastavenia > Systém > Dátum a čas > Nastaviť časové pásmo.

Nastavenie aktuálneho časového pásma.

Použitie 24-hodinového formátu

 Nastavenia > Systém > Dátum a čas > Použiť 24-hodinový formát.

Nastavenie 24-hodinového formátu zobrazovania času.

# 15.4

# Jazyk

Zmena jazyka ponuky a hlásení televízora

 $\bullet$  Nastavenia > Systém > Jazyk.

Vyberte jazyk, v ktorom sa má zobrazovať ponuka a hlásenia televízora.

### 15.5

# Nastavenia klávesnice USB

Nastavenie rozloženia klávesnice pre nainštalovanú klávesnicu USB

 Nastavenia > Systém > Klávesnica > Nastavenie klávesnice USB.

Pripojte klávesnicu USB k niektorému z konektorov USB na televízore. Keď televízor prvýkrát rozpozná klávesnicu, môžete určiť rozloženie klávesnice a otestovať toto rozloženie.

# 15.6 Odkladanie

### Interná zdieľaná pamäť

Môžete si pozrieť, koľko úložného priestoru v internej pamäti televízora je využitého na aplikácie, hudbu atď. Rovnako si môžete pozrieť, koľko voľného miesta ešte máte k dispozícii na inštaláciu nových aplikácií. Ak sa prevádzka aplikácií spomalí alebo s aplikáciami nastane problém, skontrolujte úložný priestor.

Výberom položiek Nastavenia > Systém > Pamäť môžete skontrolovať, koľko pamäti využívate.

# $15.7$ Režim Ambient

Nastavenie režimu Ambient

 $\bullet$  Nastavenia > Systém > Režim Ambient.

Režim Ambient je šetrič obrazovky, vďaka ktorému sa na obrazovke nebude po dlhý čas zobrazovať jeden obrázok. Môžete nastaviť zdroj fotografií, zobrazovanie počasia alebo informácií o čase a upraviť rýchlosť prezentácie.

15.8

# Zapnutie a energia

Nastavenie správania pri zapnutí

 $\bullet$  Nastavenia > Systém > Zapnutie a spotreba energie > Správanie pri zapnutí.

Nastavte televízor, aby po zapnutí zostal na domovskej obrazovke alebo prešiel na Posledný vstup.

### Nastavenie šetriča energie

 $\bullet$  Nastavenia > Systém > Zapnutie a spotreba energie > Šetrič energie.

Nastavte čas automatického vypnutia displeja obrazovky na účely šetrenia energie. Čas môžete nastaviť na 15 minút , 30 minúť , 1 hodinu , 4 hodiny , 8 hodín , 12 hodín , 24 hodín alebo Nikdy.

Nastavenie vypnutia obrazovky na zníženie spotreby energie

**■ R**ýchla ponuka/MENU > Často používané nastavenia > Vypnutie obrazovky. Prípadne môžete prejsť na  $\bullet$  Nastavenia > Systém > Zapnutie a energia > Vypnúť obrazovku. Môžete tiež stlačiť tlačidlo +OPTIONS, aby ste sa dostali na Vypnutie obrazovky pod zdrojmi TV a HDMI.

Ak vyberiete možnosť Vypnúť obrazovku, obrazovka televízora sa vypne. Ak chcete obrazovku televízora znova zapnúť, stlačte ľubovoľné tlačidlo (okrem tlačidiel AMBILIGHT<sup>\*</sup>, (•) Hlasitosť + alebo - a navigačných tlačidiel) na diaľkovom ovládaní.

Nastavenie automatického prepnutia televízora do pohotovostného režimu po stanovenom čase

**E<sup>®</sup>** Rýchla ponuka/MENU > Často používané nastavenia > Časovač vypnutia. Prípadne môžete prejsť na  $\bullet$  Nastavenia > Systém > Zapnutie a energia > Časovač vypnutia. Po stanovenom čase sa televízor automaticky prepne do pohotovostného režimu. Časovač môžete vypnúť, keď sa na obrazovke dve minúty pred jej vypnutím zobrazí upozornenie.

Nastavenie automatického vypnutia televízora

 Nastavenia > Systém > Zapnutie a energia > Časovač vypnutia.

Stláčaním tlačidiel so šípkami/navigačných tlačidiel upravíte hodnotu. Zadaním hodnoty 0 (Vypnuté) časovač vypnutia vypnete.

Po výbere nastavenia Automatické vypnutie sa televízor automaticky vypne, aby šetril energiu.

• Ak televízor prijíma televízny signál, ale počas 4 hodín nestlačíte žiadne tlačidlo na diaľkovom ovládaní, automaticky sa vypne.

• Ak televízor 10 minút neprijme televízny signál ani príkaz z diaľkového ovládania, automaticky sa vypne. • Ak televízor používate ako monitor alebo na sledovanie televízie používate digitálny prijímač (settop box – STB) a nepoužívate diaľkové ovládanie televízora, deaktivujte funkciu automatického vypnutia nastavením hodnoty na 0.

### 15.9

# Premietanie obsahu

# Čo potrebujete

Ak aplikácia na vašom mobilnom zariadení podporuje technológiu Google Cast, môžete danú aplikáciu prenášať na tento televízor. V príslušnej mobilnej aplikácii vyhľadajte ikonu Google Cast. Pomocou mobilného zariadenia môžete ovládať prehrávanie na televízore. Technológia Google Cast funguje v systémoch Android a iOS.

Vaše mobilné zariadenie musí byť pripojené k tej istej domácej sieti Wi-Fi ako televízor.

### Aplikácie s technológiou Google Cast

V súčasnosti každý deň vznikajú nové aplikácie s podporou technológie Google Cast. Vyskúšať si ju môžete napríklad prostredníctvom aplikácií, služieb a lokalít ako YouTube, Chrome, Netflix, Photowall … či Big Web Quiz pre zariadenie Chromecast. Pozrite si aj informácie na adrese google.com/cast

Niektoré produkty a funkcie z obchodu Google Play nie sú dostupné vo všetkých krajinách.

Ďalšie informácie nájdete na adrese www.support.google.com/googletv

# Premietanie obsahu na televízor

Ak chcete premietnuť aplikáciu na obrazovku televízora:

- **1** Na smartfóne či tablete otvorte aplikáciu
- s podporou technológie Google Cast.
- **2** Ťuknite na ikonu Google Cast.
- **3** Vyberte televízor, na ktorý chcete premietať.

**4 -** Na smartfóne či tablete stlačte tlačidlo

prehrávania. Na televízore by sa mal začať prehrávať vybraný obsah.

# 15.10 Zvuky systému

Nastavenie zvukov systému

Nastavenia > Systém > Zvuky systému.

Zapnúť alebo vypnúť zvuky systému.

## 15.11 Detská zámka

### Nastavenie a zmena kódu

Nastavenie nového kódu alebo zmena kódu

 Nastavenia > Systém > Detská zámka > Zadať kód/Zmeniť kód.

Kód detskej zámky slúži na uzamknutie a odomknutie kanálov a programov.

### Poznámka:

Ak ste kód PIN zabudli, môžete prepísať ten súčasný na hodnotu 8888 a zadať nový kód.

## Uzamknutie programov

Nastavenie minimálneho veku na sledovanie vekovo neprístupných programov (k dispozícii len pre niektoré krajiny)

 Nastavenia > Systém > Detská zámka > Rodičovská zámka.

### 15.12

Nastavenia režimu Obchodu

# Doma alebo obchod

Výber umiestenia televízora

\* Nastavenia > Systém > Nastavenia režimu Obchodu > Umiestnenie.

Vyberte možnosť Obchod – nastavenia štýlu obrazu sa obnovia na predvolené hodnoty a budete môcť upraviť nastavenia obchodu.

Režim Obchod slúži na prezentáciu v obchode.

# Konfigurácia pre obchod

Úprava nastavení obchodu

 Nastavenia > Systém > Nastavenia režimu Obchodu > Konfigurácia pre obchod.

Ak je televízor nastavený na možnosť Obchod, môžete určiť dostupnosť konkrétnych ukážok na používanie v obchode.

Nastavenie obrazu a zvuku

 Nastavenia > Systém > Nastavenia režimu Obchodu > Konfigurácia pre obchod > Obraz a zvuk.

Ako nastavenia obrazu a zvuku vyberte možnosť Optimalizované pre obchod alebo Vlastné nastavenie.

Nastavenie log a panela

 Nastavenia > Systém > Nastavenia režimu Obchodu > Konfigurácia pre obchod > Logá a panel.

Nastavte, aby sa zobrazovali Logá funkcií alebo Reklamný pútač, alebo nastavte na možnosť Vypnuté, ak chcete nastavenie vypnúť.

Automatické spustenie aplikácie Demo Me a automatické spustenie ukážky funkcie Ambilight

 Nastavenia > Systém > Nastavenia režimu Obchodu > Konfigurácia pre obchod > Automatické spustenie aplikácie Demo Me/Automatické spustenie ukážky funkcie Ambilight.

Zapnite alebo vypnite automatické spustenie aplikácie Demo Me alebo ukážky funkcie Ambilight.

# 15.13 Reštartovanie

### Nastavenia > Systém > Reštartovanie

### Poznámka:

• Pred reštartovaním odpojte externý pevný disk USB.

• Počkajte niekoľko sekúnd, televízor sa automaticky reštartuje.

Odstránia sa tým nepotrebné údaje a informácie z pamäte.

Ak má televízor pri používaní aplikácií nízky výkon, napríklad sa vám nesynchronizuje video a zvuk, alebo je aplikácia pomalá, televízor reštartujte, aby ste jeho výkon zlepšili.

# Diaľkový ovládač a príslušenstvo

### 16.1

# Zapnutie a vypnutie rozhrania Bluetooth®

# Spárovanie príslušenstva

Zariadenie Bluetooth® umiestnite vo vzdialenosti do 5 metrov od televízora. V návode na používanie zariadenia nájdete podrobné informácie o spárovaní a bezdrôtovom dosahu. Skontrolujte, či je na televízore zapnuté nastavenie Bluetooth®.

Po spárovaní zariadenia Bluetooth® môžete nastaviť, aby sa zvuk televízora prehrával pomocou neho. Keď je zariadenie spárované, nie je ho potrebné spárovať znova, až kým ho neodstránite.

Spárovanie zariadenia Bluetooth® s televízorom:

**1 -** Zapnite zariadenie Bluetooth® a umiestnite ho v dosahu televízora.

**2 -** Vyberte položky Nastavenia > Diaľkový ovládač a príslušenstvo > Spárovať príslušenstvo. **3 -** Vyberte položku Vyhľadať a stlačte tlačidlo OK. Postupujte podľa pokynov na obrazovke. Zariadenie tak spárujete s televízorom a v televízore sa uloží toto pripojenie. Ak bol dosiahnutý maximálny počet spárovaných zariadení, bude nutné najprv zrušiť spárovanie niektorého spárovaného zariadenia. **4 -** V prípade potreby opätovným stláčaním tlačidla

(vľavo) ponuku zatvorte.

# Ovládanie zariadenia

Pripojenie alebo odpojenie zariadenia Bluetooth®:

**1 -** Vyberte položky Nastavenia > Diaľkový ovládač a príslušenstvo .

- **2** Zo zoznamu vyberte zariadenie Bluetooth®.
- **3** Vyberte možnosť Pripojiť alebo Odpojiť na

pripojenie alebo odpojenie zariadenia Bluetooth®. **4 -** V prípade potreby opätovným stláčaním tlačidla

(vľavo) ponuku zatvorte.

Ak chcete premenovať zariadenie Bluetooth®:

**1 -** Vyberte položky Nastavenia > Diaľkový ovládač a príslušenstvo .

**2 -** Zo zoznamu vyberte zariadenie Bluetooth®.

**3 -** Ak chcete zariadenie Bluetooth® premenovať,

vyberte možnosť Premenovať.

**4 -** V prípade potreby opätovným stláčaním tlačidla

(vľavo) ponuku zatvorte.

Môžete pripojiť alebo odpojiť bezdrôtové zariadenie Bluetooth®. Bezdrôtové zariadenie Bluetooth® môžete taktiež posunúť ďalej. Ak zariadenie Bluetooth® odstránite, zruší sa jeho spárovanie.

Odstránenie zariadenia Bluetooth®:

- **1** Vyberte položky Nastavenia > Diaľkový ovládač a príslušenstvo .
- **2** Zo zoznamu vyberte zariadenie Bluetooth®.
- **3** Ak chcete zariadenie Bluetooth® odstrániť, vyberte možnosť Zabudnúť.

**4 -** V prípade potreby opätovným stláčaním tlačidla (vľavo) ponuku zatvorte.

Ak chcete zobraziť informácie o zariadení Bluetooth®:

### **1 -** Vyberte položky Nastavenia > Diaľkový ovládač a príslušenstvo .

**2 -** Zo zoznamu vyberte zariadenie Bluetooth®.

**3 -** Informácie o zariadení Bluetooth® sú uvedené v spodnej časti.

**4 -** V prípade potreby opätovným stláčaním tlačidla (vľavo) ponuku zatvorte.

# $16.2$ Diaľkové ovládanie

# Spárovanie s diaľkovým ovládačom

### Spárovanie alebo opakované spárovanie

Po spustení úvodnej inštalácie televízora sa na televízore zobrazí výzva na stlačenie tlačidla Home + Back na spárovanie diaľkového ovládača. Ak došlo k zrušeniu spárovania s diaľkovým ovládačom, môžete ho znova spárovať stlačením tlačidla Home + Back.

Prípadne prejdite na

položky Nastavenia > Diaľkový ovládač a príslušenstvo > Nastavenia diaľkového ovládača > Spárovať s diaľkovým ovládačom a potom postupujte podľa pokynov na obrazovke.

Ak je párovanie úspešné, zobrazí sa hlásenie.

# Informácie o diaľkovom ovládači

Zobrazenie informácií o diaľkovom ovládači

 $\bullet$  Nastavenia > Diaľkový ovládač a príslušenstvo > Nastavenia diaľkového ovládača > Informácie o diaľkovom ovládači.

Výberom možnosti Verzia môžete skontrolovať vloženú verziu softvéru diaľkového ovládača alebo výberom možnosti Úroveň nabitia batérie zobrazíte

# Aktualizácia softvéru diaľkového ovládača

Aktualizácia softvéru diaľkového ovládača

 Nastavenia > Diaľkový ovládač a príslušenstvo > Nastavenia diaľkového ovládača > Aktualizovať softvér diaľkového ovládača.

Skontrolujte dostupnosť aktualizácií softvéru diaľkového ovládača. Ak je k dispozícii nová aktualizácia softvéru diaľkového ovládača, môžete spustiť aktualizáciu diaľkového ovládača. Pre potreby aktualizácie softvéru nainštalujte nové batérie alebo úplne nabite batériu a potom umiestnite diaľkový ovládač do jedného metra od televízora.

### 17

# Videá, fotografie a hudba

### 17.1

# Z počítača alebo zariadenia NAS

Môžete prehliadať fotografie alebo prehrávať hudbu z počítača alebo zariadenia NAS (Network Attached Storage) v domácej sieti.

Televízor a počítač alebo zariadenie NAS sa musia nachádzať v tej istej sieti. Na počítači alebo zariadení NAS musí byť nainštalovaný softvér mediálneho servera. Mediálny server musí byť nastavený na zdieľanie súborov s televízorom. Televízor zobrazuje súbory a priečinky podľa organizácie na mediálnom serveri alebo tak, ako sú uložené v počítači či zariadení NAS.

Televízor nepodporuje zobrazenie titulkov pri prenose videa z počítača či zariadenia NAS.

Ak mediálny server podporuje vyhľadávanie súborov, k dispozícii je vyhľadávacie pole.

Ak chcete prehliadať a prehrávať súbory na počítači:

1 - Stlačte tlačidlo **II** SOURCES, vyberte položku Sieť a stlačte tlačidlo OK.

**2 -** Vyberte položku Sieťové zariadenia a stlačením tlačidla > (vpravo) vyberte požadované zariadenie. **3 -** Keď sa sieťové zariadenie pripojí, položku Sieťové zariadenie nahradí názov pripojeného zariadenia.

- **4** Môžete prehliadať a prehrávať súbory.
- **5** Ak chcete zastaviť prehrávanie videí, fotografií a hudby, stlačte tlačidlo **EXIT**.

### $\overline{172}$

# Ponuka obľúbených programov

Pridanie priečinka alebo súboru do ponuky obľúbených programov

1 - Stlačte tlačidlo **II** SOURCES, vyberte

položku USB a stlačte tlačidlo OK.

**2 -** Vyberte položku Zariadenia USB a následne vyberte priečinok alebo súbor.

**3 -** Ak chcete vybratý priečinok alebo súbor pridať do ponuky obľúbených programov, stlačte tlačidlo Označiť obľúbené (zelené).

#### Zobrazenie obľúbených súborov 1 - Stlačte tlačidlo **3 SOURCES**, vyberte

položku USB a stlačte tlačidlo OK.

- 2 Vyberte položku ♥ Obľúbené.
- **3** V zozname nájdete všetky obľúbené súbory.

17.3

# Ponuka Najpopulárnejšie a Naposledy prehrané

### Zobrazenie najpopulárnejších súborov alebo

vymazanie zoznamu 1 - Stlačte tlačidlo **= SOURCES**, vyberte položku USB a stlačte tlačidlo OK. **2 -** Vyberte položku Zariadenia USB a zvoľte možnosť Najpopulárnejšie. **3 -** Vyberte jeden zo súborov a stlačte OK a zobrazte súbory, prípadne vymažte zoznam stlačením - Vymazať všetko. Zobrazenie naposledy prehraných súborov 1 - Stlačte tlačidlo **II** SOURCES, vyberte položku USB a stlačte tlačidlo OK.

**2 -** Vyberte položku Zariadenia USB a zvoľte možnosť > Naposledy prehrané.

**3 -** Vyberte jeden zo súborov

a stlačte OK a zobrazte súbory, prípadne vymažte zoznam stlačením - Vymazať všetko.

### $\overline{174}$

# Pomocou rozhrania USB

Môžete zobraziť fotografie alebo prehrávať hudbu alebo videá uložené na pripojenej pamäťovej jednotke USB typu Flash alebo pevnom disku USB.

Keď je televízor zapnutý, pripojte k jednému z konektorov USB na televízore pamäťovú jednotku USB typu Flash alebo pevný disk USB. Televízor rozpozná toto zariadenie a zobrazí zoznam mediálnych súborov.

Ak sa zoznam súborov nezobrazí automaticky:

1 - Stlačte tlačidlo **3 SOURCES**, vyberte položku USB a stlačte tlačidlo OK.

**2 -** Vyberte položku Zariadenia USB a stlačením tlačidla > (vpravo) vyberte požadované zariadenie USB.

**3 -** Môžete prehliadať súbory v systéme priečinkov tak, ako je na jednotke zorganizovaný.

**4 -** Ak chcete prehrať všetky súbory v priečinku USB, stlačte - Prehrať všetko, prípadne stlačte -

Označiť obľúbené a pridajte vybratý priečinok do ponuky obľúbených – ♥ Obľúbené programy.

**5 -** Ak chcete zastaviť prehrávanie videí, fotografií a hudby, stlačte tlačidlo **EXIT**.

# $17.5$ Prehrávanie videí

# Prehrávanie videí

Otvorenie súboru s videom

1 - Stlačte tlačidlo **II** SOURCES, vyberte položku USB a stlačte tlačidlo OK. **2 -** Vyberte položku Zariadenia USB a stlačením tlačidla > (vpravo) vyberte požadované zariadenie USB.

**3 -** Vyberte Videá, môžete stlačiť Označiť obľúbené a pridať priečinok s videami do ponuky obľúbených – Obľúbené programy.

### Prehrávanie videa

1 - Stlačte tlačidlo **II** SOURCES, vyberte položku USB a stlačte tlačidlo OK. **2 -** Vyberte položku Zariadenia USB a stlačením tlačidla > (vpravo) vyberte požadované zariadenie USB.

**3 -** Vyberte Videá a vyberte určité video, môžete stlačiť - Prehrať všetko a prehrať všetky súbory v priečinku, prípadne stlačiť - Označ. ako obľúbené a pridať vybraté video do ponuky obľúbených – Obľúbené programy.

### Ovládací panel

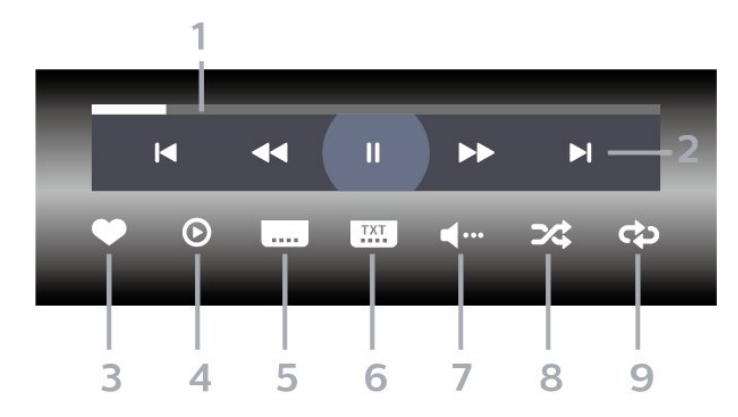

- **1** Lišta priebehu
- **2** Ovládací panel prehrávania
- $\blacksquare$ : Prechod na predchádzajúce video v priečinku
- $\blacktriangleright$  : Prechod na nasledujúce video v priečinku
	- : Pretočenie dozadu
	- : Pretočenie dopredu
	- : Pozastavenie prehrávania

### **3 -** Označiť ako obľúbené

**4 -** Prehrať všetky videá

**5 -** Titulky: zapnutie alebo vypnutie titulkov, zapnutie titulkov počas stlmeného zvuku.

**6 -** Jazyk titulkov: výber jazyka titulkov

**7 -** Jazyk zvuku: výber jazyka zvuku

**8 -** Náhodný výber: prehrať súbory v náhodnom poradí

**9 -** Opakovať: prehrávať všetky videá v danom priečinku raz alebo opakovane.

### Možnosti videa

Prehliadanie súborov videa:

• Zoznam/miniatúry – Zobrazenie zoznamu alebo miniatúr

• Náhodný výber – Prehrať súbory v náhodnom poradí

• Opakovať – Prehrávať všetky videá v danom priečinku raz alebo opakovane

Prehrávanie súborov videa:

• Označ. ako obľúbené – Nastaviť vybraný hudobný súbor ako obľúbený

• Nastavenie titulkov – Nastavenie veľkosti písma titulkov, farby titulkov, polohy atď.

# 17.6 Prezeranie fotografií

# Prezeranie fotografií

Otvorenie priečinku s fotografiami

1 - Stlačte tlačidlo **SS** SOURCES, vyberte položku USB a stlačte tlačidlo OK.

**2 -** Vyberte položku Zariadenia USB a stlačením tlačidla > (vpravo) vyberte požadované zariadenie USB.

**3 -** Vyberte položku Fotografie, môžete stlačiť **- Označiť obľúbené** a pridať priečinok s fotografiami do ponuky obľúbených.

### Zobrazenie fotografie

1 - Stlačte tlačidlo **II** SOURCES, vyberte položku USB a stlačte tlačidlo OK. **2 -** Vyberte položku Zariadenia USB a stlačením tlačidla > (vpravo) vyberte požadované zariadenie USB.

**3 -** Vyberte Fotografie a vyberte určitú fotografiu, môžete stlačiť - Prezentácia a prehrať všetky súbory v priečinku, prípadne stlačiť - Označiť obľúbené a pridať vybratú fotografiu do ponuky obľúbených – Obľúbené programy.

Ovládací panel

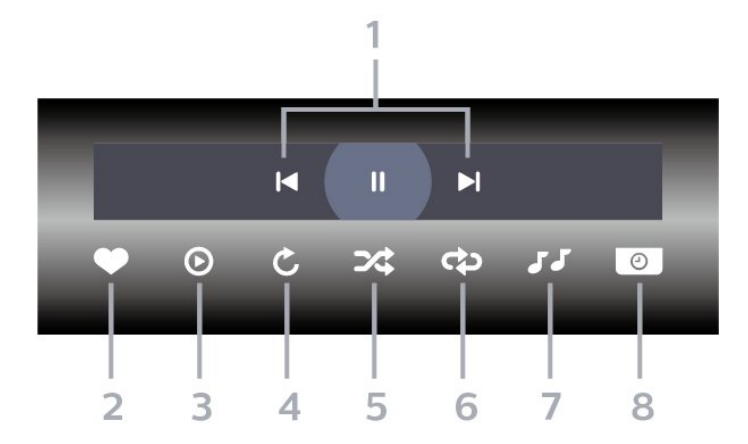

**1 -** Ovládací panel prehrávania

 $\blacksquare$  : Prechod na predchádzajúcu fotografiu v priečinku

- $\blacktriangleright$ : Prechod na nasledujúcu fotografiu v priečinku – : Pozastavenie prehrávania prezentácie
- **2** Označiť ako obľúbené
- **3** Spustenie prezentácie
- **4** Otočenie fotografie
- **5** Náhodný výber: prehrať súbory v náhodnom poradí
- **6** Opakovať: prehrávať všetky fotografie v danom priečinku raz alebo opakovane.
- **7** Zastavenie hudby hrajúcej na pozadí
- **8** Nastavenie rýchlosti prezentácie

# Možnosti fotografií

Prehliadanie súborov fotografií:

- Náhodný výber Prehrať súbory v náhodnom poradí
- Opakovať Prehrať prezentáciu raz alebo opakovane

• Zastaviť hudbu – zastavenie hudby hrajúcej na pozadí

• Rýchlosť prezentácie – Nastaviť rýchlosť prezentácie

• Info – Zobrazenie informácií o fotografii

Prehrávanie súborov fotografií:

• Označ. ako obľúbené – Označiť vybratú fotografiu ako obľúbenú

• Info – Zobrazenie informácií o fotografii

# Prezeranie 360° fotografií

Otvorenie priečinku s 360 fotografiami 1 - Stlačte tlačidlo **za SOURCES**, vyberte položku USB a stlačte tlačidlo OK. **2 -** Vyberte položku Zariadenia USB a stlačením

tlačidla > (vpravo) vyberte požadované zariadenie USB.

**3 -** Vyberte položku 360° fotografie , môžete stlačiť **- Označiť obľúbené** a pridať priečinok s 360° fotografiami do ponuky obľúbených.

### Zobraziť 360° fotografiu

1 - Stlačte tlačidlo **= SOURCES**, vyberte položku USB a stlačte tlačidlo OK.

**2 -** Vyberte položku Zariadenia USB a stlačením tlačidla > (vpravo) vyberte požadované zariadenie USB.

**3 -** Vyberte 360° fotografie a vyberte fotografiu, môžete stlačiť – Prehrať všetky a prehrať všetky súbory v priečinku, prípadne stlačiť - Označiť obľúbené a pridať vybratú fotografiu do ponuky obľúbených – Obľúbené.

### Ovládací panel

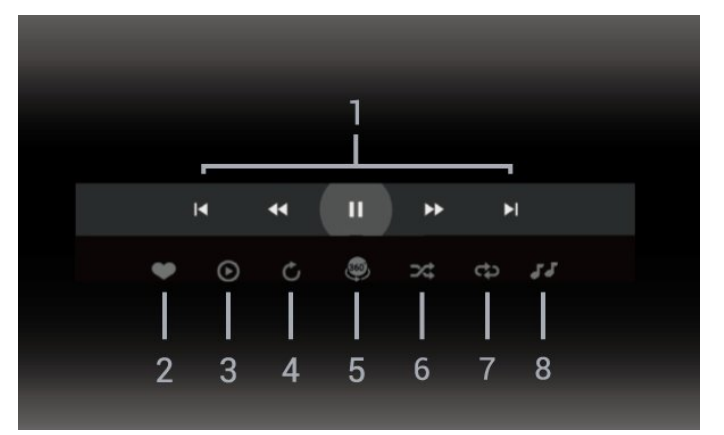

**1 -** Ovládací panel prehrávania

-  $\blacksquare$ : Prechod na predchádzajúcu fotografiu v priečinku

 $- \blacktriangleright$ : Prechod na nasledujúcu fotografiu v priečinku – : Prehrávanie s pretáčaním dozadu rýchlosťou 2x, 4x, 32x

 $\blacktriangleright\blacktriangleright$  :

– : Pozastavenie prehrávania

**2 -** Označiť ako obľúbené

**3 -** Prehrať jednu/Prehrať všetky: zobrazenie jednej fotografie alebo prehranie všetkých fotografií v tomto priečinku.

**4 -** Manuálny režim/automatický režim: po spustení 360° prehrávača začne automaticky posúvať vybratú 360° fotografiu zľava doprava (0 až 360 stupňov) v 360° zobrazení. Po zadaní manuálneho režimu

360 prehrávač zastaví automatické

posúvanie/otáčanie, aby bolo možné fotografie posúvať/otáčať pomocou kláves diaľkového ovládania.

**5 -** Zobrazenie Little Planet: Little Planet je alternatívne a zábavné zobrazenie 360° fotografií. Po spustení zobrazenia Little Planet sa 360° fotografia zobrazí vo forme malej planétky.

**6 -** Náhodný výber: prehrať súbory v náhodnom poradí.

**7 -** Opakovať: prehrávať všetky fotografie v danom priečinku raz alebo nepretržite.

**8 -** Zastavenie hudby hrajúcej na pozadí.

\* Poznámka: Pri prehliadaní súboru s 360° fotografiou alebo jeho prezeraní v bežnom zobrazovači fotografií sa bude spracúvať ako bežný záber a po otvorení sa zobrazí ako ekvidištantný (alebo "sploštený") obrázok.

# Možnosti 360° fotografií

Prehliadanie súborov 360° fotografií:

• Zoznam/miniatúry – Zobrazenie zoznamu alebo miniatúr

• Náhodný výber – Prehrať súbory v náhodnom poradí

• Opakovať – prehranie vašich súborov raz alebo nepretržité prehrávanie

• Zastaviť hudbu – zastavenie hudby hrajúcej na pozadí

Prehrávanie súborov 360° fotografií:

• Obnoviť zobrazenie – obnovenie uhla zobrazenia

### 177

# Prehrávanie hudby

## Prehrávanie hudby

Otvorenie priečinku s hudbou

1 - Stlačte tlačidlo **II** SOURCES, vyberte

položku USB a stlačte tlačidlo OK.

**2 -** Vyberte položku Zariadenia USB a stlačením tlačidla > (vpravo) vyberte požadované zariadenie USB.

**3 -** Vyberte položku Hudba, môžete

stlačiť **- Označiť obľúbené** a pridať priečinok s hudbou do ponuky obľúbených –  $\bullet$  Obľúbené programy.

**4 -** Hudbu môžete rýchlo vyhľadať pomocou kategórií – Žánre, Interpreti, Albumy, Skladby.

### Prehrávanie hudby

1 - Stlačte tlačidlo **= SOURCES**, vyberte položku USB a stlačte tlačidlo OK.

**2 -** Vyberte položku Zariadenia USB a stlačením tlačidla > (vpravo) vyberte požadované zariadenie USB.

**3 -** Vyberte položku Hudba a následne jednu z kategórií na zobrazenie hudobných súborov. 4 - Vyberte hudbu, môžete stlačiť - Prehrať všetko a prehrať všetky súbory v priečinku, prípadne stlačiť - Označiť obľúbené a pridať vybraté hudobné súbory do ponuky obľúbených

 $\bullet$  Obľúbené programy.

### Ovládací panel

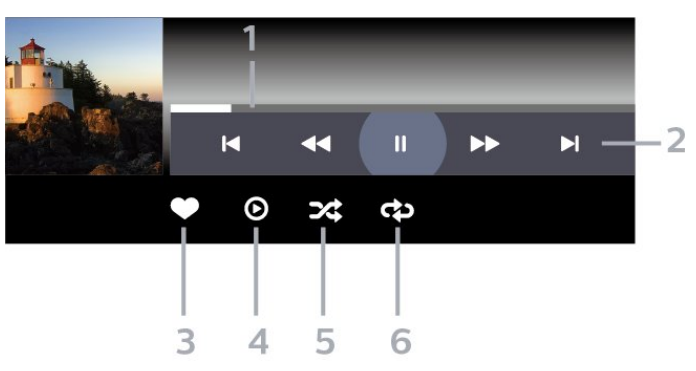

- **1** Lišta priebehu
- **2** Ovládací panel prehrávania

 $\blacksquare$ : Prechod na predchádzajúci hudobný súbor v priečinku

 $- \blacktriangleright$  : Prechod na nasledujúci hudobný súbor v priečinku

- : Pretočenie dozadu
- : Pretočenie dopredu
- : Pozastavenie prehrávania
- **3** Označiť ako obľúbené
- **4** Prehrať všetky hudobné súbory

**5 -** Náhodný výber: prehrať súbory v náhodnom poradí

**6 -** Opakovať: prehrávať všetky hudobné súbory v danom priečinku raz alebo opakovane

## Možnosti hudby

Prehliadanie hudobných súborov:

• Zoznam/miniatúry – Zobrazenie zoznamu alebo miniatúr

• Náhodný výber – Prehrať súbory v náhodnom poradí.

• Opakovať – Prehrávať všetky skladby v danom priečinku raz alebo opakovane.

Prehrávanie hudobných súborov:

• Označ. ako obľúbené – Označiť vybratý hudobný súbor ako obľúbený

# 18 Smartfóny a tablety

### $\overline{18.1}$

# Aplikácia Philips TV Remote

Aplikácia Philips TV Remote pre váš smartfón či tablet odteraz bude vaším najlepším spoločníkom pri sledovaní televízie. Aplikácia umožňuje prepínať kanály a nastaviť hlasitosť – rovnako ako diaľkový ovládač.

Prevezmite si aplikáciu Philips TV Remote z obchodu s aplikáciami ešte dnes.

Aplikácia Philips TV Remote je k dispozícii pre systémy iOS a Android, pričom je bezplatná.

Prípadne môžete prejsť na položky  $\bigotimes$  Nastavenia > Sieť a internet > QR kód aplikácie Remote app a stlačte tlačidlo OK; QR kód sa zobrazí na televíznej obrazovke. Naskenujte QR kód pomocou mobilného zariadenia a podľa pokynov prevezmite a nainštalujte aplikáciu Philips TV Remote Pri používaní aplikácie sa mobilné zariadenie a televízor Philips musia pripojiť k rovnakej sieti Wi-Fi.

# 19 Hry

# $\overline{191}$ Čo potrebujete

Tento televízor umožňuje hranie hier:

- z obchodu Google Play v domovskej ponuke
- z pripojenej hernej konzoly

Hry z obchodu Google Play je pred hraním nutné prevziať a nainštalovať na televízore. Na hranie niektorých hier je potrebný herný ovládač.

Ak chcete inštalovať herné aplikácie z obchodu Google Play, televízor musí byť pripojený na internet a musíte vyjadriť súhlas s podmienkami používania aplikácií. Ak chcete používať aplikácie z obchodu Google Play a obchod Google Play, musíte sa prihlásiť pomocou konta Google.

# $\overline{19.2}$ Herné ovládače

Na hranie internetových hier môžete k tomuto televízoru pripojiť niektorý z vybraného radu bezdrôtových herných ovládačov. Televízor podporuje súčasné pripojenie dvoch herných ovládačov. Herný ovládač môžete ihneď po pripojení začať používať.

### 19.3

# Zahrajte si hru z hernej konzoly alebo počítača

Ak chcete prvýkrát spustiť hru z hernej konzoly alebo počítača:

**1 -** Pred zapnutím konzoly alebo počítača pripojte hernú konzolu alebo počítač k televízoru pomocou ultra vysokorýchlostného kábla HDMI.

2 - Stlačte tlačidlo **II** SOURCES a vyberte hernú konzolu alebo názov pripojenia.

**3 -** Nastavte položku HDMI Ultra HD na možnosť Optimálne pre štandardné hranie, na možnosť Optimálne (automatický herný režim) pre premenlivú obnovovaciu frekvenciu HDMI (iba niektoré modely).

- **4** Zapnite hernú konzolu alebo počítač.
- **5** Spustite hru.

Ak chcete získať ďalšie informácie o pripojení hernej konzoly, v ponuke Pomocník stlačte farebné tlačidlo Kľúčové slová a vyhľadajte položku Herná konzola, pripojenie.

# 19.4 Ovládací panel v hernom režime

Ovládací panel v hernom režime je integrovaným centrom na zobrazovanie informácií a ovládanie nastavení počas hrania hry. Dá sa použiť pri zdroji HDMI, ak je Štýl obrazu nastavený na možnosť Hra/HDR Hra/Hra Dolby Vision/Monitor/Monitor HDR.

Keď televízor automaticky prepne na herný režim (prostredníctvom rozpoznania hry), televízor zobrazí správu, ktorá používateľa informuje, že je zapnutý herný režim a ovládací panel v hernom režime môžno zapnúť dlhým stlačením tlačidla MENU.

### Aktivácia a deaktivácia

Dlhým stlačením tlačidla MENU spustíte ovládací panel v hernom režime, kým je televízor v režime Hry alebo Monitora. Ak chcete deaktivovať ovládací panel v hernom režime, môžete stlačiť tlačidlo  $\leftarrow$  Späť alebo sa automaticky zatvorí po 20 sekundách bez interakcie.

Ovládací panel v hernom režime obsahuje informačný panel alebo panel nastavení a tlačidlo na prepínanie medzi informačným panelom a panelom nastavení.

### Informačný panel

Informačný panel zobrazí kľúčové informácie, čo sa týka hrania:

Oneskorenie vstupu: aktuálny stav oneskorenia vstupu

Snímková frekvencia: aktuálna frekvencia snímok (snímok za sekundu)

Rozlíšenie: rozlíšenie video zdroja

Typ obsahu: video obsah je Všeobecný alebo Film alebo VRR/Freesync/G-Sync

Formát SDR/HDR: podporovaný zdroj typu HDR alebo SDR

Farebný priestor: podporovaný typ zdroja farebného priestoru

### Panel nastavení

Panel nastavení obsahuje súvisiace nastavenia, ktoré môžu zlepšiť váš zážitok z hrania. Zvoľte a stlačte tlačidlo OK na ikonách nastavenia, ak chcete zmeniť tieto nastavenia:

Krížový kurzor: vyberte možnosť Zapnuté/Vypnuté na zobrazenie alebo skrytie vytáčania. Ovládanie tieňov: vyberte možnosť Vypnuté, ak chcete použiť aktuálnu úroveň čiernej v Nastaveniach obrazu; vyberte možnosť Zapnuté, ak chcete zmeniť

nastavenie na vyššiu úroveň čiernej.

Vyváženie bielej: vyberte požadovanú farebnú teplotu.

Reproduktory: vyberte zariadenie na výstup zvuku. Štýl funkcie Ambilight\*: vyberte možnosť zapnuté na zapnutie štýlu funkcie Ambilight pri hraní; vyberte možnosť vypnuté na vypnutie funkcie Ambilight.

\* Nastavenia funkcie Ambilight sú dostupné len pre modely, ktoré podporujú funkciu Ambilight.

# $\overline{20}$ **Netflix**

Ak máte členský odber služby Netflix, môžete na tomto televízore využívať aj službu Netflix. Televízor musí byť pripojený k internetu. Vo vašom regióne môže byť služba Netflix k dispozícii len po budúcich softvérových aktualizáciách.

Službu Netflix otvoríte stlačením tlačidla **NETFLIX**, čím otvoríte aplikáciu Netflix. Službu Netflix môžete otvoriť priamo z pohotovostného režimu televízora.

www.netflix.com

### Poznámka pre Priestorový zvuk Netflix

Niektorý obsah Netflix poskytuje priestorový zvukový efekt. Ak chcete túto funkciu podporiť na svojom televízore, postupujte podľa týchto krokov:

**1 -** Prejdite na položky Nastavenia > Zobrazenie a zvuk > Zvukový výstup > Formát digitálneho výstupu a nastavte možnosť Stereo (bez kompresie). **2 -** Prejdite na položky Nastavenia > Zobrazenie a zvuk > Zvuk > Štýl zvuku a nastavte štýl na možnosť Osobné.

**3 -** Prejdite na položky Nastavenia > Zobrazenie a zvuk > Zvuk > Osobné nastavenia > Virtualizér reproduktora a výberom položky Vypnuté zapnite virtualizér reproduktora.
## <span id="page-72-0"></span> $\overline{21}$ Alexa

## $\frac{1}{211}$ Informácie o službe Alexa

Váš televízor podporuje hlasové ovládanie Amazon Alexa\*.

#### Informácie o službe Alexa

Alexa je cloudová služba, ktorá je k dispozícii na zariadeniach Alexa Echo od spoločnosti Amazon a iných výrobcov zariadení. Keď je vo vašom televízore aktivovaná služba Alexa, môžete zapnúť/vypnúť televízor, meniť kanály, meniť hlasitosť a vykonávať iné činnosti.

Ak chcete ovládať váš televízor pomocou služby Alexa, budete potrebovať:

- Smart televízor Philips, ktorý podporuje službu Alexa
- Zariadenie Amazon Echo
- Konto Google
- Mobilné zariadenie, napríklad telefón alebo tablet
- Sieť Wi-Fi

#### Informácie o funkcii Alexa Skill

Služba Alexa používa funkcie Alexa Skills na rozšírenie operácií ovládania hlasom. Funkcie Skills pridávajú nové schopnosti, ktoré vytvárajú osobnejší zážitok z používania vášho televízora s funkciou Alexa. Funkciu Skill s názvom "Philips Smart TV Voice Control" nájdete v obchode Alexa Skills. Táto funkcia ponúka rôzne príkazy hlasového ovládania, ktoré fungujú s vaším smart televízorom Philips so systémom Android.

\* Alexa nie je dostupná vo všetkých jazykoch a krajinách. Amazon, Alexa a všetky súvisiace logá sú ochranné známky spoločnosti Amazon.com, Inc. alebo jej pobočiek.

Poznámka: Podporované štýly funkcie Ambilight môžu závisieť od konkrétnych modelov televízorov. Zoznam podporovaných štýlov funkcie Ambilight nájdete v používateľskej príručke k televízoru.

 $\overline{212}$ 

## Používanie služby Alexa

Ak chcete používať službu Alexa, musíte najskôr nastaviť klientskú službu Alexa na vašom smart televízore Philips. Postupujte podľa pokynov a vykonajte nasledujúce kroky:

– Vyberte meno pre smart televízor, ktorý bude služba Alexa rozpoznávať.

- Vyberte konto Amazon a prihláste sa.
- Vráťte sa na túto funkciu Skill v aplikácii Alexa vo

svojom telefóne a povoľte ju, prepojte kontá a vyhľadajte svoje zariadenia.

– Vráťte sa do nastavení televízora na dokončenie nastavenia.

Nastavenie služby Alexa v televízore **1 -** Prejdite na položky Nastavenia > Sieť a internet > Rozšírené > Ovládanie televízora pomocou

asistentky Amazon Alexa a spustite proces nastavenia.

**2 -** Na spustenie nastavenia je potrebné pripraviť zariadenie Amazon Echo a aplikáciu Alexa (na mobilnom zariadení alebo vo webovej verzii). **3 -** Postupujte podľa pokynov na obrazovke na prijatie zásad ochrany osobných údajov, pomenujte svoj televízor a prihláste sa do svojho konta Google. Na spárovanie so zariadením Alexa je potrebné konto Google.

**4 -** Vo svojom mobilnom zariadení sa prihláste pomocou rovnakého účtu Google v aplikácii Amazon Alexa.

**5 -** Vykonajte nasledujúce kroky v aplikácii Amazon Alexa. Najskôr aktivujte funkciu "Philips Smart TV Voice Control". Potom vykonajte prepojenie svojho účtu Google a nakoniec vyhľadajte zariadenia.

**6 -** Vyberte možnosť Povoliť alebo Zakázať pre nastavenie zapnutia televízora. Službu Alexa môžete využívať na zapnutie/vypnutie televízora pomocou hlasových príkazov.

**7 -** Na konci obrazovky nastavenia môžete vybrať možnosť Hotovo a začať používať službu Alexa. Vyberte položku Spravovať televízory na riadenie televízorov spárovaných so službou Alexa alebo na zrušenie párovania televízorov so službou Alexa.

Prejdite na lokalitu alexa.amazon.com, kliknite na Skills a vyhľadajte možnosť "Philips Smart TV Voice Control". Danú funkciu nájdete vo výsledkoch vyhľadávania.

## <span id="page-73-0"></span> $\overline{22}$ Špecifikácie

#### $\overline{221}$

## Environmentálne otázky

## Európsky energetický štítok

Európsky energetický štítok informuje o triede energetickej úspornosti tohto výrobku. Čím je trieda energetickej účinnosti tohto produktu zelenšia, tým nižšia je spotreba energie.

Na štítku nájdete triedu energetickej účinnosti, priemernú spotrebu tohto výrobku pri používaní. Hodnoty spotreby energie výrobku môžete tiež nájsť na webovej lokalite spoločnosti Philips pre vašu krajinu na adrese [www.philips.com/TVsupport](http://www.philips.com/TVsupport)

## Registračné číslo EPREL

#### Registračné číslo EPREL

50PUS8508 : 1551915 55PUS8508: 1533385 65PUS8508: 1563917

50PUS8548 : 1551939 55PUS8548: 1533414 65PUS8548: 1563922

### Koniec používania

#### Likvidácia použitých produktov a batérií

Váš produkt bol navrhnutý a vyrobený pomocou vysokokvalitných materiálov a komponentov, ktoré sa dajú recyklovať a znova využiť.

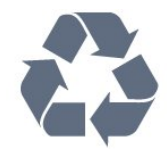

Keď sa na produkte nachádza symbol prečiarknutého koša s kolieskami, znamená to, že sa na tento produkt vzťahuje Európska smernica 2012/19/EÚ.

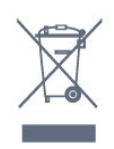

Informujte sa o lokálnom systéme separovaného zberu pre elektrické a elektronické zariadenia.

Správajte sa podľa týchto pravidiel a nevyhadzujte takéto produkty s bežným domovým odpadom.

Správnou likvidáciou starého produktu pomôžete zabrániť možným negatívnym dopadom na životné prostredie a ľudské zdravie.

Produkt obsahuje batérie, ktoré na základe Smernice EÚ 2006/66/ES nemožno likvidovať spolu s bežným domovým odpadom.

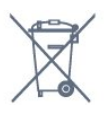

Informujte sa o miestnych pravidlách separovaného zberu batérií, pretože správna likvidácia batérií pomôže zabrániť negatívnym dopadom na životné prostredie a ľudské zdravie.

## Vyhlásenie o zhode UK

Spoločnosť TP Vision Europe B.V. týmto vyhlasuje, že tento televízor spĺňa základné požiadavky a ďalšie relevantné ustanovenia nariadení o rádiových zariadeniach z roku 2017 a nariadení o ekodizajne energeticky významných výrobkov a informáciách o energetickej spotrebe (zmeny a doplnenia) (odchod z EÚ) z roku 2019 a nariadení o obmedzení používania určitých nebezpečných látok v elektrických a elektronických zariadeniach z roku 2012.

## $\overline{222}$ Príkon

Technické údaje výrobku podliehajú zmenám bez predchádzajúceho upozornenia. Podrobnejšie technické údaje k tomuto výrobku nájdete na adrese [www.philips.com/TVsupport](http://www.philips.com/TVsupport)

#### Príkon

- Zdroj napájania: AC 220-240V +/-10 %
- Teplota prostredia: 5 °C až 35 °C

• Funkcie úspory energie: Ekonomický režim, stlmenie obrazu (pre rádio), časovač automatického vypnutia, ponuka ekologických nastavení.

#### $\overline{223}$

## Operačný systém

Operačný systém Android:

Android 12

## $\overline{22.4}$ Príjem

- Anténny vstup: 75 ohmový koaxiálny vstup (IEC75)
- Pásma tunera: Hyperband, S-Channel, UHF, VHF
- DVB: DVB-T2, DVB-C (kábel) QAM
- Analógový: SECAM, PAL
- Podpora terestriálneho signálu tunera
- Digitálne prehrávanie videa: MPEG2 SD/HD

(ISO/IEC 13818-2), MPEG4 SD/HD (ISO/IEC 14496-10), HEVC

- Prehrávanie digitálneho zvuku (ISO/IEC 13818-3)
- Anténny vstup na satelit: 75 ohmov typu F
- Frekvenčný rozsah vstupu: 950 až 2150 MHz
- Rozsah úrovne vstupu: 25 až 65 dBm

• DVB-S/S2 QPSK, prenosová rýchlosť 2 až 45 M symbolov, SCPC a MCPC

• LNB: DiSEqC 1.0, podpora pre 1 až 4 konvertory LNB, výber polarity 13/18 V, výber pásma 22 kHz, režim tónovej dávky, prúd LNB maximálne 300 mA

## $\overline{225}$ Typ obrazovky

#### Diagonálny rozmer obrazovky

- $\cdot$  105 cm/42 palcov
- 108 cm/43 palcov
- 121 cm/48 palcov
- 126 cm/50 palcov
- 139 cm/55 palcov
- 164 cm/65 palcov
- 189 cm/75 palcov
- 194 cm/77 palcov
- 215 cm/85 palcov

#### Rozlíšenie displeja

• 3840 x 2160

## $226$ Rozlíšenie obrazového vstupu

Podporované rozlíšenie pre počítač/video

Rozlíšenie – obnovovacia frekvencia

- $\cdot$  640 x 480 60Hz
- $·$  576p 50 Hz
- $\cdot$  720p 50 Hz, 60 Hz
- 1920 x 1080p 24 Hz, 25 Hz, 30 Hz, 50 Hz, 60 Hz, 120 Hz\*
- $\cdot$  2560 x 1440 60 Hz
- $\cdot$  3840 x 2160p 24 Hz, 25 Hz, 30 Hz, 50 Hz,
- 60 Hz, 120 Hz\*

Rozlíšenie – obnovovacia frekvencia

• 480i – 60 Hz (len pri nastavení HDMI Ultra HD na možnosť Štandardné.

- 576i 50 Hz (len pri nastavení HDMI Ultra HD na možnosť Štandardné.
- $\cdot$  1080i 50 Hz, 60 Hz

• Video s premenlivou obnovovacou frekvenciou 1080p, 1440p, 2160p s obrazovou frekvenciou až 48 – 60 Hz pri nastavení HDMI Ultra HD na možnosť Optimálne (automatický herný režim)

• Rozsah 48 – 120 Hz videa s premenlivou obnovovacou frekvenciou je podporovaný len vtedy, keď je položka HDMI Ultra HD nastavená na možnosť Optimálne (automatický herný režim 120Hz Pro).

\* 120 Hz je podporované len ak je položka HDMI Ultra HD nastavená na možnosť Optimálne (Automatický herný režim 120Hz Pro). 3840 x 2160p 120 Hz podporuje iba HDMI 1 a HDMI 2. Keď je rýchlosť snímok videa 120 Hz (vrátane maximálnej frekvencie snímok 120 Hz VRR videa), televízor automaticky nastaví povolenie možnosti Mimoriadna čistota pri pohybe. V tomto režime televízor podporuje vysokú obnovovaciu frekvenciu s efektívnym vertikálnym rozlíšením displeja obmedzeným na 1080p.

\* Poznámka: Niektoré rozlíšenia a obrazové frekvencie nemusia byť podporované vo všetkých zdrojoch vstupu.

## $\overline{227}$ Pripojiteľnosť

#### Bočná strana TV

- Zásuvka rozhrania Common Interface: CI+/CAM
- $\cdot$  USB 2 USB 3.0
- Slúchadlá stereofónny minikonektor veľkosti 3,5 mm
- $\cdot$  Vstup HDMI 4 Ultra HD HDR

#### Spodná časť televízora

- Digitálny zvukový výstup optický Toslink
- Satelitný tuner
- Anténa (75 ohmov)
- Vstup HDMI 1 Ultra HD HDR
- Vstup HDMI 2 ARC/eARC Ultra HD HDR
- $\cdot$  USB 1 USB 2.0
- $\cdot$  Siet LAN RJ45
- Vstup HDMI 3 Ultra HD HDR

## $\overline{228}$ Zvuk

Výstupný výkon (RMS): 20 W Dolby MS12 V2.6

- Dolby Atmos
- DTS Play-Fi
- DTS:X
- Virtualizér priestorového zvuku + virtualizér výšok
- Vylepšenie nízkych tónov Dolby
- Vylepšenie dialógov Dolby
- Hlasitosť Dolby (AVL/Nočný režim)
- AI zvuk
- AI EQ
- Kontrola sluchu Mimi Health

## $229$ Multimédiá

#### Pripojenia

- USB 2.0 USB 3.0
- Ethernet LAN RJ-45
- Wi-Fi 802.11a/b/g/n/ac, duálne pásmo
- Bluetooth® 5.0

Podporované systémy súborov zariadení USB • FAT 16, FAT 32, NTFS, exFAT

#### Mediálne servery, podporované

• Zásobníky: PS, TS, M2TS, TTS, AVCHD, MP4, M4V, MKV, ASF, AVI, 3GP, Quicktime • Video kodeky: AVI, MKV, H.264/MPEG-4 AVC, MPEG1, MPEG2, MPEG4, VP9, HEVC (H.265), AV1 • Audio kodeky: MP3, WAV, AAC, WMA (v2 až v9.2), WMA-PRO (v9 a v10) • Titulky: – Formáty: SRT, SMI, SSA, SUB, ASS, TXT – Kódovanie znakov: UTF-8, Stredná Európa a Východná Európa (Windows-1250), Cyrilika (Windows-1251), Gréčtina (Windows-1253), Turečtina (Windows-1254), Západná Európa (Windows-1252), Hebrejčina (CP-1255), Arabčina (CP-1256), Pobaltské krajiny (CP-1257), Kórejčina (Windows-949) • Maximálna podporovaná dátová rýchlosť : – MPEG-4 AVC (H.264) s podporou až High Profile @ L5.2 80Mbps

– H.265 (HEVC) s podporou až Main 10 High Profile L5.1 s 100Mbps

– AV1 s podporou až Main Profile L5.1 s 80Mbps • Kodeky obrázkov: JPEG, GIF, PNG, BMP, HEIF, 360 Photo

#### Certifikát Wi-Fi

Tento televízor je zariadenie s certifikáciou Wi-Fi.

# Pomoc a podpora

#### $\overline{231}$

<span id="page-76-0"></span> $\overline{23}$ 

## Zaregistrujte svoj televízor

Zaregistrujte si svoj televízor a využite množstvo výhod, medzi ktoré patria úplná podpora (vrátane preberania súborov), výhradný prístup k informáciám o nových produktoch, exkluzívne ponuky a zľavy, šanca vyhrať hodnotné ceny a podieľať sa na špeciálnych prieskumoch o nových produktoch.

Prejdite na lokalitu [www.philips.com/TVsupport](http://www.philips.com/TVsupport)

#### 23.2

## Používanie pomocníka

#### Zobrazenie Pomocníka

Stlačením tlačidla – (modré) priamo otvorte funkciu Pomocník. Abecedne zoradené témy zobrazíte stlačením farebného tlačidla – Kľúčové slová.

Ak chcete funkciu Pomocník prehliadať ako knihu, vyberte položku Kniha.

Pomocníka je možné otvoriť aj v Rýchlej ponuke.

Skôr než vykonáte pokyny uvedené v pomocníkovi, zatvorte pomocníka.

Na zatvorenie pomocníka stlačte farebné tlačidlo **→ Zatvoriť** .

Pri niektorých činnostiach, ako (napríklad používanie teletextu) majú farebné tlačidlá špecifické funkcie a nemožno pomocou nich otvoriť Pomocníka.

#### Pomocník televízora na vašom tablete, inteligentnom telefóne alebo počítači

V záujme jednoduchšieho čítania dlhších pokynov si môžete Pomocníka k televízoru prevziať vo formáte PDF, ktorý je možné prehliadať na smartfónoch, tabletoch či počítačoch. Prípadne môžete vytlačiť príslušnú stránku pomocníka z počítača. Ak si chcete prevziať pomocníka (požívateľská príručka), prejdite na

stránku [www.philips.com/TVsupport](http://www.philips.com/TVsupport)

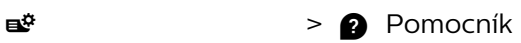

Ďalšie funkcie pomocníka môžete používať na diagnostiku a získanie ďalších informácií o televízore.

• Informácie o televízore – zobrazenie názvu modelu, sériového čísla a verzie softvéru vášho televízora.

• Návod – môžete si pozrieť pokyny, ako inštalovať kanály, zoraďovať kanály, aktualizovať softvér televízora, pripájať externé zariadenia a používať

#### funkcie Smart na televízore.

• Diagnostika TV – ak chcete skontrolovať stav

- televízora, spustite diagnostiku televízora.
- Autodiagnostika môžete skontrolovať, či obraz,
- zvuk, sieť a ďalšie nastavenia fungujú správne. • Aktualizovať softvér – kontrola dostupných
- aktualizácií softvéru. • Požívateľská príručka – v používateľskej príručke si prečítate informácie o televízore.
- Kopírovanie zoznamu nastavení skopírovanie nastavení televízora na pamäťovú jednotku USB typu Flash.
- Odstraňovanie problémov vyhľadanie odpovedí na najčastejšie otázky.
- Výrobné nastavenia všetky nastavenia sa obnovia na nastavenia z výroby.
- Preinštalovať televízor preinštaluje sa televízor
- a zopakuje sa celá inštalácia televízora.
- Kontaktné údaje zobrazí sa telefónne číslo alebo webová adresa pre vašu krajinu alebo región.

#### 23.3

## Diagnostika televízora a autodiagnostika

#### Diagnostika TV

Ak chcete skontrolovať stav televízora, spustite diagnostický test TV. Na záver diagnostiky televízor vymaže vyrovnávaciu pamäť a zatvorí všetky nepoužívané aplikácie, aby sa zabezpečilo jeho bezproblémové fungovanie.

Ak chcete spustiť diagnostický test TV:

**1 -** Vyberte položky Rýchla

ponuka/MENU > **@** Pomocník > Diagnostika TV a stlačte tlačidlo OK.

**2 -** Výberom položky Spustiť spustite sériu diagnostických testov.

- **3** Po dokončení testu si môžete pozrieť stav nasledujúcich položiek.
- Diaľkové ovládanie
- Napájanie
- Obraz
- Zvuk
- Externé zariadenia
- Sieť
- Tuner
- Úložisko
- Vymazanie vyrovnávacej pamäte
- Aplikácie

**4 -** Výberom možnosti Zavrieť zatvoríte stránku s výsledkami a vrátite sa späť do sprievodcu diagnostikou TV.

**5 -** Výberom položky Hotovo ukončite diagnostiku TV, výberom položky Autodiagnostika vykonáte ďalšiu diagnostickú kontrolu, výberom položky Zobraziť výsledky znova zobrazíte stránku s

#### <span id="page-77-0"></span>Autodiagnostika

Autodiagnostika vám môže pomôcť pri riešení problémov s vaším televízorom skontrolovaním konfigurácií televízora.

Ak chcete spustiť autodiagnostiku:

1 - Vyberte položky **B<sup>8</sup> Rýchla ponuka**/ MENU > **@** Pomocník > Autodiagnostika a stlačte tlačidlo OK.

**2 -** Ak chcete skontrolovať konfigurácie, vyberte nasledujúce položky.

• Skontrolovať televízor – môžete skontrolovať, či obraz, zvuk a ďalšie funkcie správne fungujú.

• Skontrolovať sieť – kontrola sieťového pripojenia.

• Skontrolovať diaľkový ovládač – vykonanie testu na overenie funkčnosti diaľkového ovládača dodaného s televízorom.

• Zobraziť históriu slabého signálu – zobrazenie zoznamu čísel kanálov, ktoré sa automaticky uložili, keď bol slabý signál.

• Optimalizácia internej pamäte – uvoľnite miesto v internej pamäti televízora, aby ste dosiahli optimálny výkon.

## 23.4 Riešenie problémov

## Zapnutie a diaľkové ovládanie

#### TV sa nedá zapnúť

• Odpojte napájací kábel z elektrickej zásuvky. Minútu počkajte a potom ho znova pripojte.

• Skontrolujte, či je napájací kábel pevne pripojený.

#### Škrípavý zvuk počas zapínania alebo vypínania

Počas zapínania, vypínania či prepínania televízora do pohotovostného režimu zaznie z rámu televízora škrípavý zvuk. Tento zvuk je spôsobený bežným sťahovaním a rozťahovaním televízora v dôsledku jeho zohrievania a ochladzovania. Nemá žiadny vplyv na jeho funkčnosť.

#### Televízor nereaguje na diaľkové ovládanie.

Televízor potrebuje na zapnutie určitý čas. Počas tohto času nereaguje na diaľkové ovládanie ani ovládacie prvky na televízore. Ide o bežné fungovanie.

Ak televízor naďalej nereaguje na diaľkové ovládanie, môžete pomocou fotoaparátu mobilného telefónu skontrolovať, či diaľkový ovládač funguje. Prepnite telefón do režimu fotoaparátu a namierte diaľkový ovládač na jeho objektív. Ak na diaľkovom ovládači stlačíte ľubovoľné tlačidlo a cez fotoaparát vidno bliknutie červenej diódy LED, diaľkové ovládanie funguje. Televízor je potrebné skontrolovať.

Ak nepozorujete blikanie, mohlo dôjsť k poškodeniu diaľkového ovládača alebo k vybitiu batérií. Táto metóda kontroly diaľkového ovládania nie je možná s diaľkovými ovládačmi, ktoré sú bezdrôtovo spárované s televízorom.

#### Svetlo pohotovostného režimu stále bliká

Odpojte napájací kábel z elektrickej zásuvky. Počkajte 5 minút a znova ho pripojte. Ak svetlo znova začne blikať, obráťte sa na stredisko starostlivosti o spotrebiteľov televízorov Philips.

### Kanály

#### Počas inštalácie sa nenašli žiadne digitálne kanály

V technických špecifikáciách skontrolujte, či televízor podporuje vysielanie DVB-T alebo DVB-C vo vašej krajine.

Skontrolujte, či sú všetky káble správne pripojené a je vybraná správna sieť.

#### Predtým nainštalované kanály sa nenachádzajú v zozname kanálov

Skontrolujte, či je vybraný správny zoznam kanálov.

### Obraz

#### Žiadny obraz/deformovaný obraz

• Skontrolujte, či je k televízoru správne pripojená anténa.

• Skontrolujte, či je ako zdroj zobrazenia vybrané správne zariadenie.

• Skontrolujte, či je externé zariadenie alebo zdroj správne pripojený.

#### Zvuk a žiadny obraz

• Prepnite na iné zdroje videa a potom prepnite späť na aktuálny zdroj. Potom vykonajte obnovenie štýlu obrazu v nastaveniach obrazu alebo obnovenie výrobných nastavení v ponuke všeobecných nastavení.

#### Slabý príjem antény

• Skontrolujte, či je k televízoru správne pripojená anténa.

• Reproduktory, neuzemnené zvukové systémy, neónové svetlá, vysoké budovy a iné veľké objekty môžu mať vplyv na kvalitu príjmu. Ak je to možné, skúste zvýšiť kvalitu príjmu otočením antény alebo posunutím zariadení ďalej od televízora.

• Ak je príjem slabý len pre jeden kanál, dolaďte tento kanál.

#### Slabý zvuk zariadenia

• Skontrolujte, či je zariadenie správne pripojené. Skontrolujte, či je výstupným nastavením videa zariadenia najvyššie možné rozlíšenie, ak je to vhodné.

<span id="page-78-0"></span>• Obnovte štýl obrazu alebo zmeňte na ďalšie štýly obrazu.

Nastavenia obrazu sa po chvíli zmenia

Skontrolujte, či je položka Umiestenie nastavená na hodnotu Doma. V tomto režime môžete nastavenia meniť a ukladať.

#### Zobrazuje sa panel s reklamou

Skontrolujte, či je položka Umiestnenie nastavená na hodnotu Doma .

#### Obraz veľkosťou nezodpovedá obrazovke

- Skúste nastaviť iný formát obrazu.
- Zmeňte Formát obrazu na Originálny.

#### Obraz je nesprávne umiestnený

• Obrazový signál z rôznych zariadení sa nemusí na obrazovke zobrazovať správne. Skontrolujte obrazový výstup pripojeného zariadenia.

• Zmeňte Formát obrazu na Originálny.

Obraz počítača nie je stabilný

Skontrolujte, či počítač využíva podporované rozlíšenie a obnovovaciu frekvenciu.

### Zvuk

#### Žiadny zvuk alebo slabá kvalita zvuku

Ak sa nepodarí zachytiť žiadny zvukový signál, televízor automaticky vypne zvukový výstup – to neznamená, že nefunguje správne.

- Skontrolujte, či sú správne zadané nastavenia zvuku.
- Skontrolujte, či sú všetky káble správne pripojené.
- Skontrolujte, či hlasitosť nie je stlmená alebo nastavená na nulu.

• Skontrolujte, či je zvukový výstup televízora pripojený k zvukovému vstupu systému domáceho kina.

Zvuk musí počuteľne znieť z reproduktorov systému domáceho kina.

• Niektoré zariadenia vyžadujú manuálne zapnutie zvukového výstupu HDMI. Ak je zvukové rozhranie HDMI už povolené, no stále nepočuť žiadny zvuk, skúste zmeniť digitálny formát zvuku na hodnotu PCM (impulzová kódová modulácia). Pokyny nájdete v dokumentoch priložených k danému zariadeniu.

### HDMI a USB

#### HDMI

• V dôsledku podpory protokolu HDCP (Highbandwidth Digital Content Protection) môže prísť k predĺženiu času, za ktorý televízor zobrazí obsah zo zariadení s rozhraním HDMI.

• Ak televízor nerozpozná zariadenie HDMI a nezobrazí sa žiadny obraz, prepnite zdroj z jedného

#### zariadenia na iné a späť.

• Ak je obraz a zvuk zariadenia pripojeného k HDMI skreslený, pripojte zariadenie k inému portu HDMI na televízore a reštartujte zdrojové zariadenie.

• Ak prichádza k rušeniu obrazu a zvuku zariadenia pripojeného cez rozhranie HDMI, skúste, či sa problém nevyrieši iným nastavením HDMI Ultra HD. Ak chcete získať ďalšie informácie, v ponuke Pomocník stlačte farebné tlačidlo Kľúčové slová a vyhľadajte položku HDMI Ultra HD.

• Ak prichádza k opakovanému rušeniu zvuku, skontrolujte, či sú správne zadané nastavenia výstupu zo zariadenia HDMI.

• Ak používate adaptér z HDMI na DVI alebo kábel z HDMI na DVI, uistite sa, že je ku konektoru AUDIO IN (iba minikonektor) pripojený samostatný zvukový kábel, ak je takýto konektor k dispozícii.

#### Funkcia HDMI EasyLink nefunguje

• Skontrolujte, či sú všetky zariadenia HDMI kompatibilné so štandardom HDMI-CEC. Funkcie systému EasyLink fungujú iba pri zariadeniach, ktoré sú kompatibilné so štandardom HDMI-CEC.

#### Rozhranie HDMI eARC nefunguje správne

• Skontrolujte, či je kábel HDMI pripojený ku konektoru HDMI 2.

• Skontrolujte, či je na pripojenie eARC použitý ultra vysokorýchlostný kábel HDMI.

- Naraz je k dispozícii iba jedno zariadenie eARC.
- Nezobrazuje sa žiadna ikona hlasitosti

• Keď je pripojené zvukové zariadenie s podporou štandardu HDMI-CEC alebo upravujete hlasitosť zariadenia pomocou diaľkového ovládania televízora, tento jav je bežný.

#### Nezobrazujú sa fotografie, videá ani hudba zo zariadenia USB

• Skontrolujte, či je na zariadení USB nastavená podpora použitia ako veľkokapacitného úložného zariadenia tak, ako je uvedené v dokumentácii daného úložného zariadenia.

• Skontrolujte, či je úložné zariadenie USB kompatibilné s televízorom.

• Skontrolujte, či televízor podporuje dané obrazové a zvukové súbory.

### Súbory sa cez rozhranie USB prehrávajú

#### prerušovane

• Charakteristiky prenosu úložného zariadenia USB môžu mať vplyv na prenosovú rýchlosť údajov do televízora, čím prichádza k zhoršeniu kvality prehrávania.

sa s predajcom.

## <span id="page-79-0"></span>Sieť

Sieť Wi-Fi sa nenašla alebo je rušená

• Bezdrôtovú sieť môžu rušiť mikrovlnné rúry, telefóny s technológiou DECT alebo iné zariadenia

používajúce štandard Wi-Fi 802.11b/g/n/ac vo vašej blízkosti.

• Skontrolujte, či brány firewall vo vašej sieti umožňujú prístup k bezdrôtovému pripojeniu televízora.

• Ak bezdrôtová sieť vo vašej domácnosti nefunguje správne, skúste použiť káblové pripojenie siete.

#### Nefunguje internet

• Ak je smerovač správne pripojený, skontrolujte pripojenie smerovača na internet.

#### Pripojenie k počítaču a na internet je pomalé

• Pozrite si návod na používanie bezdrôtového smerovača, kde nájdete informácie o dosahu v interiéri, prenosovej rýchlosti a ostatných faktoroch ovplyvňujúcich kvalitu signálu.

• Smerovač vyžaduje vysokorýchlostné (širokopásmové) pripojenie na internet.

#### DHCP

• Ak sa nepodarí vytvoriť pripojenie, môžete skontrolovať nastavenie funkcie DHCP (Dynamic Host Configuration Protocol) smerovača. Funkcia DHCP by mala byť zapnutá.

#### Nízka kvalita pri sledovaní prenášaného videa

• Kvalita obrazu/zvuku prenášaného videa závisí od obsahu originálneho videa poskytovaného aplikáciami na prenášanie videa.

• Na zabezpečenie najlepšieho zážitku zo sledovania prenášaných videí je kľúčové rýchle a stabilné sieťové pripojenie. Odporúčaná rýchlosť sieťového pripojenia na prenášanie videí je nasledovná:

- štandardná kvalita obrazu (SD): 5 Mbps
- vysoká kvalita obrazu (HD): 10 Mbps
- 4K/Ultra HD (UHD): 25 Mbps

### Bluetooth®

#### Nemožno vykonať spárovanie

• Skontrolujte, či je zariadenie v režime párovania. Prečítajte si používateľskú príručku k zariadeniu.

• Bezdrôtový reproduktor umiestnite čo najbližšie k televízoru.

• Ak sa pokúšate sprárovať s televízorom niekoľko zariadení naraz, nemusí to fungovať.

Pripojenie cez rozhranie Bluetooth® sa prerušilo • Vždy umiestnite bezdrôtový reproduktor v okruhu 5 metrov od televízora.

#### Synchronizácia zvuku a obrazu pri použití rozhrania Bluetooth®

• Než zakúpite bezdrôtový reproduktor s rozhraním Bluetooth®, informujte sa o kvalite jeho

synchronizácie zvuku a obrazu. Nie všetky zariadenie Bluetooth® umožňujú optimálnu funkčnosť. Poraďte

## Nesprávny jazyk ponuky

#### Nesprávny jazyk ponuky

Zmeňte jazyk späť na požadovaný jazyk v režime Google TV.

**1 -** Stlačením tlačidla DASHBOARD na diaľkovom ovládači spustíte ponuku Hlavný panel .

2 - Vyberte ikonu  $\bullet$  a stlačením tlačidla OK otvorte ponuku Nastavenia.

3 - Stlačte 6-krát v (nadol) a stlačením tlačidla OK vstúpte do ponuky Systém.

**4 -** Stlačte 3-krát (nadol) a stlačením tlačidla OK vstúpte do ponuky Jazyk

**5 -** Vyberte jazyk a stlačte tlačidlo OK.

6 - Stlačením tlačidla 
Späť ponuku zatvorte.

Zmeňte jazyk späť na požadovaný jazyk v základnom režime.

**1 -** Stlačením tlačidla DASHBOARD na diaľkovom ovládači spustíte ponuku Hlavný panel .

2 - Vyberte ikonu **a** a stlačením tlačidla OK otvorte ponuku Nastavenia.

**3 -** Stlačte 7-krát (nadol) a stlačením tlačidla OK vstúpte do ponuky Systém.

4 - Stlačte 3-krát v (nadol) a stlačením tlačidla OK vstúpte do ponuky Jazyk

- **5** Vyberte jazyk a stlačte tlačidlo OK.
- 6 Stlačením tlačidla  $\leftarrow$  Späť ponuku zatvorte.

### 235 Online pomoc

Ak chcete vyriešiť problém týkajúci sa televízora Philips, obráťte sa na našu online podporu. Môžete zvoliť svoj jazyk a zadať modelové číslo produktu.

Prejdite na lokalitu [www.philips.com/TVsupport](http://www.philips.com/TVsupport)

Na lokalite podpory nájdete telefónne číslo, ktoré vám umožní sa s nami kontaktovať vo vašej krajine, ale aj odpovede na často kladené otázky (FAQ). V niektorých krajinách sa môžete obrátiť na jedného z našich spolupracovníkov a položiť otázku priamo alebo poslať otázku e-mailom.

Môžete si prevziať nový softvér televízora alebo príručku na čítanie v počítači.

## <span id="page-80-0"></span> $736$ Podpora a opravy

Ak potrebujete pomoc alebo vykonať opravu, môžete zatelefonovať na linku Strediska starostlivosti o zákazníkov vo vašej krajine. Naši servisní technici sa v prípade potreby postarajú o opravu.

Vyhľadajte telefónne číslo v tlačenej dokumentácii dodanej s televízorom.

Alebo v prípade potreby prejdite na našu webovú lokalitu [www.philips.com/TVsupport](http://www.philips.com/TVsupport) a vyberte svoju krajinu.

#### Číslo modelu a sériové číslo televízora

Môžu vás požiadať o uvedenie čísla modelu a sériového čísla televízora. Tieto čísla nájdete na štítku na balení alebo na typovom štítku na zadnej alebo spodnej strane televízora.

#### Výstraha

Nepokúšajte sa televízor opraviť sami. Mohli by ste si spôsobiť ťažké zranenie, neopraviteľné poškodenie televízora či ukončenie platnosti záruky.

# <span id="page-81-0"></span>Bezpečnosť a údržba

### $24.1$

## Bezpečnosť

## Dôležité!

Pred používaním televízora si prečítajte všetky bezpečnostné pokyny a uistite sa, že ste im porozumeli. Ak sa nebudete riadiť uvedenými pokynmi a dôjde pritom k poškodeniu televízora, záruka sa na takéto poškodenie nebude vzťahovať.

### Riziko požiaru alebo zásahu elektrickým prúdom

• Televízor nikdy nevystavujte dažďu ani vode. Do blízkosti televízora nikdy neumiestňujte nádoby s tekutinami, ako napríklad vázy.

V prípade, že príde k rozliatiu tekutín na televízor alebo do televízora, televízor ihneď odpojte od elektrickej zásuvky.

Pred ďalším používaním televízora sa obráťte na Stredisko starostlivosti o zákazníkov televízorov Philips a požiadajte o kontrolu televízora.

• Televízor, diaľkové ovládanie ani batérie nikdy nevystavujte nadmernému teplu. Nikdy ich neumiestňujte do blízkosti horiacich sviečok, otvoreného ohňa ani iných zdrojov tepla vrátane priameho slnečného svetla.

• Do vetracích a iných otvorov na televízore nikdy nevkladajte predmety.

• Nikdy neukladajte ťažké predmety na napájací kábel.

• Dbajte na to, aby na elektrické zástrčky nepôsobila nadmerná sila. Uvoľnené zástrčky môžu spôsobiť iskrenie alebo požiar. Uistite sa, že pri otáčaní obrazovky sa napájací kábel nadmerne nenapína. • Pri odpájaní televízora od elektrickej siete je nutné

odpojiť sieťovú zástrčku televízora. Pri odpájaní napájacieho kábla vždy ťahajte za zástrčku, nikdy nie za kábel. Uistite sa, že máte vždy voľný prístup k sieťovej zástrčke, napájaciemu káblu a elektrickej zásuvke.

## Riziko poranenia osôb alebo poškodenia televízora

• Televízor s hmotnosťou vyššou ako 25 kg (55 libier) musia zdvíhať a prenášať dve osoby.

• Ak chcete televízor umiestniť na stojan, používajte iba dodaný stojan. Televízor na stojan bezpečne upevnite.

Televízor umiestnite na hladký vodorovný povrch, ktorý udrží hmotnosť televízora a stojana.

• Pri montáži na stenu sa uistite, že nástenná konzola bezpečne unesie hmotnosť televízora. Spoločnosť TP Vision nenesie žiadnu zodpovednosť za nesprávnu montáž na stenu, ktorá spôsobí nehodu, zranenie alebo poškodenie.

• Niektoré časti výrobku sú vyrobené zo skla. Preto s televízorom manipulujte opatrne, aby ste predišli zraneniu alebo poškodeniu.

#### Riziko poškodenia televízora!

Pred pripojením televízora k elektrickej zásuvke skontrolujte, či sa napájacie napätie zhoduje s hodnotou uvedenou na zadnej strane televízora. Televízor nikdy nepripájajte k napájacej zásuvke s odlišným napätím.

## Riziká z hľadiska stability

Televízor môže spadnúť a spôsobiť vážne poranenie až smrť. Mnohým poraneniam, najmä u detí, možno predísť pomocou jednoduchých bezpečnostných opatrení, napr.:

• VŽDY zabezpečte, aby televízor neprečnieval cez hranu podperného nábytku.

• VŽDY používajte skrinky, stojany alebo spôsoby montáže odporúčané výrobcom televízora.

• VŽDY používajte nábytok, ktorý dokáže televízor bezpečne udržať.

• VŽDY vysvetlite deťom, prečo je nebezpečné liezť na nábytok, aby dosiahli na televízor alebo tlačidlá na ňom.

• VŽDY veďte káble pripojené k televízoru tak, aby nebolo možné o ne zakopnúť, ťahať ich ani ich chytať.

• NIKDY neumiestňujte televízor na nestabilné miesto. • NIKDY neumiestňujte televízor na vysoký nábytok (napr. na skrine alebo knižnice) bez toho, aby ste nábytok aj televízor dostatočne ukotvili.

• NIKDY neumiestňujte televízor na tkaninu ani nevkladajte žiadne iné materiály medzi televízor a nábytok, na ktorom je umiestnený.

• NIKDY neumiestňujte navrch televízora ani na nábytok, na ktorom sa televízor nachádza, nič, čo by mohlo motivovať deti, aby naň vyliezali, napríklad hračku alebo diaľkové ovládanie.

Ak sa chystáte premiestniť už používaný televízor, je potrebné uplatniť vyššie uvedené zásady.

## <span id="page-82-0"></span>Riziko batérií

• Batériu neprehĺtajte. Nebezpečenstvo chemických popálenín.

• Diaľkový ovládač môže obsahovať

mincovú/gombíkovú batériu. V prípade prehltnutia tejto batérie hrozí už za 2 hodiny vznik vážnych vnútorných popálenín, ktoré môžu spôsobiť smrť.

• Nové a použité batérie uchovávajte mimo dosahu detí.

• Ak priestor na batériu nie je možné dobre uzavrieť, produkt prestaňte používať a uchovávajte ho mimo dosahu detí.

• V prípade podozrenia na zhltnutie batérie alebo jej vloženie do ľubovoľnej časti tela ihneď vyhľadajte lekársku pomoc.

• V prípade použitia nesprávneho typu batérie hrozí riziko požiaru alebo výbuchu.

• Ak batériu nahradíte nesprávnym typom batérie, môže prísť k narušeniu ochrany zariadenia (napr. v prípade niektorých typov lítiových batérií).

• V prípade likvidácie batérie v ohni alebo horúcej rúre, prípadne formou jej mechanického rozbitia alebo rozrezania môže prísť k výbuchu.

• Pri ponechaní batérie v prostredí s mimoriadne vysokou teplotou môže prísť k výbuchu alebo úniku horľavej kvapaliny alebo plynu.

• V prípade vystaveniu batérie mimoriadne nízkemu tlaku vzduchu môže prísť k výbuchu alebo úniku horľavej kvapaliny alebo plynu.

## Riziko prehriatia

Televízor nikdy neumiestňujte do tesného priestoru. Okolo televízora vždy nechajte voľné miesto najmenej 10 cm (4 palce) na vetranie. Dbajte na to, aby závesy ani iné predmety nezakrývali vetracie otvory na televízore.

## Búrky s bleskami

Pred búrkou odpojte televízor od elektrickej zásuvky a antény.

Počas búrky sa nedotýkajte žiadnej časti televízora, napájacieho kábla ani kábla antény.

### Riziko poškodenia sluchu

Vyhýbajte sa dlhodobému používaniu slúchadiel nastavených na vysokú hlasitosť.

## Nízke teploty

Ak sa televízor prepravuje pri teplote nižšej ako 5 °C (41 °F), pred pripojením k elektrickej zásuvke ho vybaľte a počkajte, kým jeho teplota nedosiahne teplotu v miestnosti.

### Vlhkosť

V zriedkavých prípadoch, v závislosti od teploty a vlhkosti, môže na vnútornej strane predného skla televízora dochádzať k nepatrnej kondenzácii (pri niektorých modeloch). Ak tomu chcete predísť, nevystavujte televízor priamemu slnečnému žiareniu, teplu ani extrémnej vlhkosti. Ak dôjde ku kondenzácii, tento jav sám zmizne, keď necháte televízor niekoľko hodín zapnutý.

Skondenzovaná vlhkosť nepoškodí televízor ani nespôsobí jeho poruchu.

## $\frac{1}{242}$ Starostlivosť o obrazovku

• Nedotýkajte sa obrazovky, netlačte, neškriabte ani neudierajte na ňu žiadnym predmetom.

- Pred čistením televízor odpojte.
- Televízor a rám čistite mäkkou vlhkou handričkou.

Utierajte ho jemne. Nedotýkajte sa diód LED funkcie Ambilight\* na zadnej strane televízora. Na čistenie televízora nikdy nepoužívajte látky ako alkohol, chemické prípravky ani čistiace prostriedky pre domácnosť.

• Aby sa predišlo vzniku deformácií a vyblednutiu farieb, čo najskôr utrite kvapky vody.

• V maximálnej miere sa vyhýbajte statickým obrazom. Statické obrazy sú obrazy, ktoré ostávajú zobrazené na obrazovke dlhý čas. Statické obrazy sú ponuky na obrazovke, čierne pruhy, zobrazenie času a pod. Ak musíte používať statické obrazy, znížte kontrast a jas obrazovky, aby nedošlo k jej poškodeniu.

\* Diódy LED funkcie Ambilight sú dostupné len pre modely, ktoré podporujú funkciu Ambilight.

# Podmienky používania

#### 25.1

<span id="page-83-0"></span> $\overline{25}$ 

## Podmienky používania – televízor

2023 © TP Vision Europe B.V. Všetky práva vyhradené.

Tento produkt uviedla na trh spoločnosť TP Vision Europe B.V. alebo niektorá z jej pridružených spoločností, ďalej len "TP Vision", ktorá je výrobcom tohto produktu. Spoločnosť TP Vision vystupuje ako ručiteľ voči televízoru, ku ktorému je táto príručka priložená. Názov Philips a logo spoločnosti Philips sú registrované obchodné značky spoločnosti Koninklijke Philips N.V.

#### Špecifikácie podliehajú zmenám bez

predchádzajúceho upozornenia. Ochranné známky sú majetkom spoločnosti Koninklijke Philips N.V alebo ich príslušných vlastníkov. Spoločnosť TP Vision si vyhradzuje právo na zmenu výrobkov kedykoľvek bez toho, aby musela upraviť staršie zásoby.

Písomné materiály pribalené k tomuto televízoru a príručka uložená v pamäti televízora alebo prevzatá z webovej lokality spoločnosti Philips [www.philips.com/TVsupport](http://www.philips.com/tvsupport) sa považujú za zodpovedajúce na určené používanie tohto systému.

Materiál v tejto príručke sa považuje za zodpovedajúci na určené používanie tohto systému. Ak sa produkt alebo jeho individuálne moduly či postupy používajú na iné účely, ako sú uvedené v tomto dokumente, je potrebné potvrdenie o ich oprávnenosti a vhodnosti. Spoločnosť TP Vision zaručuje, že samotný materiál neporušuje žiadny z patentov USA. Nevyslovuje ani nenaznačuje sa žiadna ďalšia záruka. Spoločnosť TP Vision nenesie zodpovednosť za žiadne chyby v obsahu tohto dokumentu ani za problémy zapríčinené jeho obsahom. Chyby nahlásené spoločnosti Philips budú čo najrýchlejšie opravené a uverejnené na stránke podpory spoločnosti Philips.

Podmienky záruky – nebezpečenstvo poranenia, poškodenia televízora alebo straty záruky! Nikdy sa nepokúšajte opraviť televízor sami. Televízor a príslušenstvo používajte iba spôsobom určeným výrobcom. Výstražný štítok na zadnej strane televízora označuje riziko úrazu elektrickým prúdom. Nikdy nedemontujte kryt televízora. Ak je potrebný servis alebo oprava, vždy sa obráťte na službu starostlivosti o zákazníkov spoločnosti Philips. Telefónne číslo nájdete v tlačenej dokumentácii k

televízoru. Alebo navštívte našu webovú lokalitu [www.philips.com/TVsupport](http://www.philips.com/tvsupport) a v prípade potreby vyberte svoju krajinu. Nárok na záruku zaniká vykonaním akýchkoľvek činností výslovne zakázaných v tejto príručke, akýchkoľvek nastavení a postupov montáže, ktoré sa v tejto príručke neodporúčajú alebo nepovoľujú.

Charakteristické vlastnosti obrazových bodov Tento televízor má vysoký počet farebných obrazových bodov. Aj napriek tomu, že obsahuje minimálne 99,999 % efektívnych obrazových bodov, sa na obrazovke môžu nepretržite zobrazovať čierne body alebo jasné svetelné body (červené, zelené alebo modré). Ide o štrukturálnu vlastnosť displeja (v rámci bežných priemyselných noriem), ktorá neznamená poruchu. Preto upozorňujeme, že tento jav nie je predmetom opravy, výmeny alebo vrátenia peňazí v rámci a/alebo mimo záručnej doby.

#### Charakteristika podsvietenia

Všetky televízory Philips prešli predtým, ako vám boli zaslané, prísnymi testami a kontrolami. Uisťujeme vás, že kvalite našich televízorov prikladáme najvyššiu dôležitosť, aby ste počas sledovania televízora boli spokojní. Upozorňujeme však, že krvácanie podsvietenia (tzv. "Mura effect") a/alebo nerovnomernosť osvetlenia pozadia, ktorú možno pozorovať len pri tmavom obraze alebo vo veľmi tmavej a zatemnenej miestnosti, sú v rámci špecifikácií televízora. Výskyt týchto javov neznamená poškodenie, ani sa nepovažuje za chybu televízora. Preto ľutujeme, ale v rámci záručnej doby ani mimo nej nie je možné akceptovať reklamácie ani požiadavky tohto druhu na bezplatný servis, výmenu či vrátenie peňazí.

#### Vyhlásenie o zhode CE

Spoločnosť TP Vision Europe B.V. týmto vyhlasuje, že tento televízor spĺňa základné požiadavky a ďalšie relevantné ustanovenia smernice 2014/53/EÚ o rádiových zariadeniach, smernice 2009/125/ES (nariadenia (EÚ) 2019/2021) (o ekodizajne) a smernice 2011/65/EÚ o obmedzení používania určitých nebezpečných látok (RoHS).

Súlad s normami týkajúcimi sa elektromagnetických polí

Spoločnosť TP Vision vyrába a predáva mnoho produktov určených pre zákazníkov, ktoré ako akékoľvek elektronické zariadenia majú vo všeobecnosti schopnosť vyžarovať a prijímať elektromagnetické signály. Jednou z hlavných obchodných zásad spoločnosti TP Vision je zabezpečiť všetky potrebné opatrenia na ochranu zdravia a bezpečnosti pri používaní našich produktov s cieľom dodržať všetky príslušné zákonné požiadavky a v dostatočnej miere ich zosúladiť s normami týkajúcimi sa elektromagnetických polí (EMF), ktoré platili v čase výroby produktov.

Spoločnosť TP Vision je odhodlaná vyvíjať, vyrábať a predávať produkty, ktoré nemajú žiadne nepriaznivé

účinky na zdravie. Spoločnosť TP Vision potvrdzuje, že ak sa s jej produktmi bude správne narábať podľa ich určeného účelu, sú bezpečné na používanie, a to v súlade s vedeckými poznatkami, ktoré sú v súčasnosti dostupné. Spoločnosť TP Vision zohráva aktívnu úlohu pri vývoji medzinárodných noriem EMF a bezpečnostných noriem, čo jej umožňuje predvídať ďalší vývoj v štandardizácii a čo najskôr integrovať tieto poznatky v jej produktoch.

#### $25.2$

## Podmienky používania – televízor Smart TV

Môžete si prečítať podmienky používania, zásady ochrany osobných údajov a tiež nastaviť nastavenia súkromia vášho televízora Smart TV.

Ak si chcete otvoriť stránku s podmienkami používania Smart TV:

**1 -** Stlačením tlačidla HOME otvorte domovskú ponuku.

**2 -** Výberom položky Aplikácie otvorte aplikácie.

## $\overline{26}$ Autorské práva

 $\frac{1}{261}$ 

## Google TV

Google TV je názov softvérového zážitku tohto zariadenia a ochranná známka spoločnosti Google LLC.

Google, YouTube a ďalšie značky sú ochranné známky spoločnosti Google LLC.

## 26.2 HDMI

Pojmy HDMI, HDMI High-Definition Multimedia Interface, odlíšenie značky HDMI a logo HDMI sú ochrannými známkami alebo registrovanými ochrannými známkami spoločnosti HDMI Licensing Administrator, Inc.

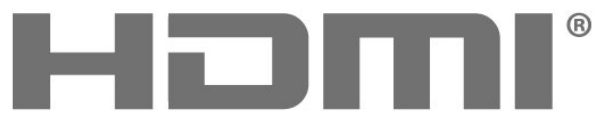

HIGH-DEFINITION MULTIMEDIA INTERFACE

## 26.3 HEVC Advance

Uplatňuje sa jeden alebo viac patentov HEVC uvedených na stránke patentlist.accessadvance.com. Nadčasovosť s pokročilým dekódovaním HEVC.

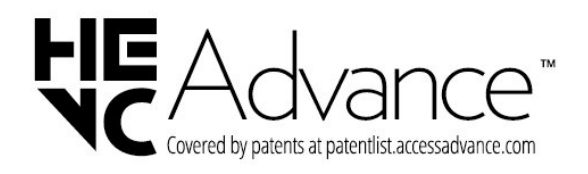

## 26.4 AMD FreeSync Premium

Žiadne sekanie. Žiadne trhanie. Plynulá hra.

## **AMDA** FreeSync Premium

## 26.5 Dolby Vision a Dolby Atmos

Dolby, Dolby Vision, Dolby Atmos a symbol dvojitého D sú registrované ochranné známky spoločnosti Dolby Laboratories Licensing Corporation. Vyrobené na základe licencie od spoločnosti Dolby Laboratories. Dôverné nezverejnené diela. Copyright © 2012-2022 Dolby Laboratories.

Všetky práva vyhradené.

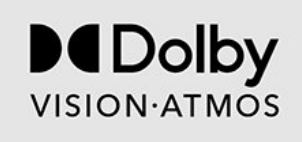

## 26.6 DTS:X

Informácie o patentoch spoločnosti DTS nájdete na adrese http://patents.dts.com. Vyrobené na základe licencie od spoločnosti DTS Licensing Limited. DTS, DTS:X a logo DTS:X sú registrované ochranné známky alebo ochranné známky spoločnosti DTS, Inc. v Spojených štátoch amerických a iných krajinách. © 2021 DTS, Inc. VŠETKY PRÁVA VYHRADENÉ.

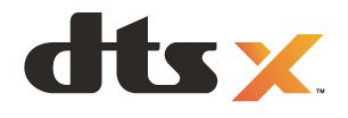

## 26.7 DTS Play-Fi

Informácie o patentoch spoločnosti DTS nájdete na adrese http://patents.dts.com. Vyrobené na základe licencie od spoločnosti DTS Licensing Limited. DTS, príslušný symbol, ako aj DTS spolu s týmto symbolom, Play-Fi a logo DTS Play-Fi sú registrované ochranné známky alebo ochranné známky spoločnosti DTS, Inc. v Spojených štátoch amerických a/alebo iných krajinách. © DTS, Inc.

VŠETKY PRÁVA VYHRADENÉ.

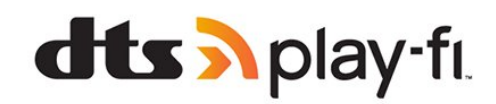

## 26.8 Wi-Fi Alliance

Logo Wi-Fi CERTIFIED™ je registrovanou ochrannou známkou spoločnosti Wi-Fi Alliance®.

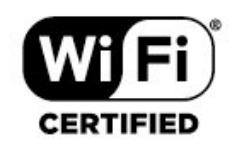

## 26.9 Kensington

(Ak sa používa)

Kensington a Micro Saver sú obchodné známky spoločnosti ACCO World Corporation registrované v Spojených štátoch amerických s vydanými registráciami a aplikáciami vo fáze schvaľovania v iných krajinách po celom svete.

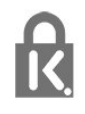

## 26.10 Ostatné ochranné známky

Všetky ostatné registrované a neregistrované ochranné známky sú majetkom ich príslušných vlastníkov.

# **Odmietnutie** zodpovednosti týkajúce sa služieb a/alebo softvéru poskytovaných tretími stranami

Služby a/alebo softvér poskytované tretími stranami môžu byť zmenené, pozastavené alebo ukončené bez predchádzajúceho upozornenia. Spoločnosť TP Vision v takýchto prípadoch nenesie žiadnu zodpovednosť.

## **Index**

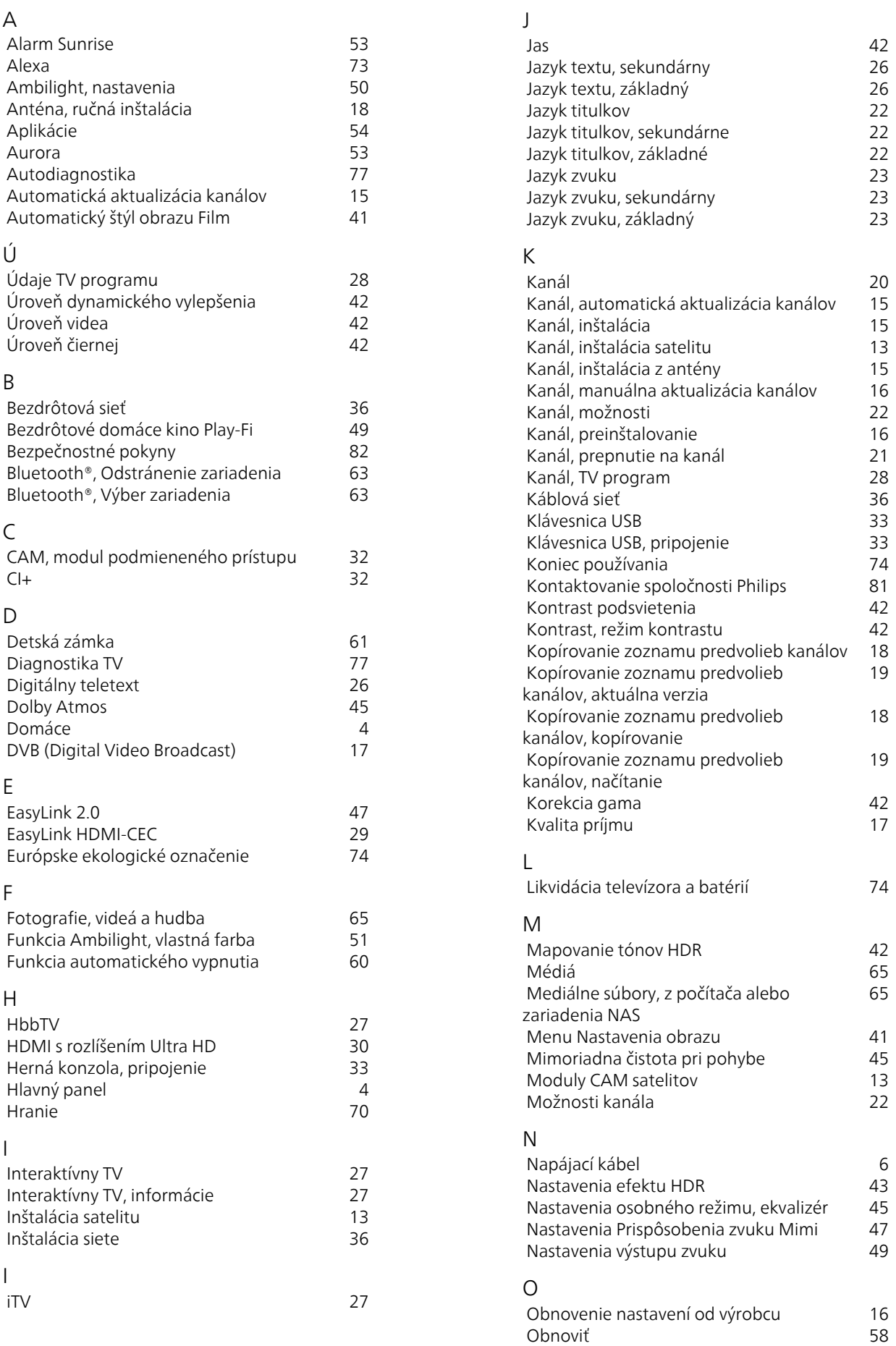

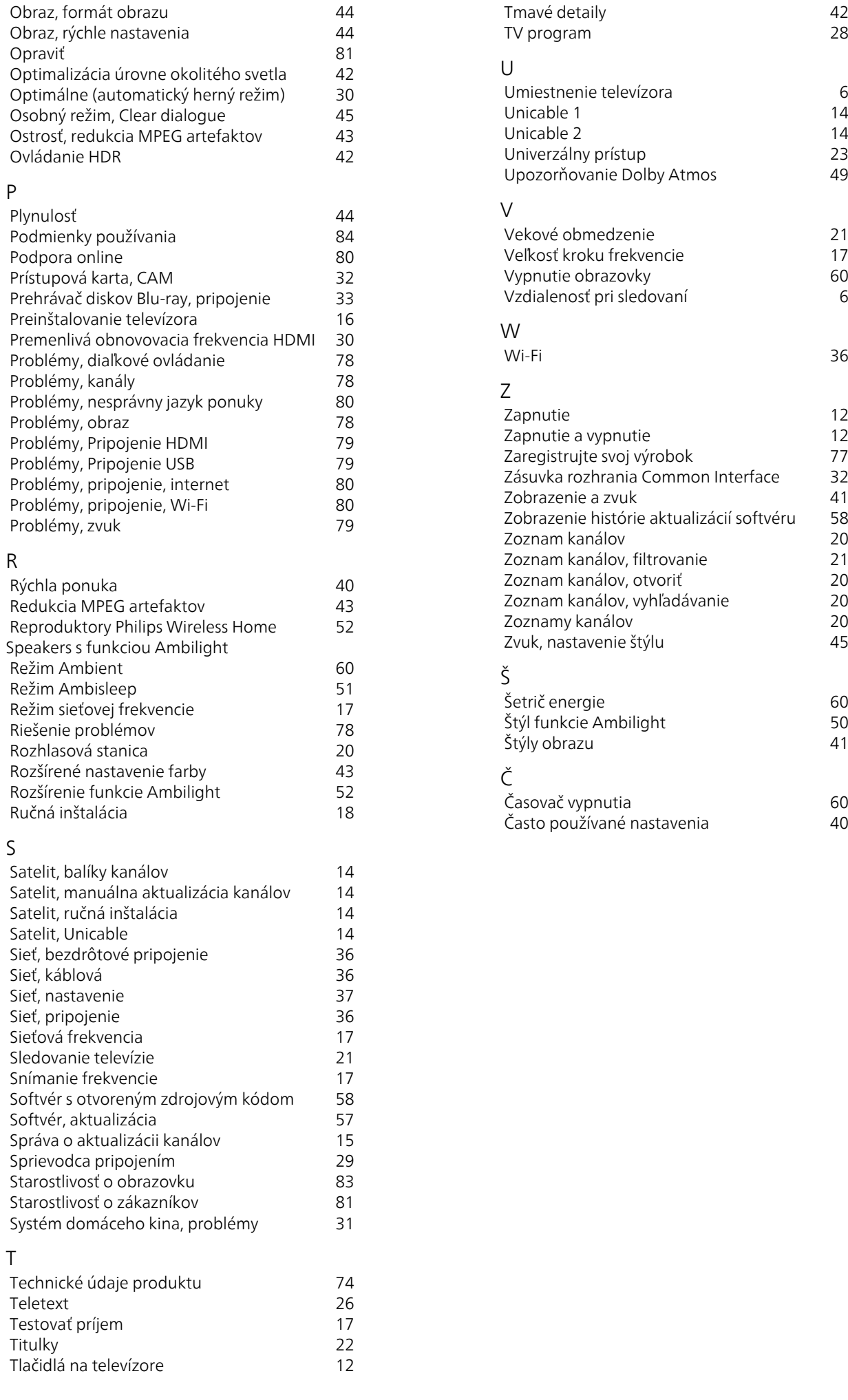

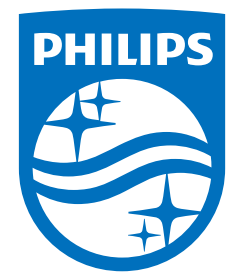

All registered and unregistered trademarks are property of their respective owners.<br>Specifications are subject to change without notice.<br>Philips and the Philips' shield emblem are trademarks of Koninklijke Philips N.V. and This product has been manufactured by and is sold under the responsibility of TP Vision Europe B.V., and TP Vision Europe B.V. is the warrantor in relation to this product. 2023©TP Vision Europe B.V. All rights reserved.

www.philips.com/welcome